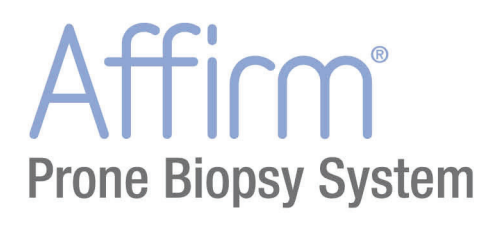

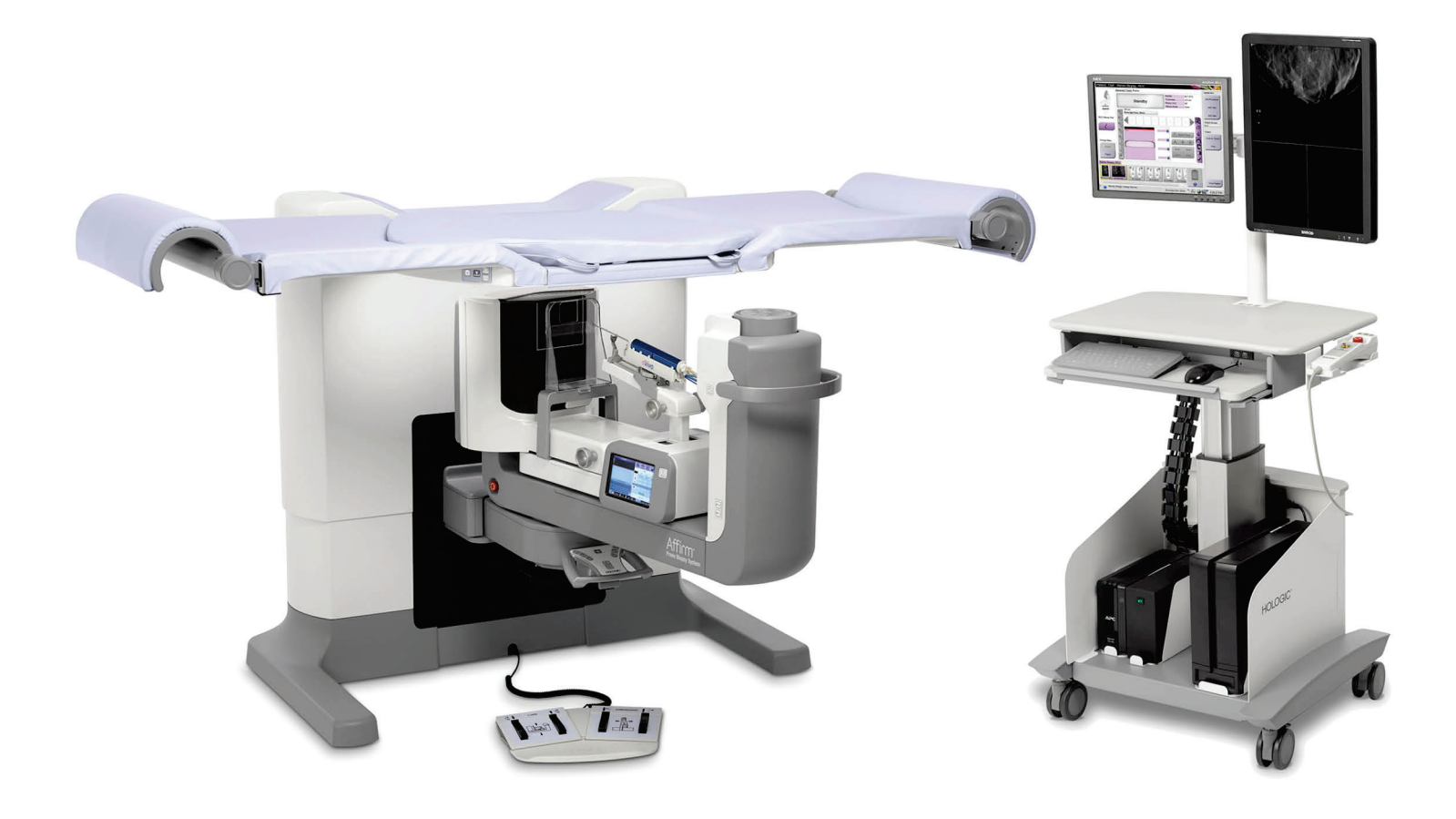

ユーザーガイド MAN-04480-1203 改訂 001

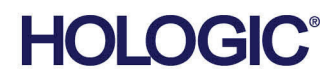

# **Affirm®** 腹臥位生検システム ユーザーガイド

# ユーザーガイド

ソフトウェアバージョン 1.0 部品番号 MAN-04480-1203 改訂 001 2017 年 12 月

# **HOLOGIC®**

#### **技術サポート**

0120-065-165

#### 医療機器の分類、名称および認証番号

- 類別 機械器具9 医療用エックス線装置及び医療用エックス装置用エックス線管
- 一般的名称 据置型デジタル式乳房用X線撮影装置 (JMDN コード:37672000)
- 販売名 乳腺バイオプシー装置 Affirm Prone Biopsy System
- 認証番号 第 229ABBZX00022000 号
- 製造販売業者:ホロジックジャパン株式会社 住所: 東京都文京区後楽 1-4-25 日教販ビル
- 製造業者:ホロジック社

© 2017 Hologic, Inc.米国で印刷。このマニュアルは最初に英語で書かれました。

Hologic, Affirm, ATEC, Eviva, は米国およびその他の国の Hologic およびその関連会社の登録商標です。その他のすべての商標、 登録商標、および製品名はそのそれぞれの所有者の財産です。 本品は、www.Hologic.com/patents で特定されるとおり、1つまたは複数の米国または外国の特許で保護されている可能性があ ります。。

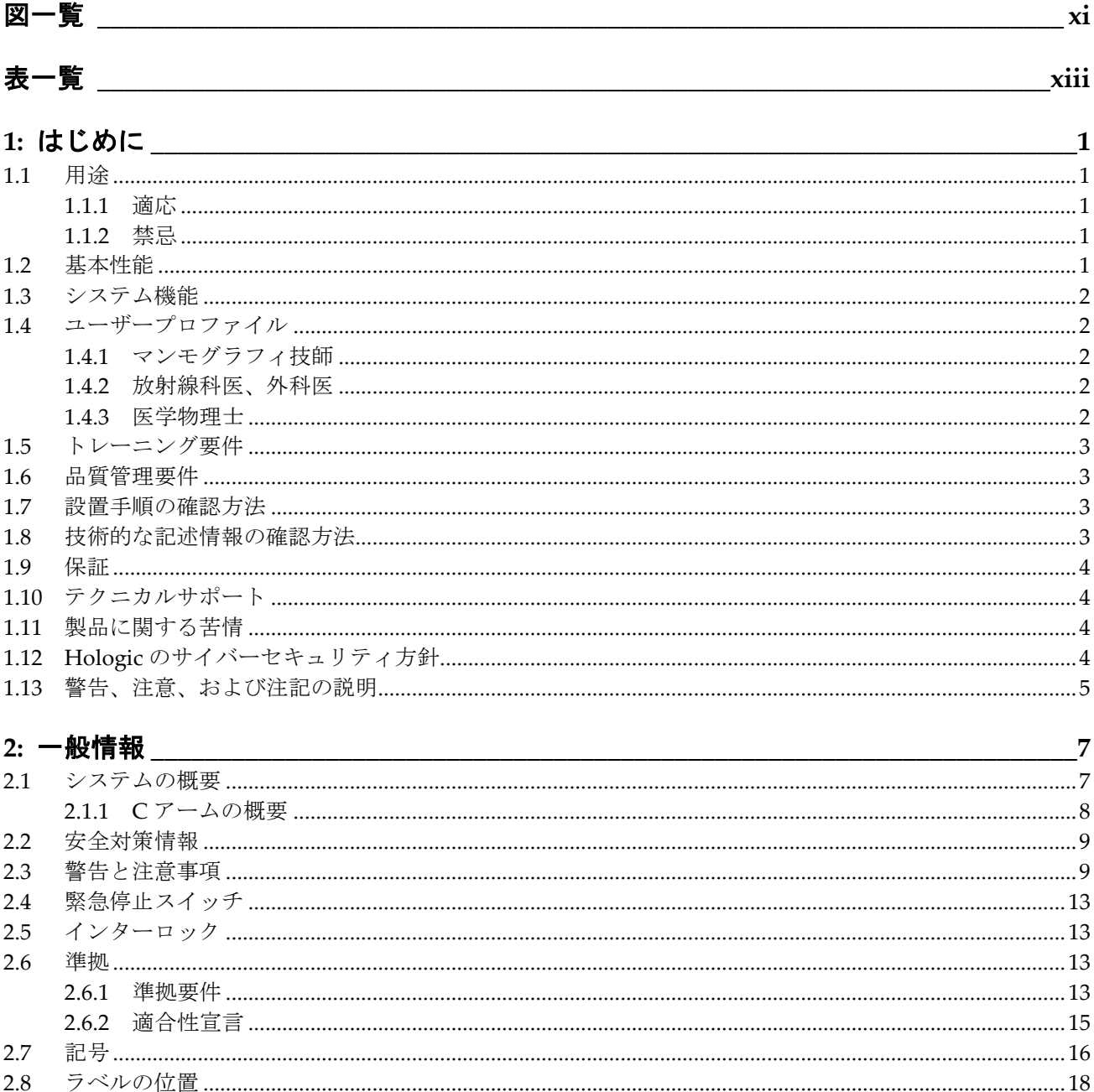

#### 

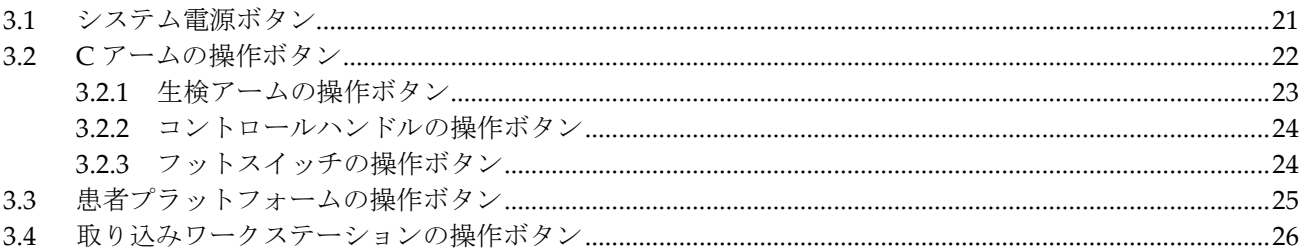

#### 

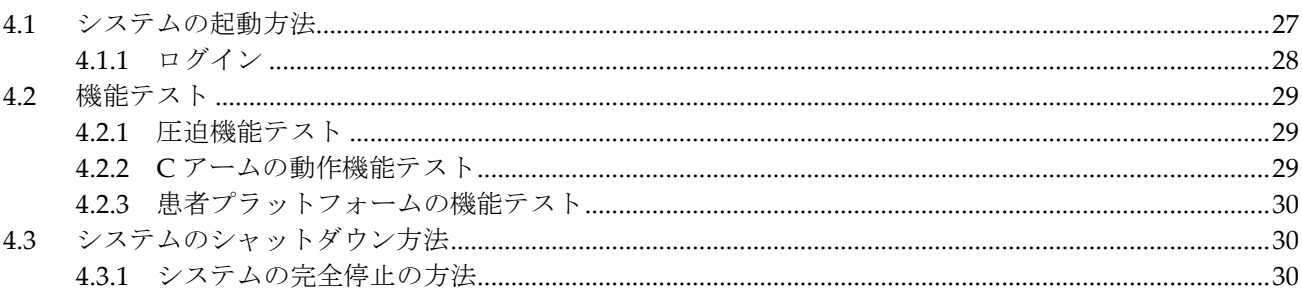

#### 

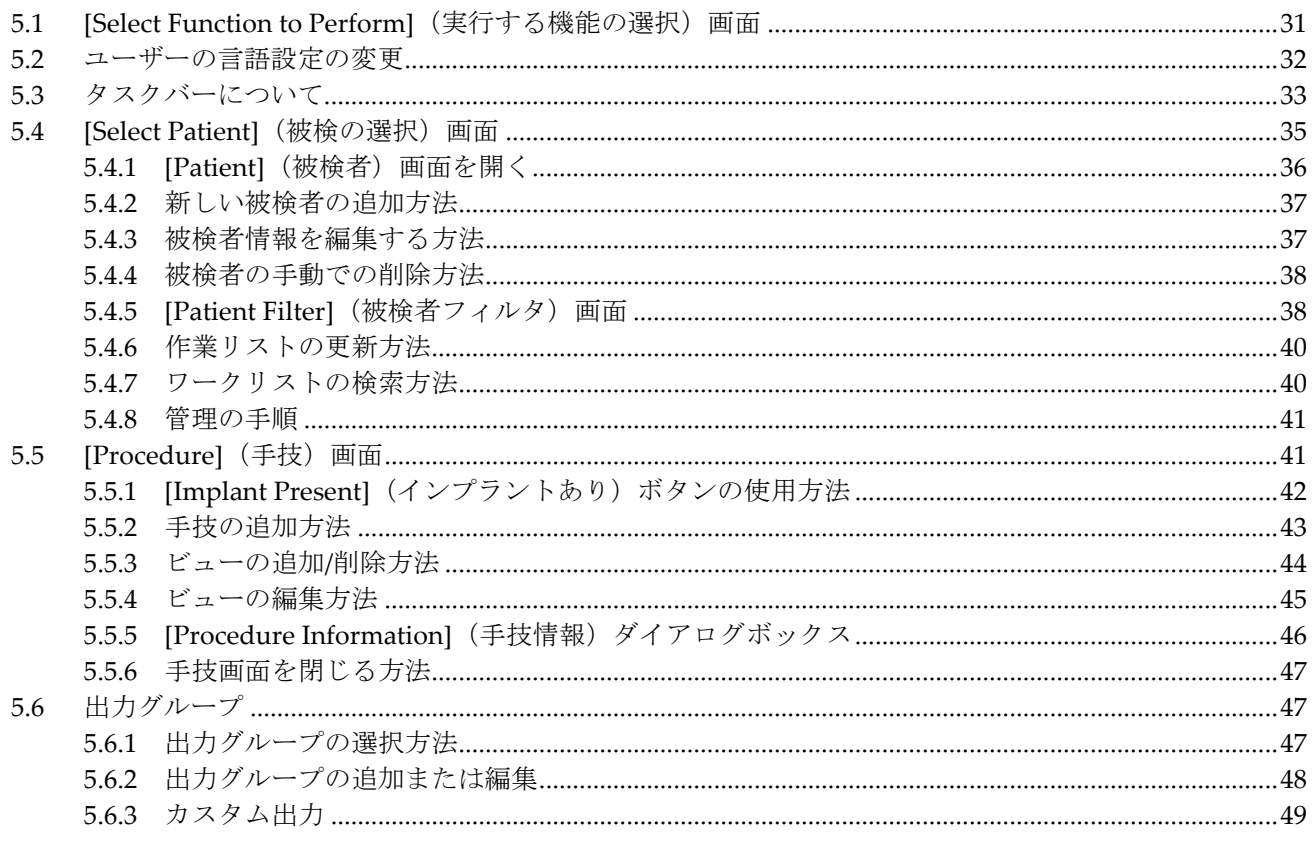

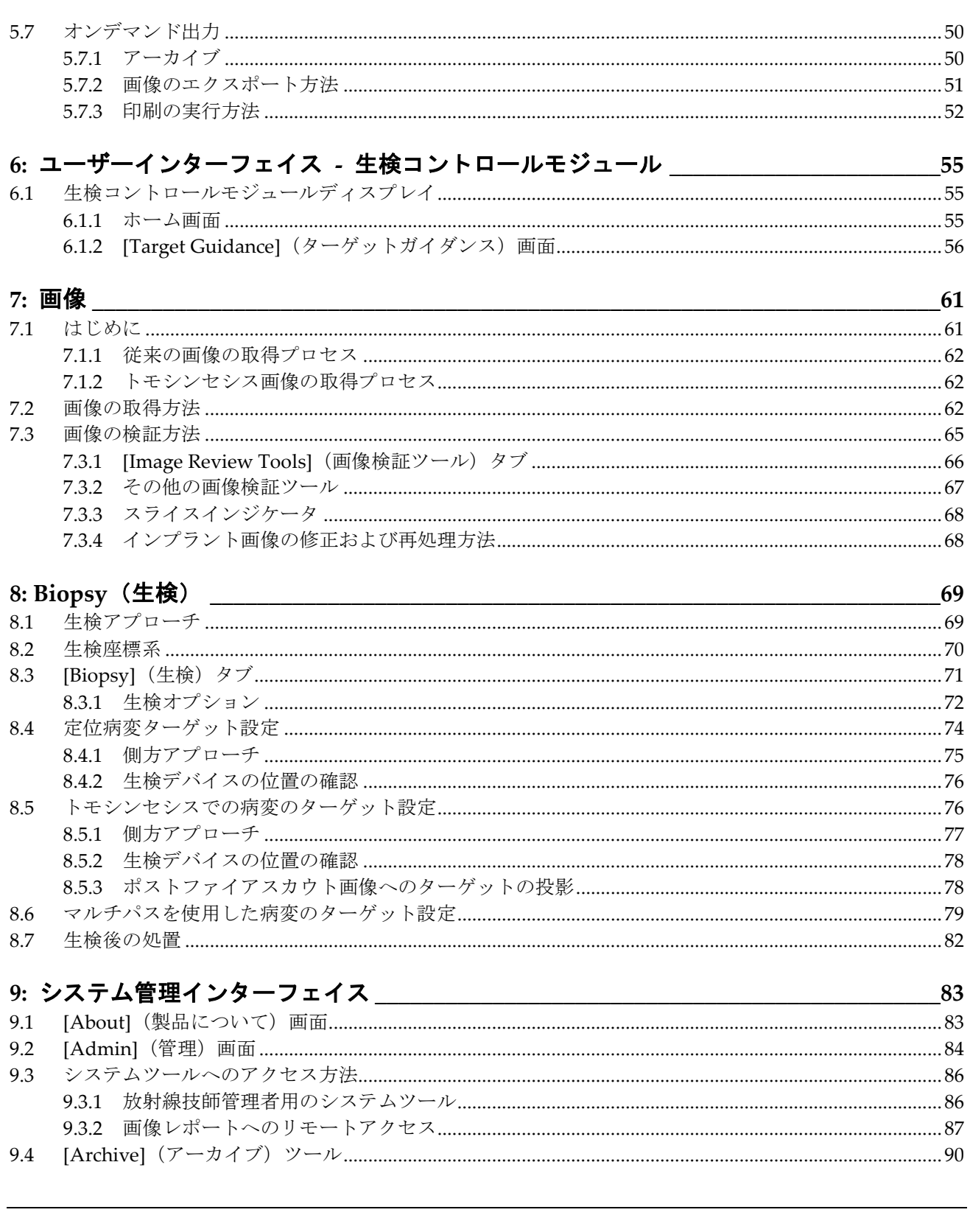

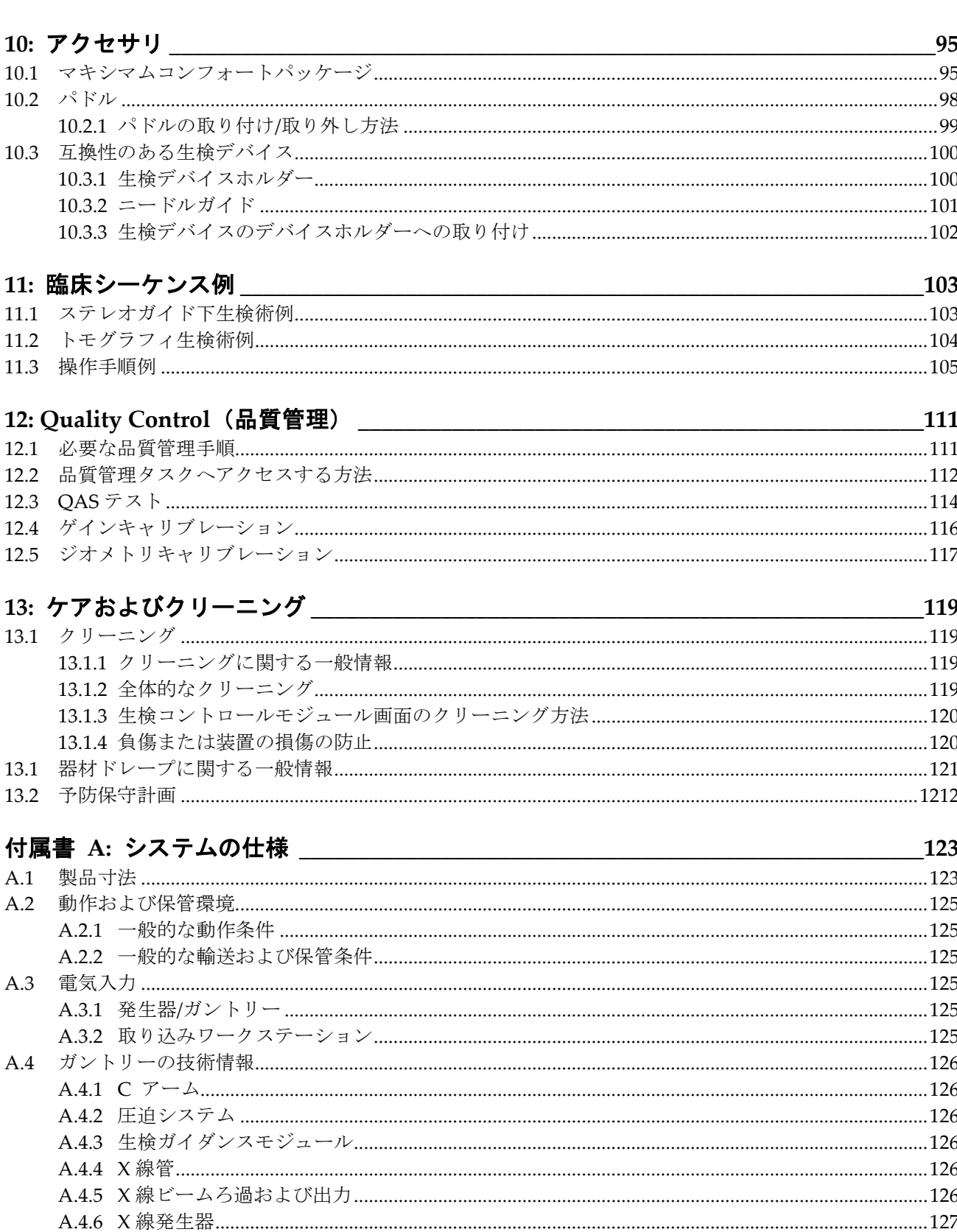

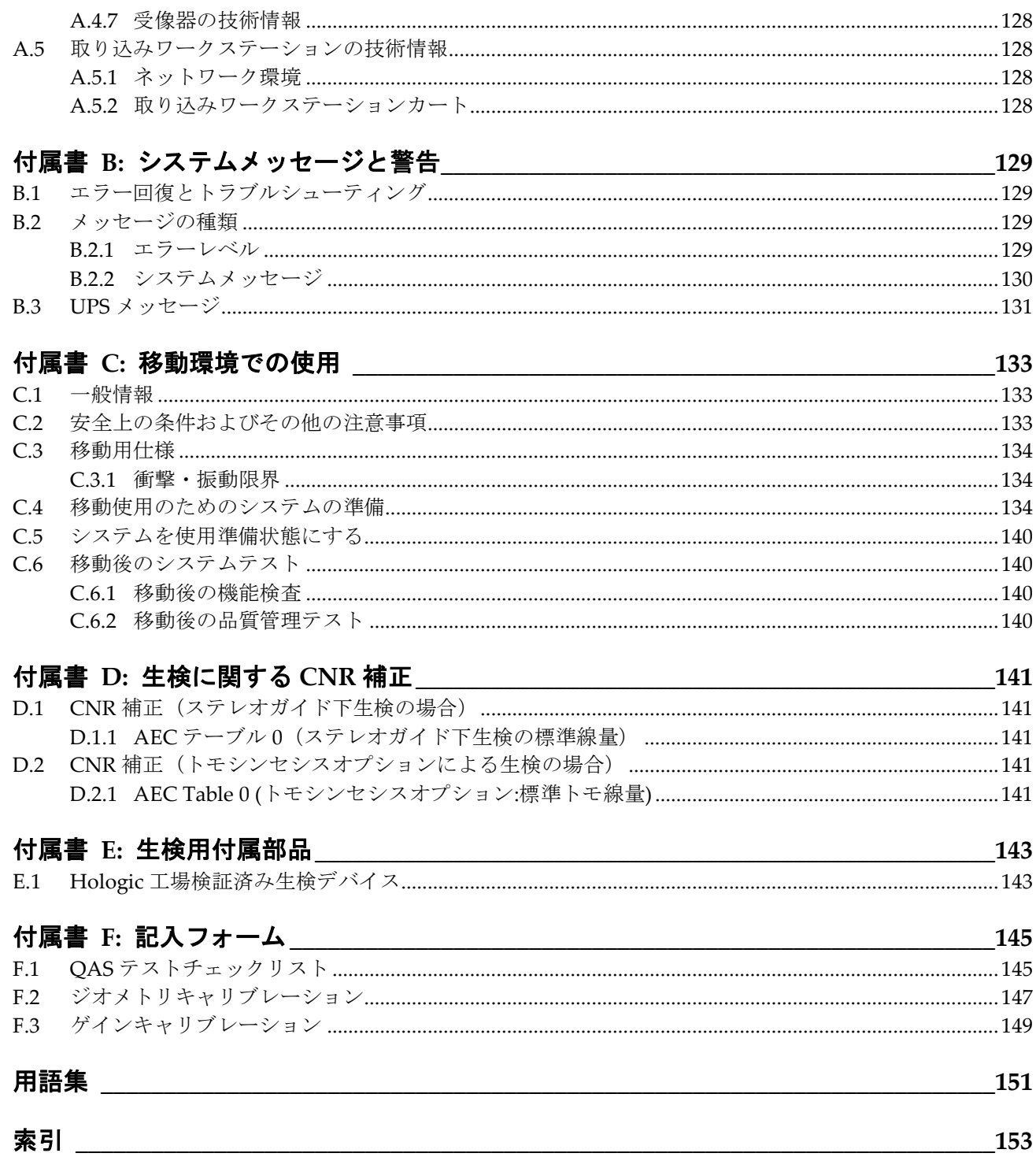

<span id="page-10-0"></span>図一覧

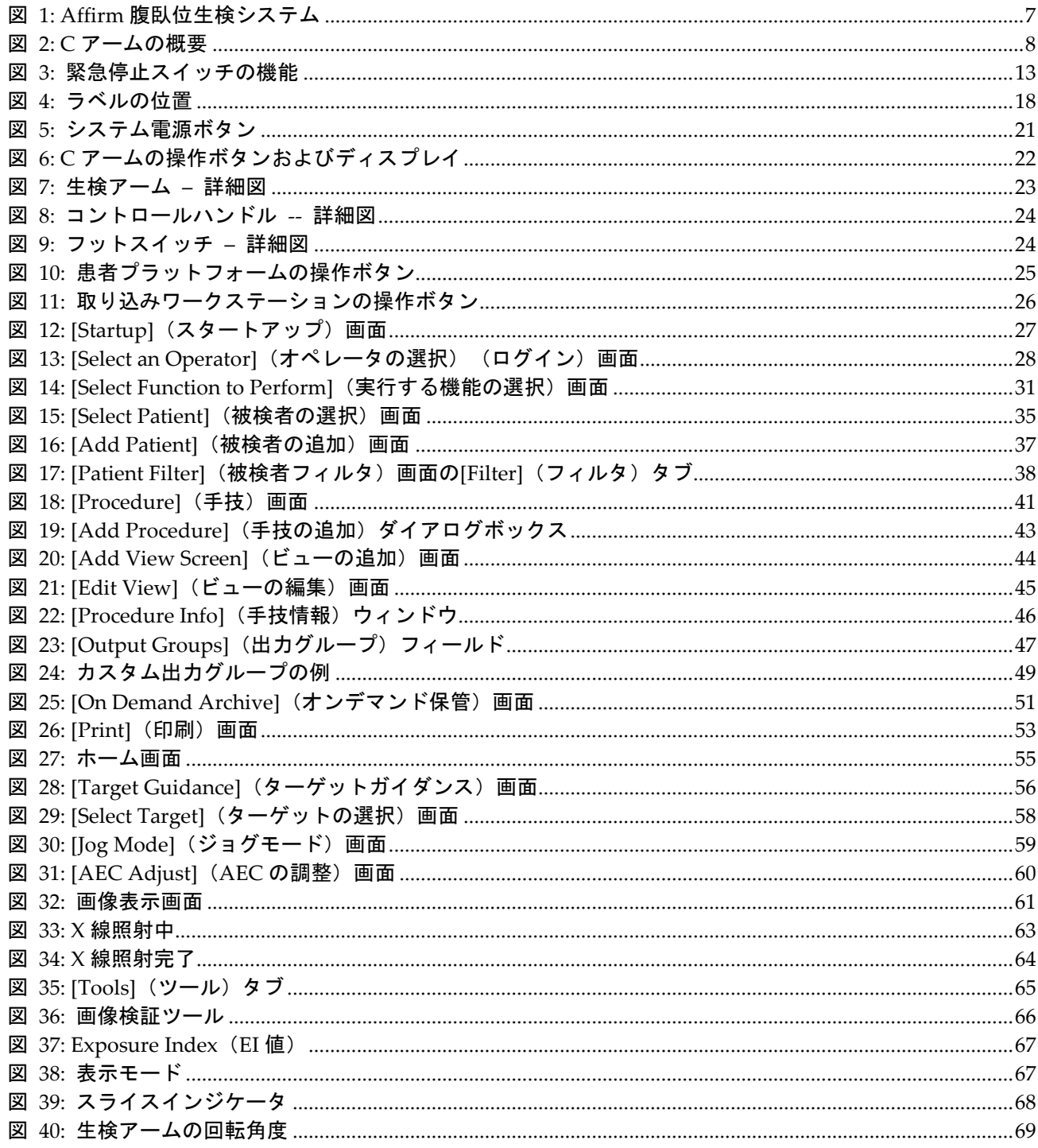

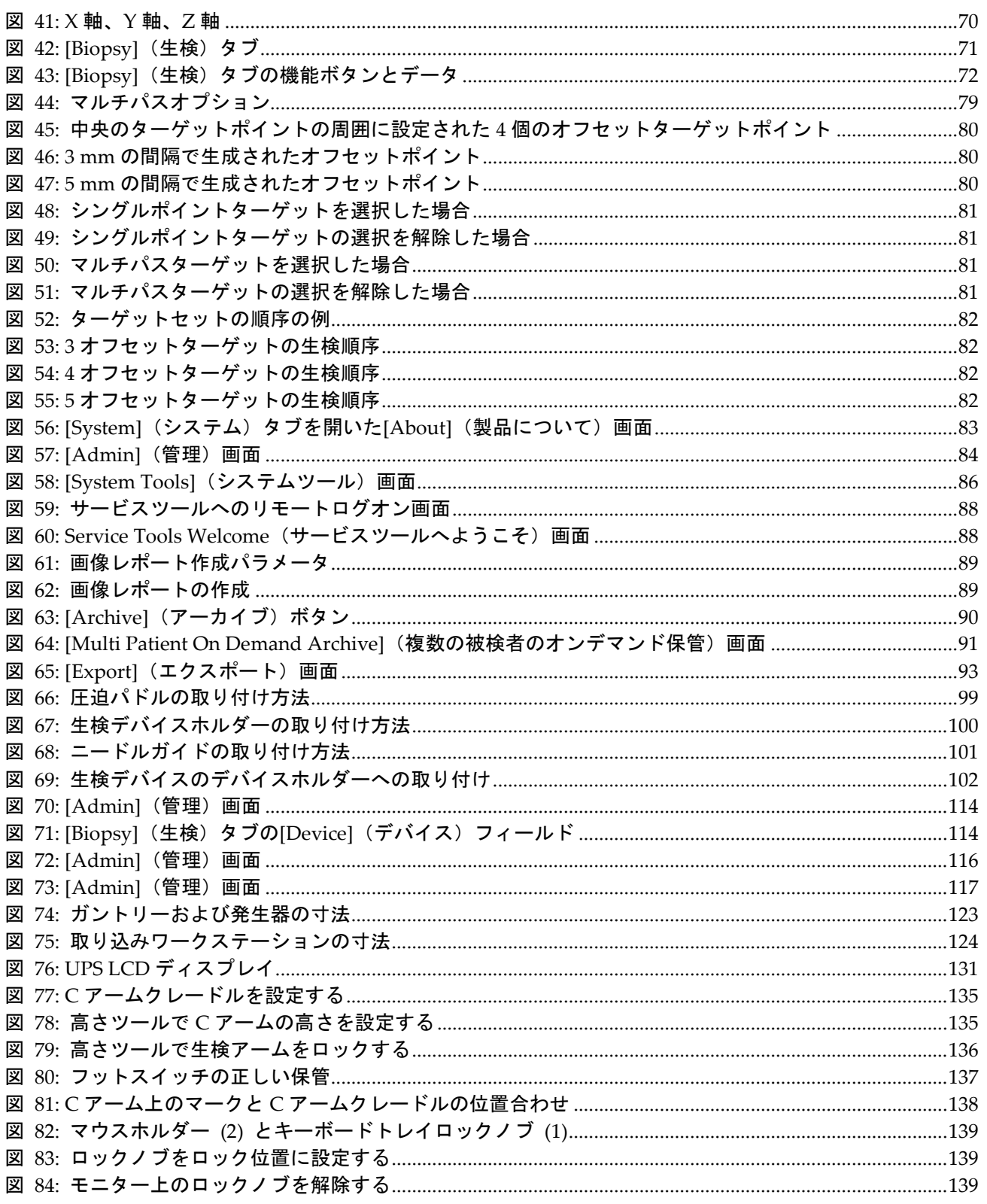

## <span id="page-12-0"></span>表一覧

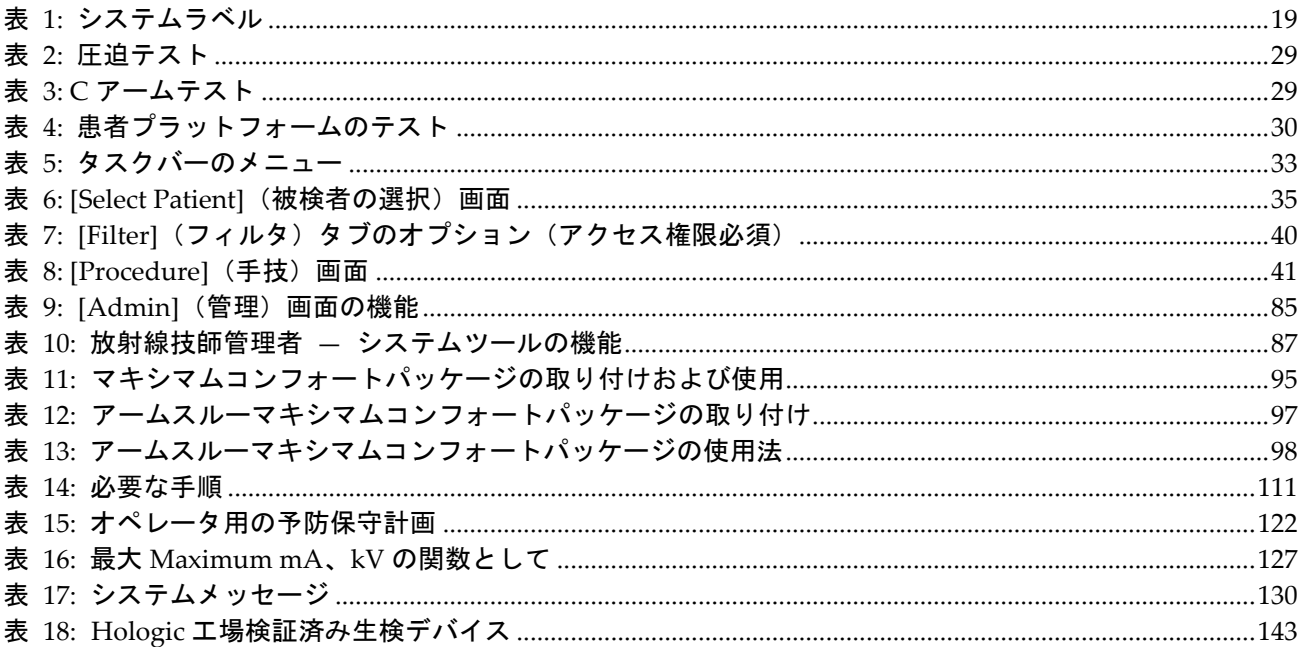

第 1 章: はじめに

### <span id="page-14-0"></span>**1:はじめに 第 1 章**

システムを操作する前に、この情報をすべてよくお読みください。この取扱説明書に記載 されているすべての警告および注意事項に従ってください。手技中に取扱説明書をいつで も使用できるようにしておいてください。医師は、本システムの使用に関して、この取扱 説明書に説明されているすべての潜在的なリスクおよび有害事象を被検者に知らせる必 要があります。

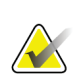

注記

Hologic は、特定の要件を満たすシステムを構成します。システム構成には、本マニュ アルに記載されているすべてのオプションとアクセサリーが必ず含まれているとは限 りません。

#### <span id="page-14-1"></span>**1.1 用途**

注意:米国連邦法により、本装置の販売は医師による注文または指示がある場合に限定  $R_{\rm x}$ Only されます。

Affirm®腹臥位生検システムは、被検者が腹臥位にあるときに生検の対象となる病変部位 が、介入目的(生検、術前の病変部位特定、治療装置など)にガイダンスを提供するよう に意図されています。

#### <span id="page-14-2"></span>**1.1.1 適応**

Affirm 腹臥位生検システムは、標準的な X 線マンモグラフィ装置の機能と病変部位特定 システムの機能との組み合わせから生まれた装置で、最初に 2 次元および/または 3 次元 で乳房内の病変部位を正確に特定し、続いて、以前のマンモグラフィ検査で疑わしいと判 断された病変に関する介入目的(生検、術前の位置特定または治療装置など)についての ガイダンスを提供するために使用される特定用途を有します。

#### <span id="page-14-3"></span>**1.1.2 禁忌**

- 被検者の体重が 181 kg(400 ポンド)を超える場合。
- 乳房撮影において病変部位を可視化できない場合。
- 被検者が手技の実施中に腹臥位を保つことができない場合。

#### <span id="page-14-4"></span>**1.2 基本性能**

Affirm 腹臥位生検システムの基本性能要件は、IEC-60601-2-45:2005 に定義されていると おりです。これには、負荷条件の精度、自動制御システム、画像性能、胸壁側での欠損組 織、乳房圧迫器、負荷条件の限定範囲全体にわたる空気カーマの直線性、放射線出力の再 現性が含まれます。

#### <span id="page-15-0"></span>**1.3 システム機能**

Affirm 腹臥位生検システムは、被検者が腹臥位の状態で乳房生検を実施できるトモシン セシス対応のマンモグラフィシステムです。このシステムでは、以前のマンモグラフィ検 査で確認された病変が疑われる部位をステレオガイド下生検術またはトモシンセシスに よって特定できます。さらに、このシステムにより、医師は真空補助下コアニードル生検 またはニードル(ワイヤー)による病変部位の特定を実施できます。

病変部位の特定は、従来のステレオ画像とトモシンセシスデータセットの検証のいずれの 方法でも実施できます。トモシンセシスでは、医師がデータセットから病変が疑われる部 位を最も完全に含む画像面(スライス)を選択し、乳房内の病変の深さを確認します。

### <span id="page-15-1"></span>**1.4 ユーザープロファイル**

#### <span id="page-15-2"></span>**1.4.1 マンモグラフィ技師**

- マンモグラフィ技師が勤務する施設に適用される要件をすべて満たしている。
- マンモグラフィシステムを使用するためのトレーニングを受けた。
- マンモグラフィでのポジショニングのトレーニングを受けている。
- ステレオガイド下生検について理解している。
- コンピューターおよび周辺機器の操作方法を理解している。
- 無菌操作の手技を理解している。

#### <span id="page-15-3"></span>**1.4.2 放射線科医、外科医**

- 医師が勤務する施設に適用される要件をすべて満たしている。
- ステレオガイド下生検について理解している。
- コンピューターおよび周辺機器の操作方法を理解している。
- 無菌操作の手技を理解している。
- 局所麻酔を行っている。
- コア生検の基本的な外科的手技を理解している。

#### <span id="page-15-4"></span>**1.4.3 医学物理士**

- 医学物理士が勤務する施設に適用される要件をすべて満たしている。
- マンモグラフィについて理解している。
- デジタル画像の経験がある。
- コンピューターおよび周辺機器の操作方法を理解している。

第 1 章: はじめに

#### <span id="page-16-0"></span>**1.5 トレーニング要件**

ユーザーには以下のトレーニングを受けるオプションがあります。

- Hologic の臨床サービスエキスパートによる現場でのアプリケーショントレーニ ング
- 現場での職務中の研修(ピアトレーニングとも呼ばれます)

また、ユーザーマニュアルでも本システムの使用方法を確認できます。

すべてのユーザーが必ず本システムの正しい操作方法のトレーニングを受けたうえで検 者に対して使用する必要があります。

Hologic では、システムの誤った操作に起因する負傷または損傷については責任を負いか ねます。

#### <span id="page-16-1"></span>**1.6 品質管理要件**

すべての品質管理テストを適切な期間内に実施してください。

#### <span id="page-16-2"></span>**1.7 設置手順の確認方法**

設置手順はサービスマニュアルに記載されています。

#### <span id="page-16-3"></span>**1.8 技術的な記述情報の確認方法**

技術的な記述情報はサービスマニュアルに記載されています。

#### <span id="page-17-0"></span>**1.9 保証**

契約書に特に明記されている場合を除き、i) Hologic の製造した機器は、製品を購入し た元のお客様の場合に限り、製品出荷日より、または設置が必要な場合は設置日より 1 年間、発行された製品仕様書に従って十分な機能を果たすことが保証されます(「保証期 間」)。ii) デジタル画像マンモグラフ X 線チューブは 24 ヶ月間保証されます。X 線チュ ーブは最初の 12 ヶ月は完全保証の対象となり、続く 13~24 ヶ月は減価償却日割り計算で 保証されます。iii) 交換部品および再製造された物は保証期間の残りまたは出荷後 90 日 のいずれか長い期間保証されます。 iv) 消耗供給品はそれぞれの包装に記載された期限 まで、発行された仕様書に従って十分な機能を果たすことが保証されます。v)ライセン ス化されているソフトウェアは、発行された仕様書に従って保証されます。vi)サービス は望ましい作業レベルが供給されることが保証されます。vii) Hologic の製造していない 装置は、そのメーカー経由で保証され、そのような Hologic 以外の装置のメーカーが許容 する保証が Hologic の顧客に適用されます。Hologic はその製品が中断することなくまた はエラーなしで使用できること、または製品を Hologic が認可していない他社製品ととも に使用した場合の性能を保証するものではありません。以上の保証の適用対象外となるの は、(a) Hologic の認可したサービススタッフ以外の者によって修理、移動、もしくは変 更された製品、(b) 物理的(熱的、電気的など)な酷使、圧力、もしくは誤用にさらされ た製品、(c) Hologic の関連規定もしくは関連指示に反する方法(Hologic の推奨するソフ トウェアアップグレードをお客様が拒否した場合など)で保管、保持、もしくは操作され た製品、または (d) Hologic 以外による保証を前提とした提供、事前公開版としての提供、 もしくは「現状のまま」での提供が指定された製品です。

### <span id="page-17-1"></span>**1.10 テクニカルサポート**

製品サポートの連絡先情報については、この取扱説明書のタイトルページを参照してくだ さい。

#### <span id="page-17-2"></span>**1.11 製品に関する苦情**

この製品の品質、信頼性、安全性、または性能に関する苦情や問題がありましたら、Hologic までお知らせください。本装置が被検者の負傷を誘発または重症化した場合は、直ちに当 該インシデントを Hologic にご報告ください。

### <span id="page-17-3"></span>**1.12 Hologic のサイバーセキュリティ方針**

Hologic では、コンピューターおよびネットワークセキュリティの現状を継続的に確認し、 セキュリティ上の問題が発生する可能性がないか調べています。Hologic は、必要に応じ て製品のアップデートを提供しています。

Hologic 製品向けのサイバーセキュリティベストプラクティスに関する文書については、 Hologic のインターネットサイトをご覧ください。

第 1 章: はじめに

### <span id="page-18-0"></span>**1.13 警告、注意、および注記の説明**

この取扱説明書で使用されている警告、注意、および注記について説明します。

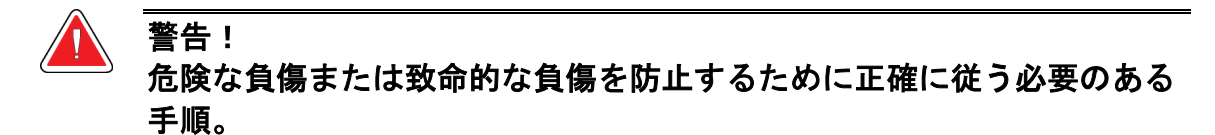

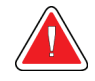

警告: 負傷を防止するために正確に従う必要のある手順。

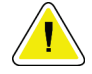

注意: 装置の損傷、データの消失、またはソフトウェアアプリケーション内のファイルの破損 を防止するために正確に従う必要のある手順。

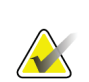

#### 注記 注記には追加情報が示されます。

MAN-04480-1203 改訂 001 版 ページ 5

#### **Affirm 腹臥位生検システム ユーザーガイド**

第 2 章: 一般情報

## <span id="page-20-1"></span><span id="page-20-0"></span>**2:一般情報 第 2 章**

### **2.1 システムの概要**

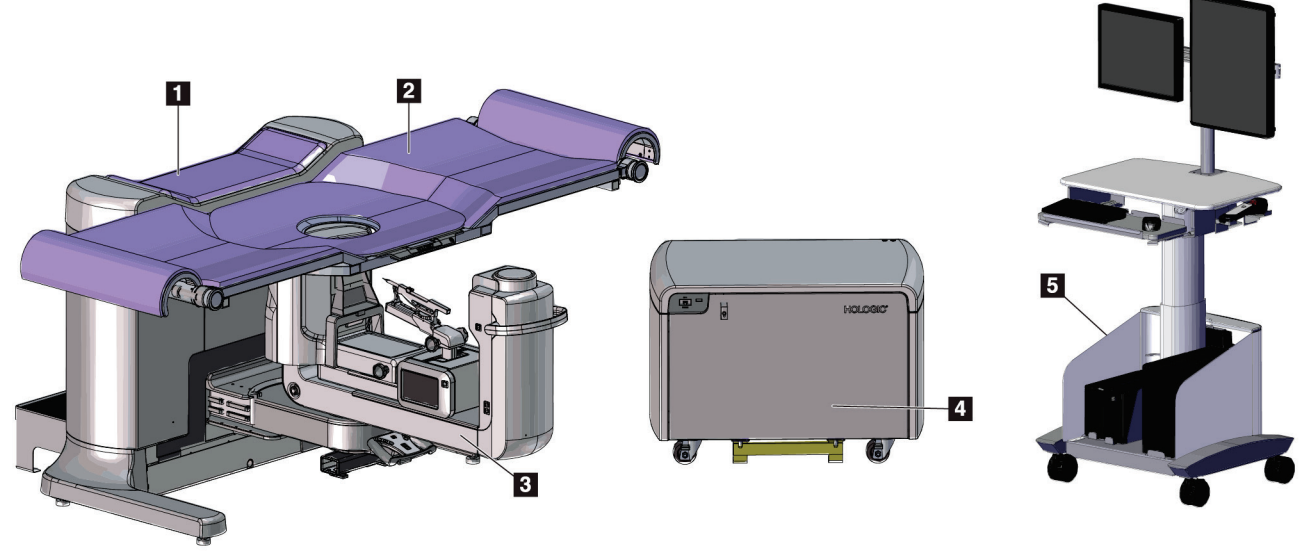

図 *1: Affirm* 腹臥位生検システム

#### 図の凡例

- 1. ガントリー
- 2. 患者プラットフォーム
- 3. C アーム
- 4. 高電圧発生器
- 5. 取り込みワークステーション

<span id="page-20-2"></span>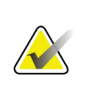

注記

取り込みワークステーションのキャスターは配置しやすくするためのものに過ぎませ ん。このシステムは移動式装置ではありません。

<span id="page-21-0"></span>**2.1.1 C アームの概要**

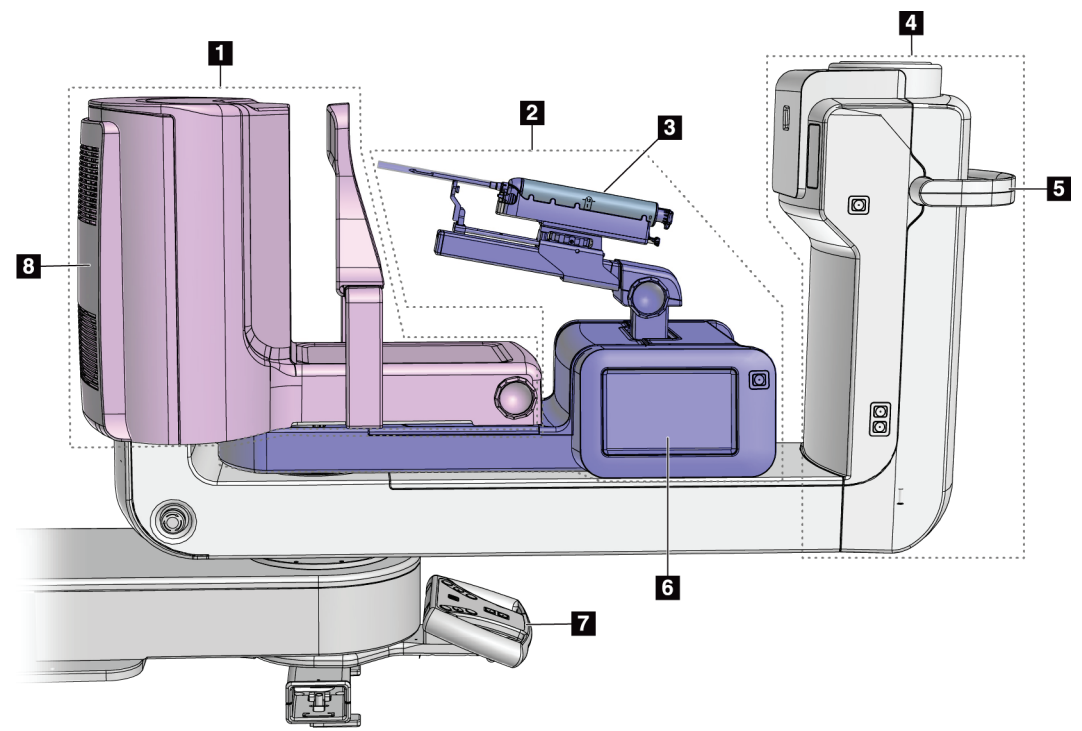

図 *2: C* アームの概要

図の凡例

- <span id="page-21-1"></span>1. 圧迫アーム
- 2. 生検アーム
- 3. 生検デバイス
- 4. チューブヘッド
- 5. C アーム回転ハンドル
- 6. 生検コントロールモジュールディスプレイ
- 7. コントロールハンドル
- 8. 受像器

第 2 章: 一般情報

#### <span id="page-22-0"></span>**2.2 安全対策情報**

このシステムを使用する前に、この取扱説明書を読み、内容を理解してください。被検者 への手技中に取扱説明書をいつでも使用できるようにしておいてください。

この取扱説明書に記載された指示に*常に*従ってください。Hologic では、システムの誤っ た操作に起因する負傷または損傷については責任を負いかねます。Hologic では、お客様 の施設で実施するトレーニングを手配いたします。

このシステムは保護装置を装備していますが、放射線技師はシステムの安全な使用方法を 理解しておく必要があります。放射線技師は、X 線が健康にどのような被害を及ぼすかを 把握している必要があります。

#### <span id="page-22-1"></span>**2.3 警告と注意事項**

警告!

警告!

警告!

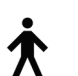

このシステムは、IPX0 クラス I タイプ B 装着部に分類され、IEC 60601-1 に準拠して短 期負荷で継続して動作する永続的に接続された装置です。可燃性の麻酔薬または液体の 浸入からシステムを保護することを目的とした装備はありません。

装着部には、圧迫パドル、胸部プラットフォーム、および患者プラットフォームが含ま れます。

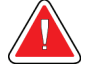

感電の危険があります。この装置は、保護接地が施された電源にのみ接 続してください。

北米の電気安全要件に従い、適切な接地が施された医用コンセントを使 用してください。

可燃性の麻酔薬の近くで電気装置を使用すると、爆発が起きるおそれが あります。

### 警告!

システムを適切に絶縁するために、承認されたアクセサリまたはオプシ ョンのみをシステムに取り付けてください。認定を受けた担当者のみが 接続を変更できます。

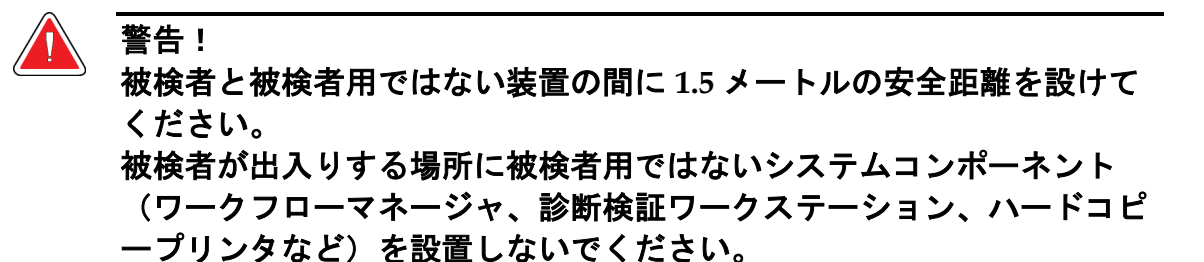

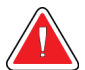

患者プラットフォームと取り込みワークステーションの間に **1.5** メート ルの安全距離を設けてください。

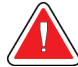

#### 警告!

警告!

訓練を受けた **Hologic** 認定のサービスエンジニアのみがパネルを開ける ことができます。このシステムでは致死電圧が発生します。

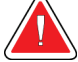

警告!

ユーザーは、問題を修正してからシステムを使用する必要があります。 認定サービス担当者に連絡し、予防保守について確認してください。

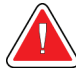

#### 警告!

電源障害が発生した場合は、被検者をシステムから遠ざけてから電源を 入れてください。

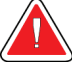

#### 警告:

この装置には危険物が含まれています。廃棄物が発生した場合は、**Hologic** ま で返送するか、サービス担当者に連絡してください。

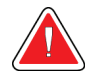

#### 警告: **C** アームはモーターで作動します。

#### 警告:

**AEC** 露出調整の値を高くすると、被検者が受ける放射線量が高レベルになりま す。**AEC** 露出調整の値を低くすると、画像ノイズの増加や画質の低下につなが ります。

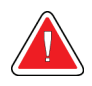

#### 警告:

地域の放射線防護規制に従って装置へのアクセスを制限してください。

第 2 章: 一般情報

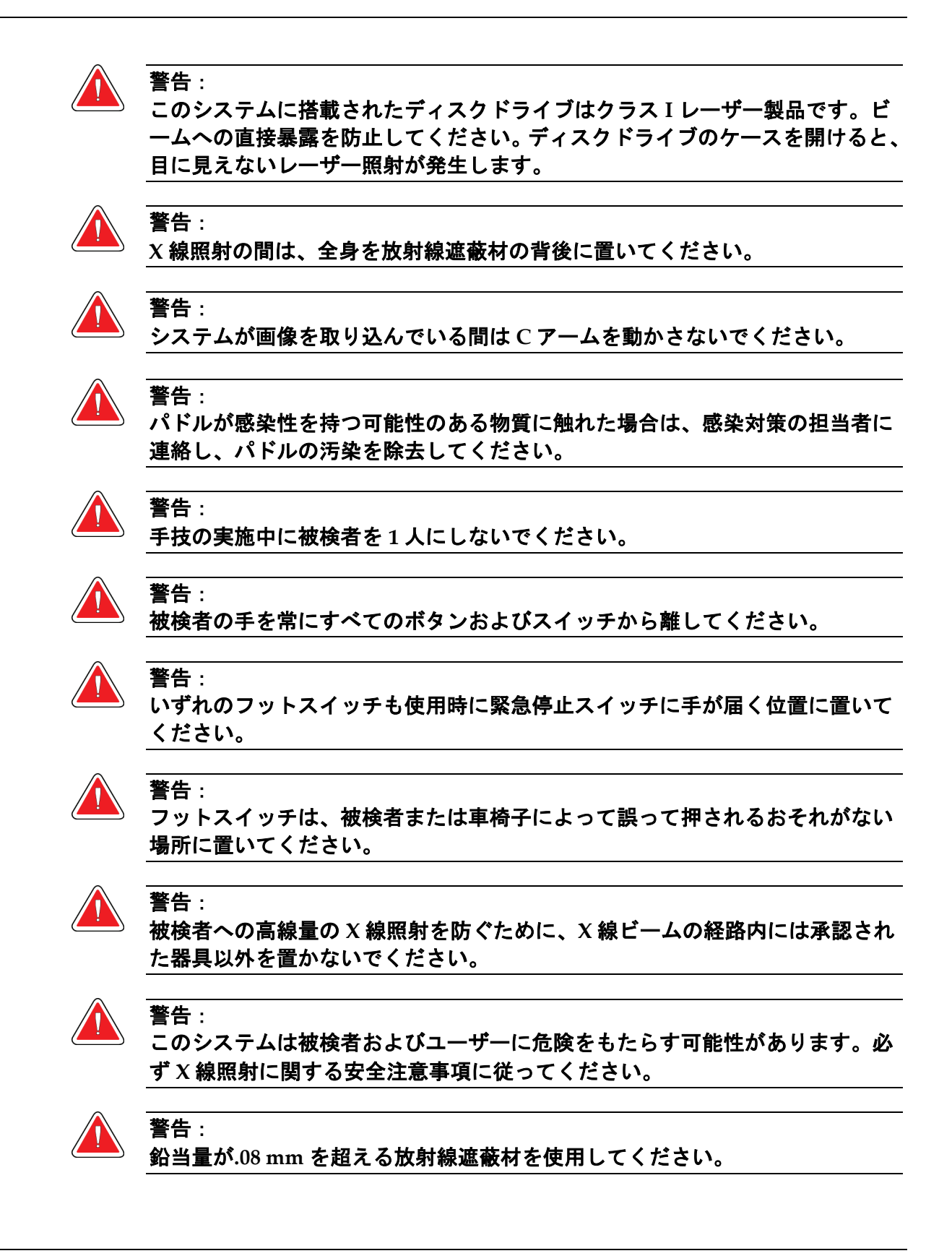

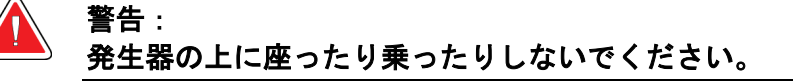

#### 注意:

このシステムは医療機器であり、通常のコンピューターではありません。ハードウェア やソフトウェアには承認された変更のみ行ってください。ネットワークセキュリティの ために、この装置はファイアーウォールの内側に設置してください。この医療機器には、 コンピューターウイルス対策やネットワークセキュリティの機能(コンピューターファ イアーウォールなど)は付属していません。ネットワークセキュリティおよびアンチウ ィルス対策はユーザーの責任で導入してください。

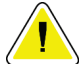

#### 注意:

緊急時を除き、取り込みワークステーションのサーキットブレーカーをオフにしないで ください。サーキットブレーカーをオフにすると、無停電電源装置(**UPS**)が停止し、 データが失われるおそれがあります。

#### 注意:

注意:

データが失われるおそれがあります。磁場を形成する装置の近くまたは上に磁気メディ アを置かないでください。

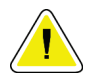

受像器に熱源(加温パッドなど)を使用しないでください。

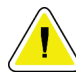

注意: デジタル受像器の背面にあるファンポートを塞がないでください。

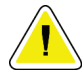

熱衝撃によるデジタル受像器の損傷を防止するために、推奨される手順に従って装置の 電源をオフにしてください。

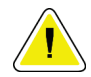

#### 注意:

注意:

ディスプレイは、**DICOM** 規格に従って校正されています。ディスプレイの輝度やコン トラストを調整しないでください。

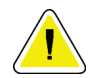

#### 注意:

注意:

できるだけ少量のクリーニング液を使用してください。クリーニング液が流れ落ちない ように注意してください。

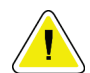

電子部品が損傷するため、システムに消毒スプレーを使用しないでください。

第 2 章: 一般情報

#### <span id="page-26-0"></span>**2.4 緊急停止スイッチ**

赤い緊急停止(E ストップ)スイッチはチューブアームの両側面と X 線リモートコントロ ールにあります。緊急停止スイッチをオンにすると、C アームと患者プラットフォームが 作動しなくなり、ガントリーの電源がオフになります。

通常のシステムシャットダウンに E ストップスイッチを使用しないでください。

<span id="page-26-4"></span>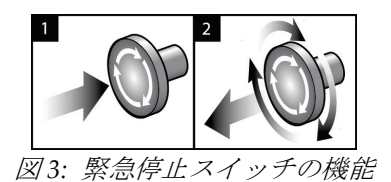

- 1. いずれかの緊急停止スイッチを押すと、ガントリ ーの電源がオフになります。
- 2. 緊急停止スイッチをリセットするには、スイッチ が浮き上がって元の状態に戻るまで4分の1回転 ほど右に回します。

#### <span id="page-26-1"></span>**2.5 インターロック**

- 電子システムロックでは、コントロールハンドル上のシステムロックボタンがロック 解除モードである場合のみ C アームを作動させることができます。
- このシステムは、レディ状態ではなく、コントロールハンドル上のシステムロックボ タンがロックモードでない場合は、X 線照射を実行できません。
- 照射が終了する前に X 線ボタンを離すと、照射が中止され、アラームメッセージが表 示されます。
- このシステムは、照射後も X 線ボタンを離すまでレディ状態にはなりません。

#### <span id="page-26-2"></span>**2.6 準拠**

このセクションでは、システムの準拠要件と製造者の責任について説明します。

#### <span id="page-26-3"></span>**2.6.1 準拠要件**

製造者は、以下の条件の下で本装置の安全性、信頼性、および性能に対して責任を負いま す。

- 室内の電気設備がすべての要件を満たしている。
- 本装置がユーザーガイドに従って使用されている。
- アセンブリの操作、拡張、調整、変更、修理を認定された担当者のみが実施している。
- ネットワークおよび通信機器が IEC 規格に従って設置されている。システム全体(ネ ットワークおよび通信機器と Affirm 腹臥位生検システム)が IEC 60601-1 に準拠して いる必要があります。

注意: 医用電気機器には **EMC** に関する特別な注意が必要であり、設置、稼働開始、および使 用においては、提供される **EMC** 情報に従う必要があります。

ポータブルおよびモバイル **RF** 通信は医用電気機器に影響を与えることがあります。

認定品以外のアクセサリやケーブルを使用すると、放射の増加や電磁波耐性の低下をも たらすおそれがあります。システムの絶縁性を維持するために、**Hologic** 認定のアクセ サリまたはオプションのみをシステムに取り付けてください。

#### 注意:

注意:

注意:

医用電気(**ME**)機器または **ME** システムについては、他の機器と近接した場所または 積み重ねた状態での使用を避けてください。他の機器と近接した場所または積み重ねた 状態での使用が必要である場合は、その状態で **ME** 機器または **ME** システムが正常に動 作することを確認してください。

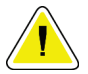

このシステムは、医療従事者による使用のみを目的としています。このシステムは、無 線干渉を引き起こす可能性があり、近くの装置の動作を妨害することがあります。装置 の向きの変更または移動や設置場所の遮蔽などの対策が必要となる場合があります。

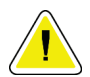

注意:

注意:

**Hologic** が明確に承認していない変更または修正を加えると、お客様の装置使用権限が 無効になる場合があります。

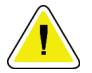

#### 注意:

この装置は、**FCC** 規則の第 **15** 条に関連するクラス **A** デジタル装置の制限に従っている ことが試験により実証されています。これらの制限は、装置を商業環境で使用した場合 の有害な電波干渉に対し、妥当な保護を提供するためのものです。この装置は、無線周 波数エネルギーを発生、使用、および放射し、手順書に従って設置および使用しなけれ ば無線通信に有害な電波干渉をもたらす可能性があります。この装置の住宅地域での使 用は有害な電波干渉を引き起こす可能性があり、電波干渉が発生した場合、ユーザーは 自らの費用負担で問題に対処することが求められます。

第 2 章: 一般情報

#### <span id="page-28-0"></span>**2.6.2 適合性宣言**

製造者は、本装置が以下の要件を満たしていることを表明します。

IEC:

- IEC 60601-1:2005 医用電気機器、第 1 部:基礎安全および基本性能に関する一般要 求事項
- IEC 60601-1-2:2007 副通則:電磁両立性 要求事項および試験
- IEC 60601-1-3:2008 診断用 X 線装置の放射線防護に関する一般要求事項
- IEC 60601-1-6:2010 副通則:ユーザビリティ
- IEC 60601-2-28:2010 診断用 X 線管装置の基礎安全および基本性能に関する個別要 求事項
- IEC 60601-2-45:2011 乳房用 X 線装置および乳房撮影定位装置の基礎安全および基 本性能に関する個別要求事項

FDA:

- 21 CFR §900 マンモグラフィ品質標準法 (MQSA)
- 21 CFR §1020.30 診断用 X 線システムおよびその主要コンポーネント
- 21 CFR §1020.31 X 線撮影装置

CE:

- 93/42/EEC MDD に基づく CE マーキング
- 2006/42/EC 2006 年 5 月 17 日の機械指令
- 2002/95/EC 2003 年 1 月 27 日の有害物質制限指令
- 2002/96/EC 2003 年 1 月 27 日の廃電気電子機器指令

CAN/CSA:

• CAN/CSA-C22.2 No. 60601-1 (2008):医用電気機器 - 第 1 部:安全性に関する一般 要求事項

ANSI/AAMI:

• ANSI/AAMI ES60601-1 (2005) - 医用電気機器 - 第 1 部:基礎安全および基本性能に 関する一般要求事項

#### <span id="page-29-0"></span>**2.7 記号**

このセクションでは、このシステムに表示されている記号について説明します。

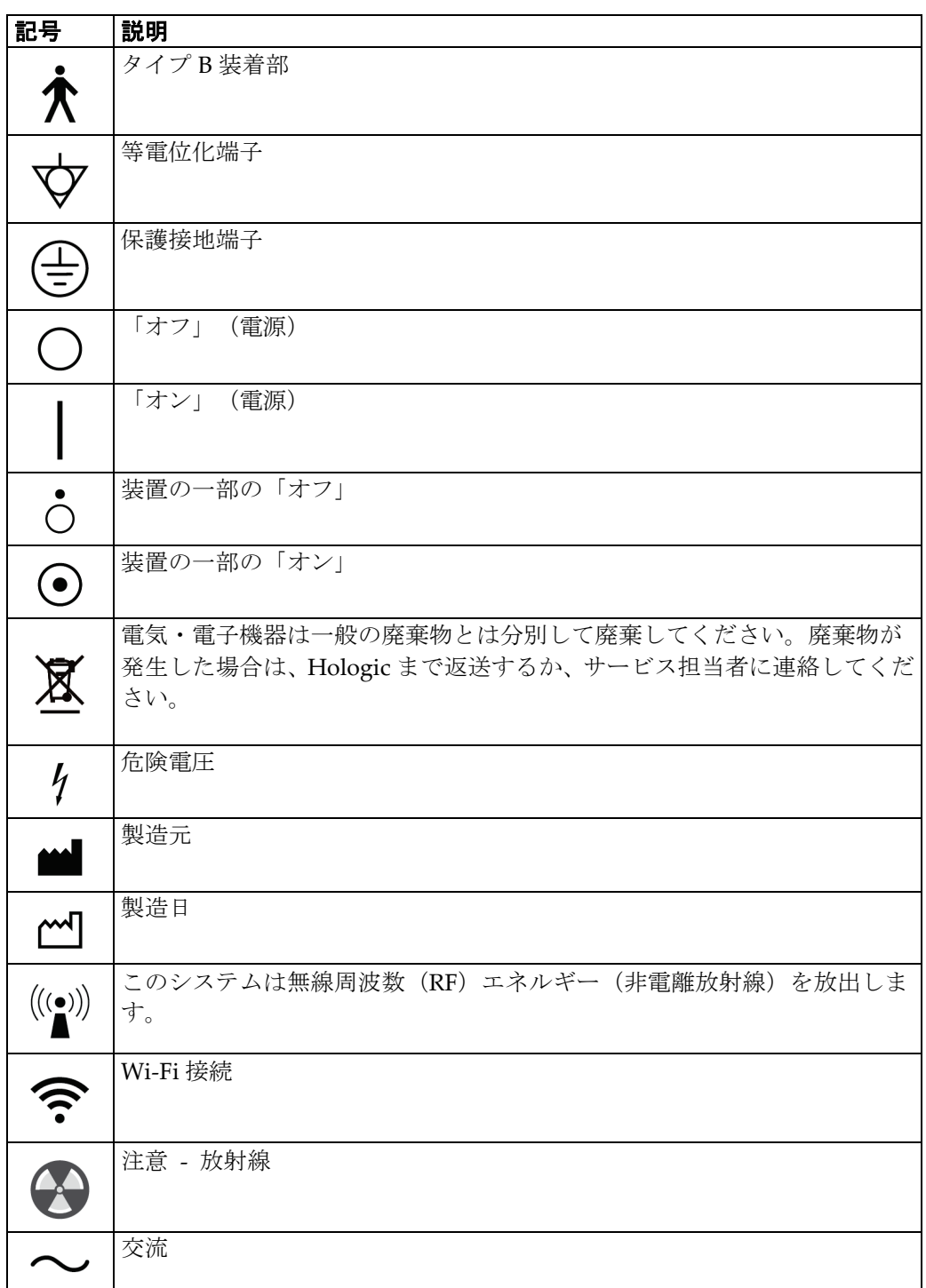

#### **Affirm 腹臥位生検システム ユーザーガイド**

第 2 章: 一般情報

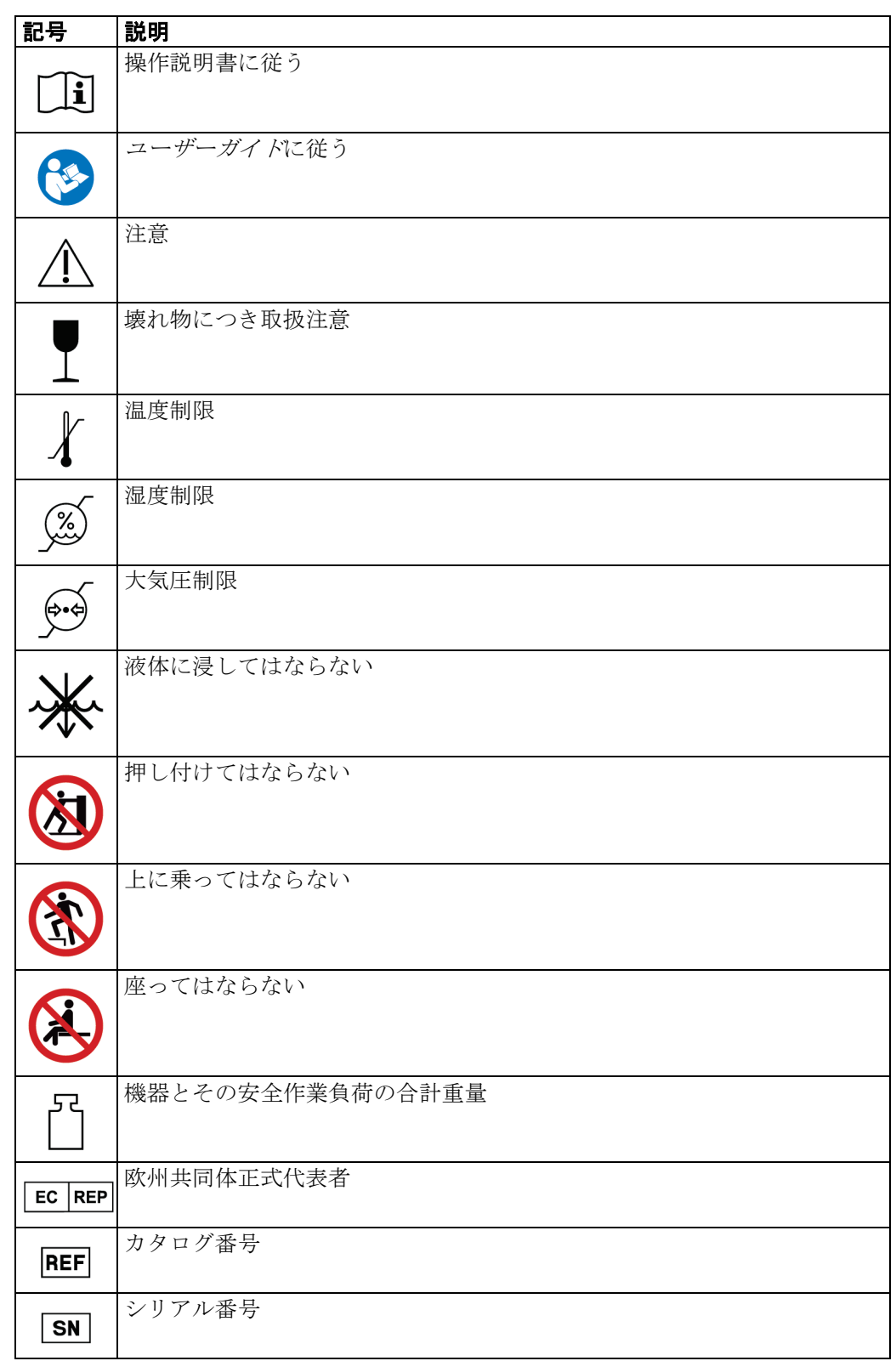

<span id="page-31-0"></span>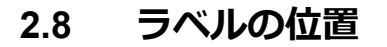

<span id="page-31-1"></span>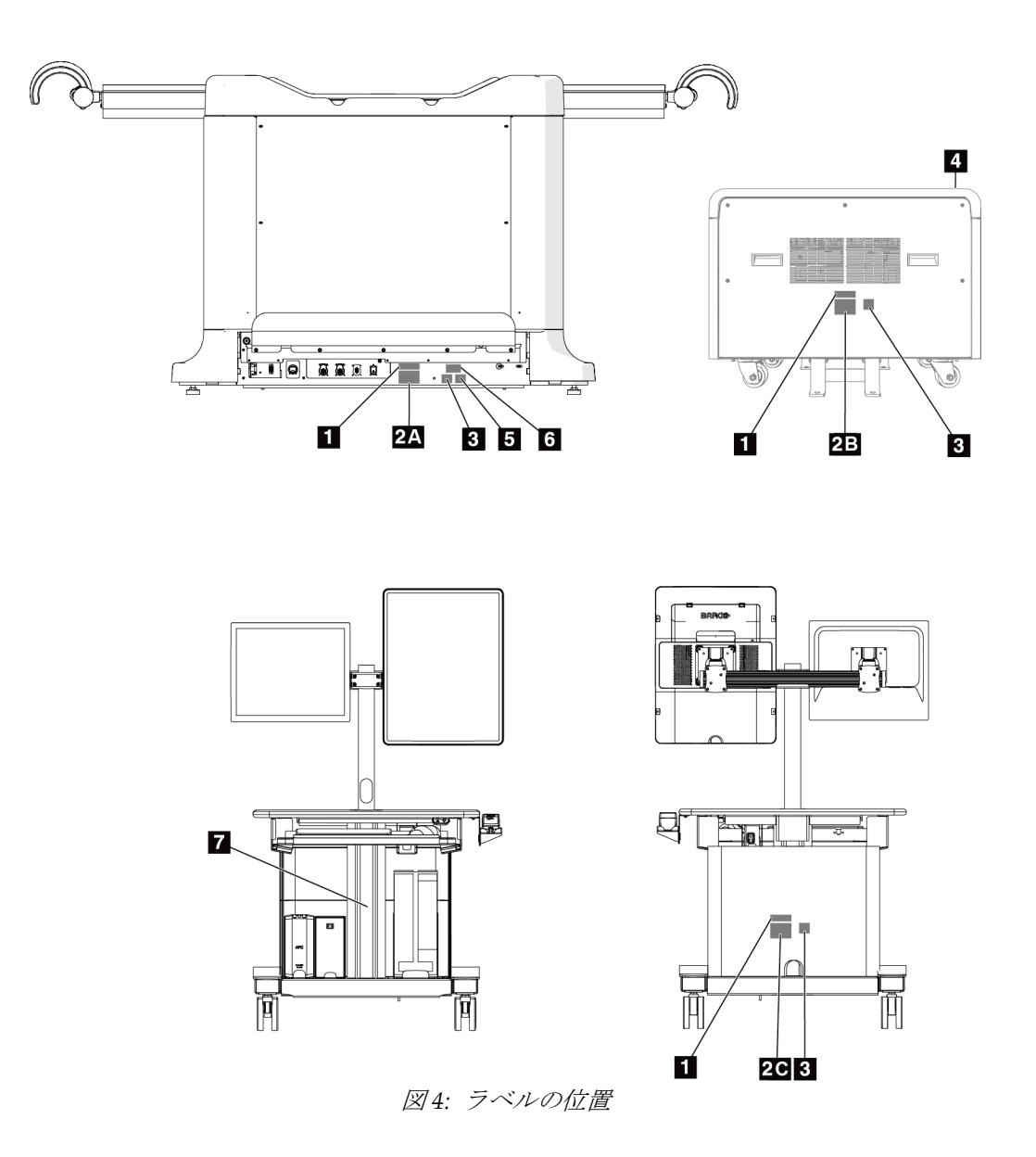

<span id="page-32-0"></span>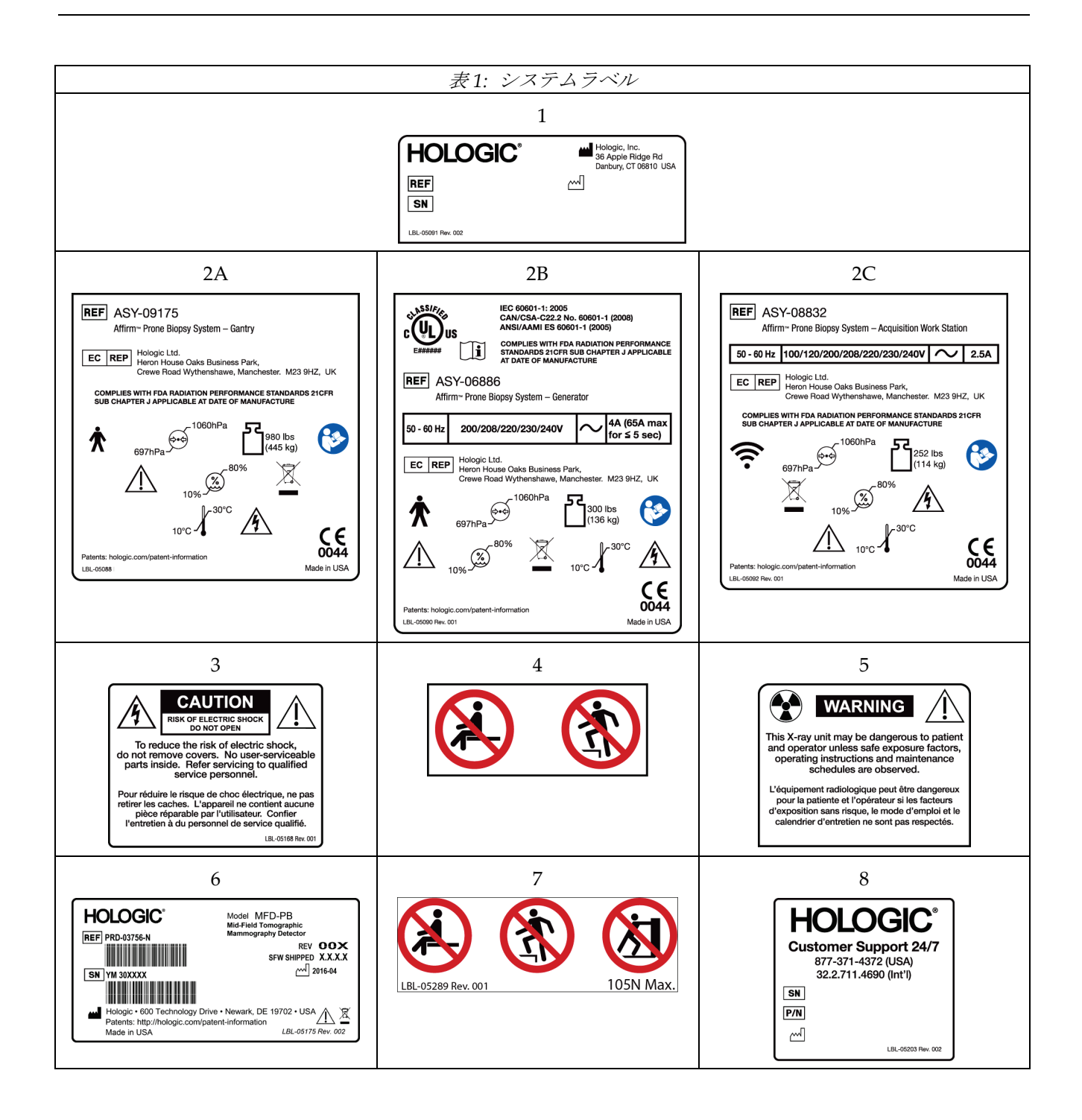

## <span id="page-34-1"></span>**3:システムの操作ボタンおよびインジケータ 第 3 章**

### <span id="page-34-0"></span>**3.1 システム電源ボタン**

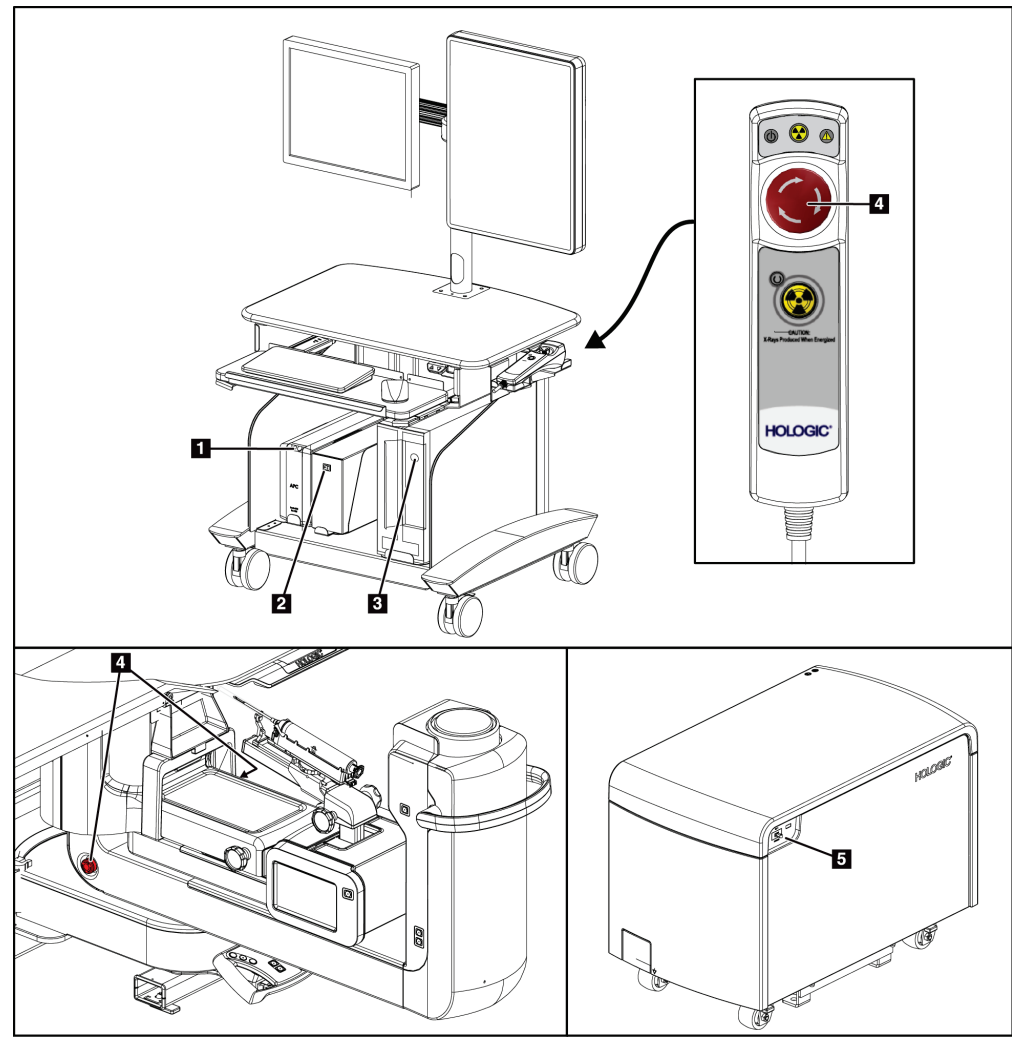

図 *5:* システム電源ボタン

#### 図の凡例

- <span id="page-34-2"></span>1. 無停電電源装置(UPS)電源/リセットボタン
- 2. 絶縁変圧器電源スイッチ
- 3. コンピューター電源オン/リセットボタン
- 4. 緊急停止 (E ストップ) スイッチ
- 5. 発生器サーキットブレーカー

<span id="page-35-0"></span>第 3 章: システムの操作ボタンおよびインジケータ

#### **3.2 C アームの操作ボタン**

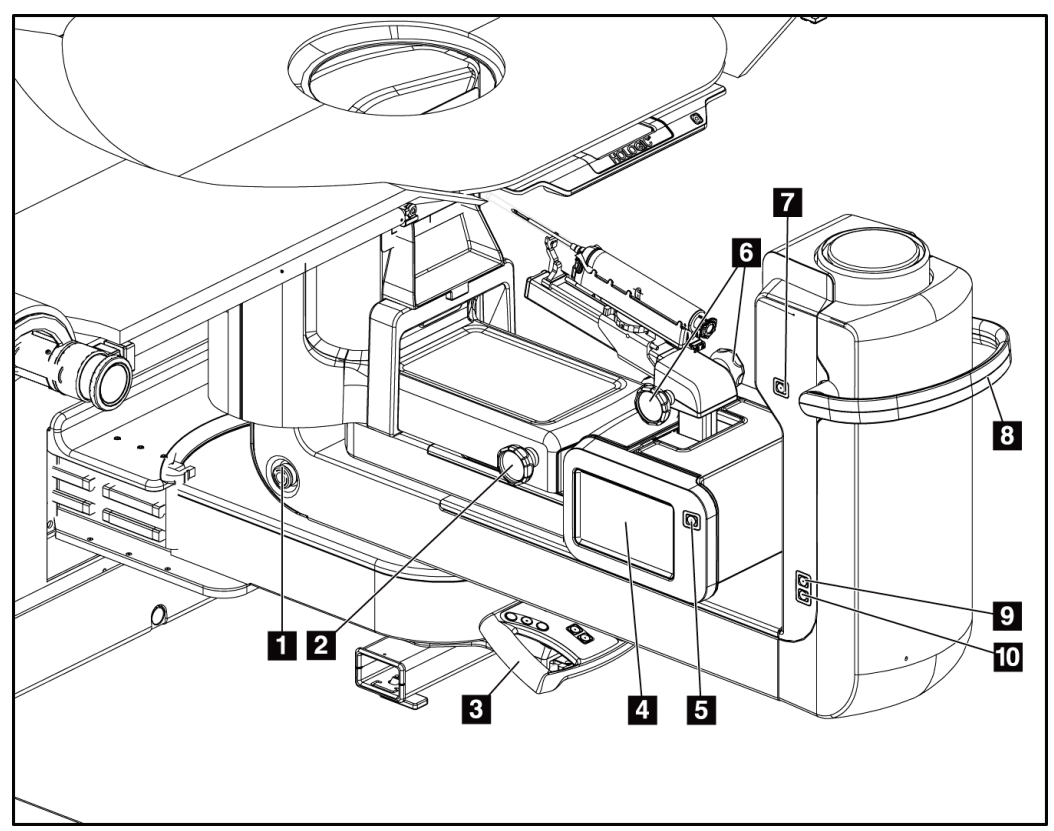

図 *6: C* アームの操作ボタンおよびディスプレイ

#### 図の凡例

- <span id="page-35-1"></span>1. 緊急停止 (E ストップ) スイッチ
- 2. 手動圧迫調整ノブ
- 3. コントロールハンドル
- 4. 生検コントロールモジュールタッチスクリーンディスプレイ
- 5. 生検アームモーター始動ボタン
- 6. 生検デバイス手動押し出し/引き戻しノブ
- 7. 作業照明のオン/オフ
- 8. C アーム回転ハンドル
- 9. C アームスイープ ユーザーから離れる方向
- 10. C アームスイープ ユーザーに向かう方向
第 3 章: システムの操作ボタンおよびインジケータ

### **3.2.1 生検アームの操作ボタン**

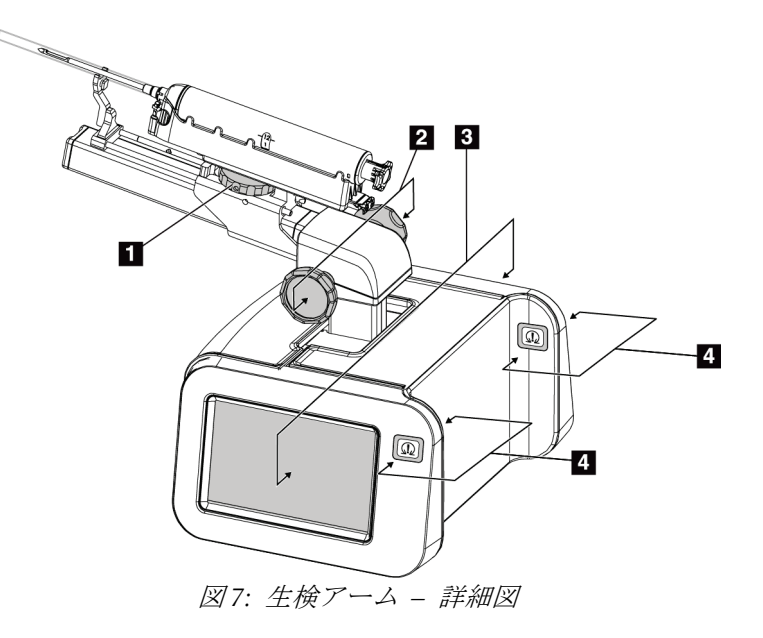

#### 図の凡例

- 1. 生検デバイス取り付けノブ
- 2. ニードル手動押し出し/引き戻しノブ
- 3. 生検コントロールモジュールタッチスクリーンディスプレイ
- 4. 生検コントロールモジュールモーター始動ボタン

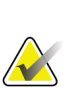

注記

注記

生検コントロールモジュールのタッチスクリーンディスプレイの使用方法については、 ユーザーインターフェイス *-* 生検コントロールモジュール 『[55](#page-68-0) ページ 』を参照して ください。

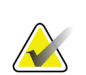

生検コントロールモジュールモーター始動ボタンは対になっており、生検コントロール モジュールの両側面に 1 組ずつあります。対になったボタンはモジュールカバーの張り 出し部分の両側にあり、片手で掴めるようになっています。生検コントロールモジュ ールモーターを始動するには、いずれかの対になったモーター始動ボタンを押し続け ます。

第 3 章: システムの操作ボタンおよびインジケータ

## **3.2.2 コントロールハンドルの操作ボタン**

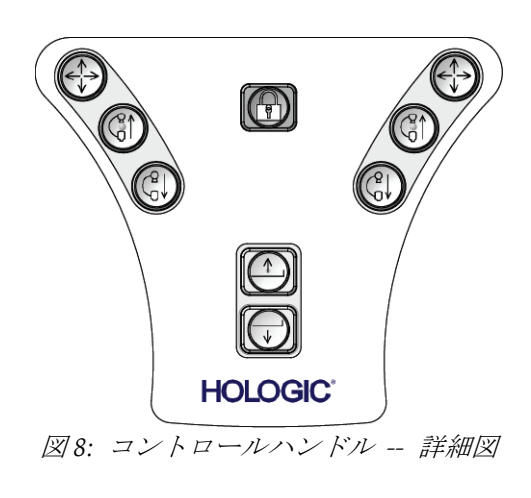

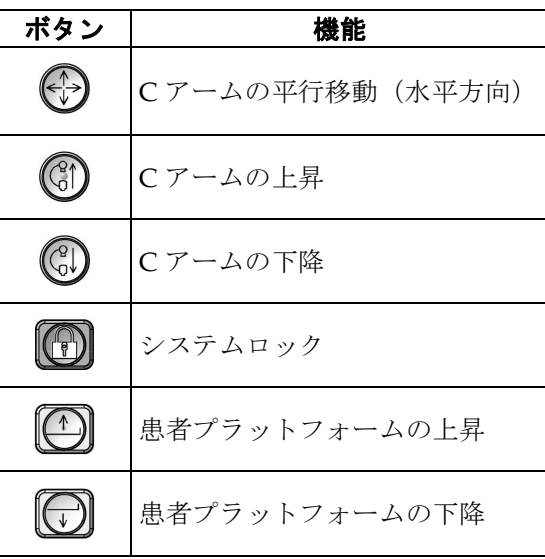

**3.2.3 フットスイッチの操作ボタン**

警告: いずれのフットスイッチも使用時に緊急停止スイッチに手が届く位置に置いて ください。

## 警告:

フットスイッチは、被検者または車椅子によって誤って押されるおそれがない 場所に置いてください。

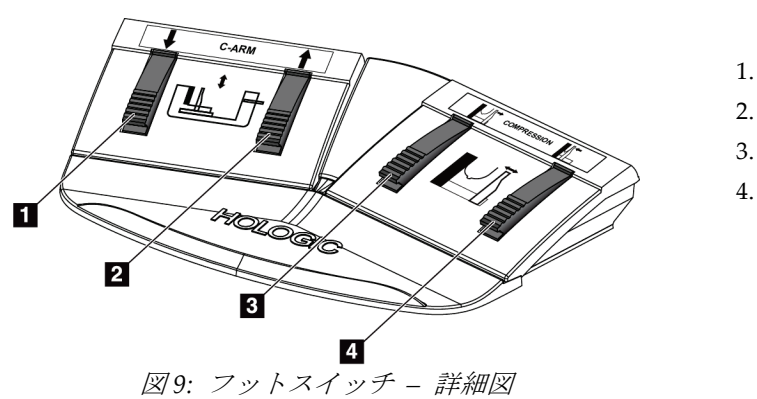

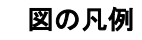

- 1. C アームの下降
- 2. C アームの上昇
- 3. 圧迫の解除
- 4. 圧迫の開始

第 3 章: システムの操作ボタンおよびインジケータ

# 61  $\circledcirc$   $\circledcirc$ Ð  $\overline{2}$  $3\overline{3}$ -☆ 4 Ò  $\bigodot$  $\textcircled{\small{2}}$ G Ø.  $\textcircled{1}$  $\textcircled{5}$  $2<sub>z</sub>$ **HOLOGIC** 図 *10:* 患者プラットフォームの操作ボタン

# **3.3 患者プラットフォームの操作ボタン**

図の凡例

- 1. 患者プラットフォームの上昇
- 2. 患者プラットフォームの下降
- 3. 作業照明のオン/中/低/オフ
- 4. 患者プラットフォームの上限位置(最大高さ)

第 3 章: システムの操作ボタンおよびインジケータ

# **3.4 取り込みワークステーションの操作ボタン**

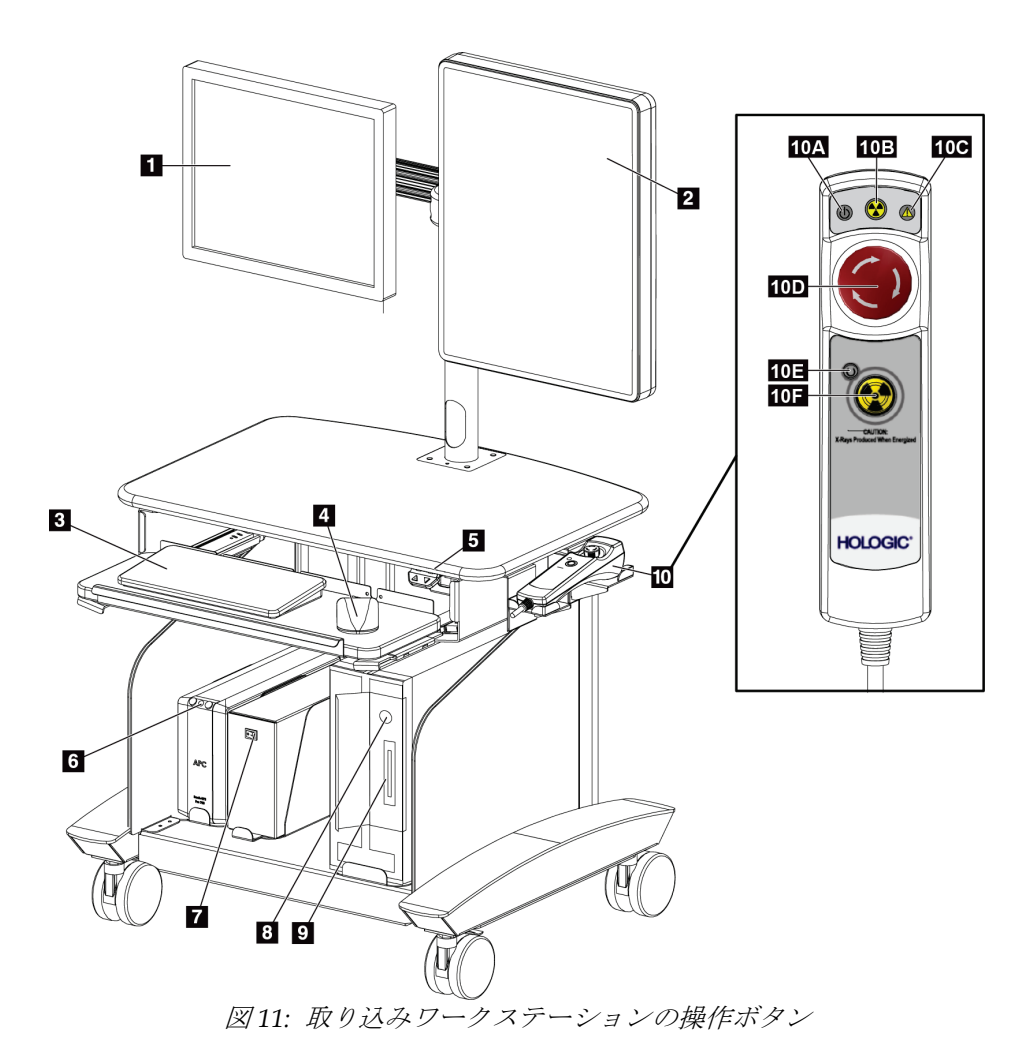

図の凡例

- 1. コントロールモニタ
- 2. 画像表示モニタ
- 3. キーボード
- 4. マウス
- 5. ワークステーション作業台の上昇/下降ボタン
- 6. 無停電電源装置(UPS)電源ボタン
- 7. 絶縁変圧器電源スイッチ
- 8. コンピューター電源オン/リセットボタン
- 9. CD/DVD ドライブ
- 10. 緊急停止/X 線照射リモート
	- A. 電源オンランプ
	- B. X 線アクティブランプ
	- C. システム警告ランプ
	- D. 緊急停止スイッチ
	- E. X 線レディランプ
	- F. X 線照射ボタン

# **4:起動、機能テスト、シャットダウン 第 4 章**

# **4.1 システムの起動方法**

- 1. C アームや患者プラットフォームを動かすときに障害となるものがないことを確認 します。
- 2. 発生器のサーキットブレーカーがオンの位置にあることを確認します。
- 3. 絶縁変圧器の電源スイッチがオンの位置にあることを確認します。
- 4. UPS の電源がオンになっていることを確認します。
- 5. コンピューターの電源**/**リセットボタンを押します。コンピューターの電源がオンに なり、取り込みワークステーションのコントロールモニタに[*Startup*](スタートアッ プ)画面が表示されます。ガントリーの電源が自動的にオンになります。

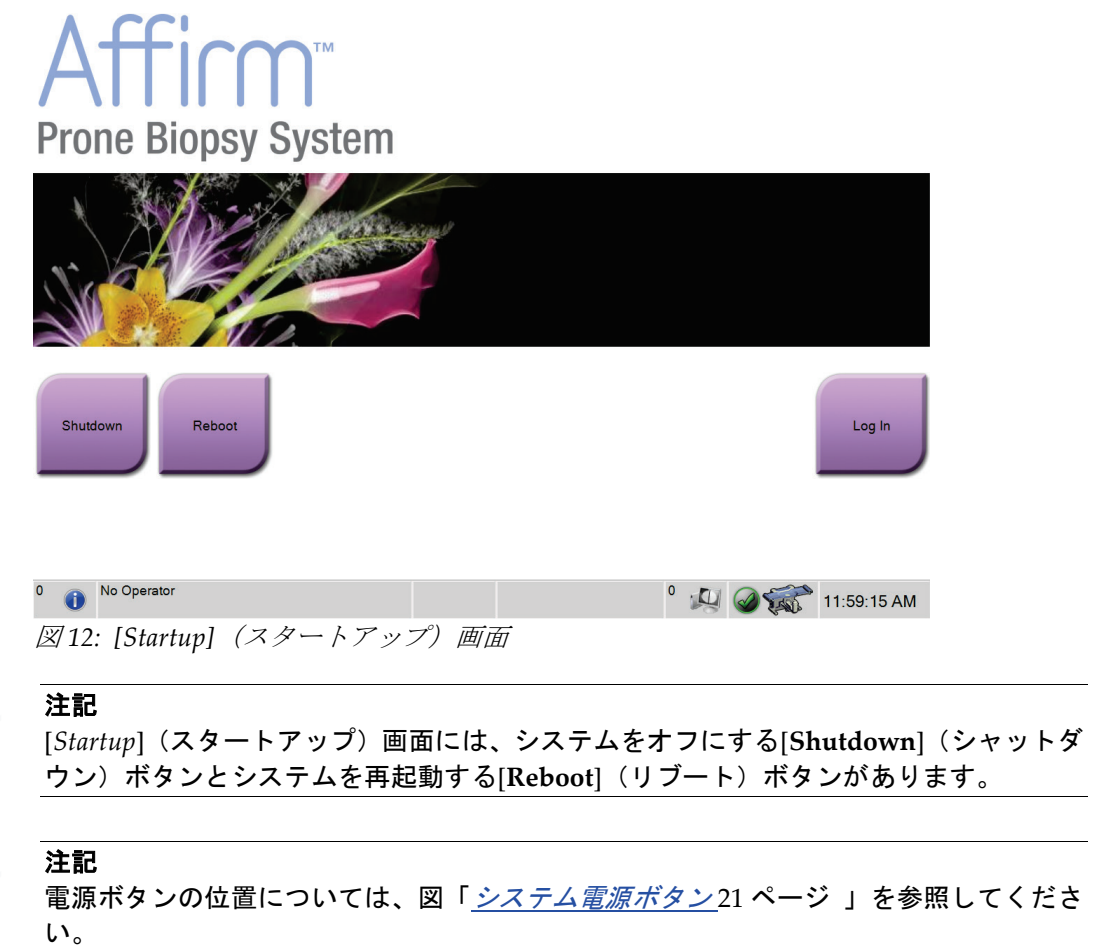

## **4.1.1 ログイン**

- 1. [*Startup*](スタートアップ)画面の[**Log In**](ログイン)ボタンを選択します。
- 2. [Select an Operator] (オペレータの選択) (ログイン) 画面が開き、マネージャおよび 放射線技師のユーザー名のリストが表示されます。サービス、アプリケーション、お よび医学物理士のユーザー名を表示するには、[Show All](すべて表示)ボタンを選 択します。
- 3. 対応するボタンを使用して、いずれかのオペレータを選択します。

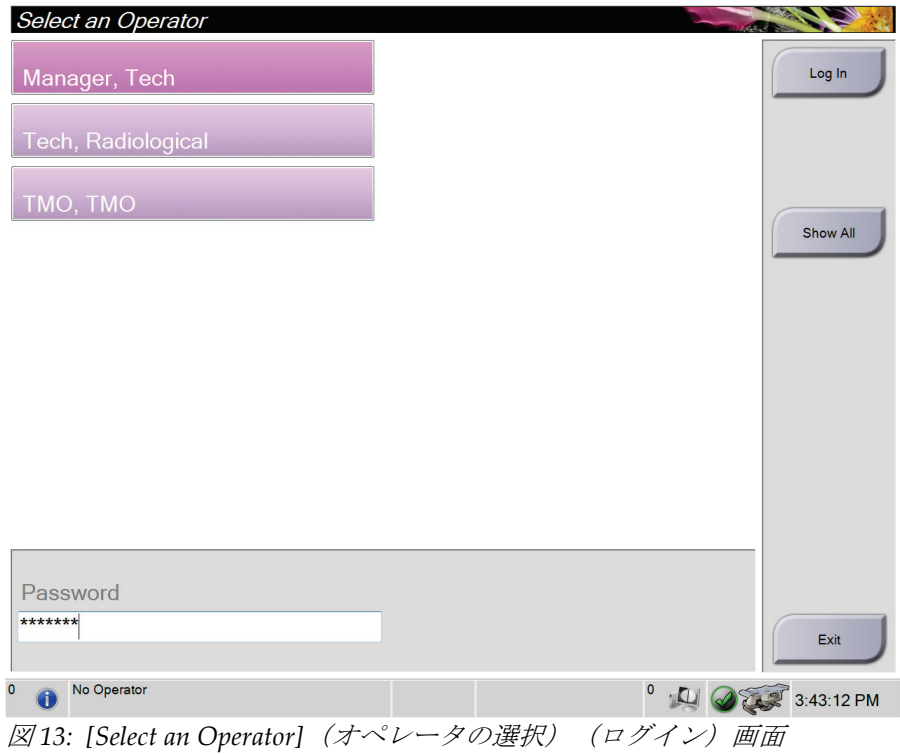

- 4. [Password](パスワード)フィールドを選択し、パスワードを入力します。
- 5. [**Log In**](ログイン)を選択します。

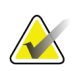

注記

予定されている品質管理タスクがある場合は、[*Select Function to Perform*](実行する機 能の選択)画面が表示されます。品質管理タスクを実行するか、[**Skip**](スキップ)を 選択します。

# **4.2 機能テスト**

## **4.2.1 圧迫機能テスト**

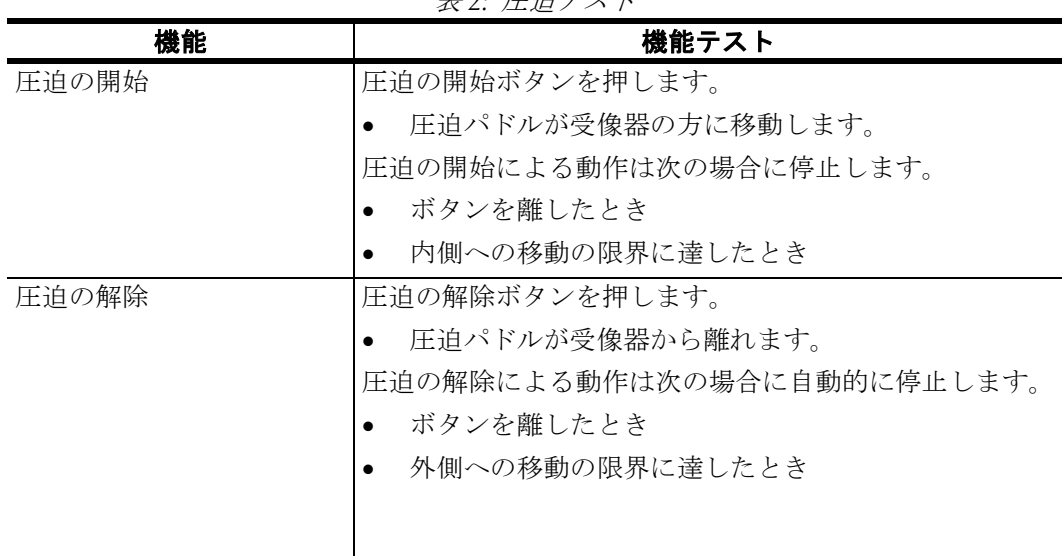

#### 表 *2:* 圧迫テスト

# **4.2.2 C アームの動作機能テスト**

|         | 衣 コ: し ノ ニム ノ ∧ ♪      |
|---------|------------------------|
| 機能      | 機能テスト                  |
| Cアームの上昇 | Cアーム上昇ボタンを押します。        |
|         | Cアームが上昇します。            |
|         | Cアームの上昇動作は次の場合に停止します。  |
|         | ボタンを離したとき<br>$\bullet$ |
|         | 上への移動の限界に達したとき<br>٠    |
| Cアームの下降 | Cアーム下降ボタンを押します。        |
|         | Cアームが下降します。            |
|         | Cアームの下降動作は次の場合に停止します。  |
|         | ボタンを離したとき<br>$\bullet$ |
|         | 下への移動の限界に達したとき         |
|         |                        |
|         |                        |

表 *3: C* アームテスト

#### **4.2.3 患者プラットフォームの機能テスト**

表 *4:* 患者プラットフォームのテスト

| 機能            | 機能テスト                            |
|---------------|----------------------------------|
| 患者プラットフォームの上昇 | 患者プラットフォーム上昇ボタンを押します。            |
|               | 患者プラットフォームが上昇します。                |
|               | 患者プラットフォームの上昇動作は次の場合に停止します。      |
|               | ボタンを離したとき                        |
|               | - 上への移動の限界に達したとき                 |
| 患者プラットフォームの下降 | 患者プラットフォーム下降ボタンを押します。            |
|               | - 患者プラットフォームが下降します。<br>$\bullet$ |
|               | 患者プラットフォームの下降動作は次の場合に停止します。      |
|               | ボタンを離したとき                        |
|               | 下への移動の限界に達したとき                   |
| 患者プラットフォームの最大 | 患者プラットフォーム最大上昇ボタンを押します。          |
| 上昇            | 患者プラットフォームが自動的に最大高さまで上昇します。      |
|               | 患者プラットフォームの動作は次の場合に停止します。        |
|               | 上への移動の限界に達したとき                   |
|               | 患者プラットフォーム最大上昇ボタンをもう一度押したとき      |
|               | 患者プラットフォーム上昇/下降ボタンを押したとき         |

# **4.3 システムのシャットダウン方法**

- 1. 被検者への手技画面が開いている場合は、すべて閉じます。
- 2. [*Select Patient*](被検者の選択)画面で[**Log Out**](ログアウト)ボタンを選択します。
- 3. [Startup] (スタートアップ) 画面で[Shutdown] (シャットダウン) ボタンを選択しま す。
- 4. 情報ダイアログボックスで[**Yes**](はい)を選択します。

#### **4.3.1 システムの完全停止の方法**

- 1. システムの電源をオフにします。
- 2. UPS の電源/リセットボタンを押して、UPS の電源をオフにします。
- 3. 絶縁変圧器の電源スイッチをオフにします。
- 4. 発生器のサーキットブレーカーをオフにします。
- 5. 施設の主回路遮断器をオフにします。

# **5:ユーザーインターフェイス - コントロールモニタ 第 5 章**

# **5.1 [Select Function to Perform](実行する機能の選択)画面**

ログインすると、[*Select Function to Perform*](実行する機能の選択)画面が表示されます。 この画面には、予定されている品質管理タスクが表示されます。

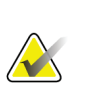

注記

実行予定の品質管理タスクがない場合は、[*Select Patient*](被検者の選択)画面が表示さ れます。

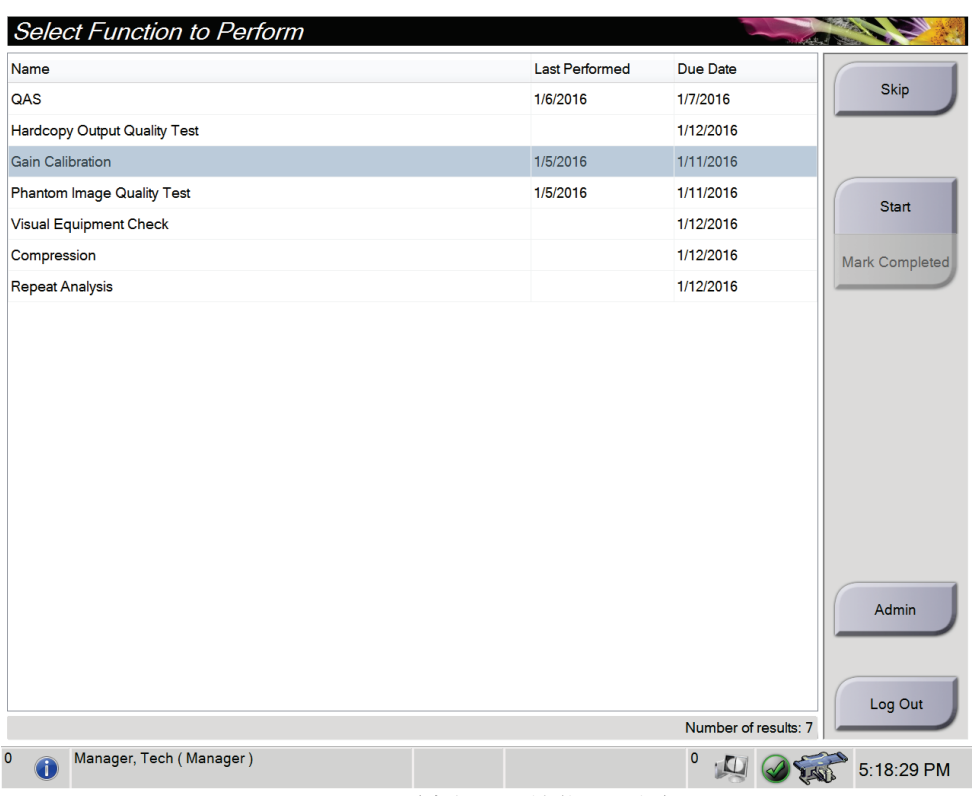

図 *14: [Select Function to Perform]*(実行する機能の選択)画面

第 5 章: ユーザーインターフェイス - コントロールモニタ

#### 予定された品質管理タスクを完了するには:

- 1. リストからいずれかの品質管理タスクを選択します。
- 2. [**Start**](開始)ボタンを選択します。表示されるメッセージに従って手技を実行しま す(テストの種類によっては、[**Start**(開始)ボタンを使用できない場合があります)。 ] - または -

[**Mark Completed**](マーク完了)ボタンを選択して、この手技のステータスを「終 了」とマークします。[**Yes**](はい)を選択して、選択した手技が完了したことを確認 します。

3. [**End QC**](QC の終了)を選択します。

#### 予定されている品質管理タスクの一部を未完了のままにするには:

一度にすべての品質管理タスクを完了できない場合は、[**Skip**](スキップ)ボタンを選択 します。

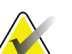

## 注記

[**Skip**](スキップ)ボタンを選択すると、[*Select Patient*](被検者の選択)画面が表示さ れます。この画面の詳細については、「*[Select Patient]*(被検者の選択)画面 『[35](#page-48-0) ペー ジ 』」を参照してください。

[**Admin**](管理)ボタンを選択すると、[*Admin*](管理)画面が表示されます。この画面 の詳細については、「[Admin] (管理) 画面 『[84](#page-97-0) ページ 』」を参照してください。

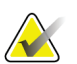

#### 注記

注記

品質管理タスクはいつでも実行できます。品質管理タスクのリストを表示するには、 [**Admin**](管理)ボタンを選択し、次に[**Quality Control**](品質管理)ボタンを選択しま す。

## **5.2 ユーザーの言語設定の変更**

画面表示言語を設定すると、ログイン時に個人の好みに合わせて表示言語が自動的に変更 されます。

1. Operators グループの[*Admin*]画面で[**My Settings**](個人設定)を選択します。

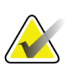

タスクバーからも[**My Settings**](個人設定)画面を開くことができます。[User Name] (ユーザー名)領域を選択し、ポップアップメニューの[**My Settings**](個人設定)を選 択します。

- 2. [*Edit Operator*](オペレータの編集)の[**Users**](ユーザー)タブが開きます。ドロッ プダウンメニューを使って Locale(ロケール)フィールドに使用する言語を入力しま す。
- 3. [**Save**](保存)を選択し、[*Update Successful*](更新が完了しました)のメッセージで [**OK**]を選択します。画面表示言語が選択した言語に変更されます。

# **5.3 タスクバーについて**

画面の下部にあるタスクバーには、情報へのアクセスやシステムタスクの実行に使用でき る追加のアイコンが表示されます。

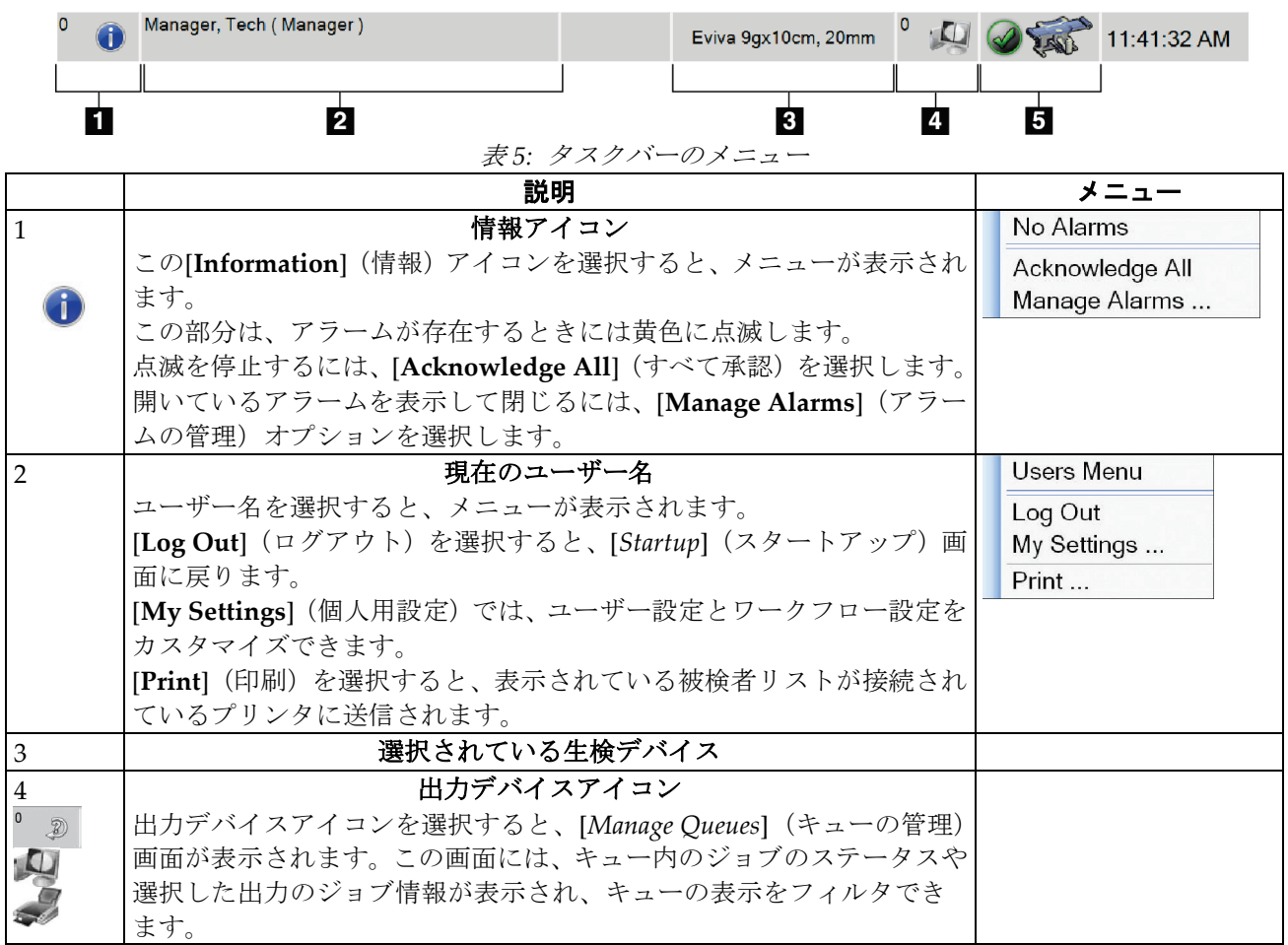

## 第 5 章: ユーザーインターフェイス - コントロールモニタ

|   | 説明                                                  | メニュー                                  |
|---|-----------------------------------------------------|---------------------------------------|
| 5 | システムステータスアイコン                                       | No Alarms                             |
|   | <b>テーブル</b> のアイコンを選択すると、メニューが表示されます。検出器お            | Clear All Faults                      |
|   | よび発生器が使用可能である場合は、テーブルのアイコンの横に緑色の                    | X-Ray Tube, 0 Degrees                 |
|   | チェックマークが表示されます。テーブルのアイコンが赤になり、その                    | X-Ray Tube, -15 Degrees               |
|   | 横に数字が表示されている場合、システムは次の画像セットを安全に取                    | X-Ray Tube, +15 Degrees               |
|   | 得できるようになるまで、数字が示す時間(分)待つ必要があります。                    | System Diagnostics<br>System Defaults |
|   | [Clear All Faults] (すべてのエラーをクリア) を選択すると、すべての        | About                                 |
|   | エラーメッセージが削除されます。                                    |                                       |
|   | [X-ray Tube, 0 Degrees] (X 線管、0°) を選択すると、次の X 線照射に  |                                       |
|   | おいてチューブヘッドの回転が0°となります。                              |                                       |
|   | [X-ray Tube, -15 Degrees] (X 線管、-15°) を選択すると、生検での X |                                       |
|   | 線照射においてチューブヘッドが-15°回転します。                           |                                       |
|   | [X-ray Tube, +15 Degrees] (X 線管、+15°) を選択すると、生検での X |                                       |
|   | 線照射においてチューブヘッドが+15°回転します。                           |                                       |
|   | [System Diagnostics] (システム診断) を選択すると、サブシステム設        |                                       |
|   | 定が表示されます。                                           |                                       |
|   | [System Defaults] (システムデフォルト) を選択すると、[System        |                                       |
|   | Defaults] (システムデフォルト) 画面が開き、圧迫および発生器のデフ             |                                       |
|   | オルト値を設定できます。                                        |                                       |
|   | [About] (製品について) を選択すると、取り込みワークステーション               |                                       |
|   | に関する情報が表示されます (「[About] (製品について) 画面 『83 ぺ           |                                       |
|   | ージ 』」を参照)。                                          |                                       |

表 *5:* タスクバーのメニュー

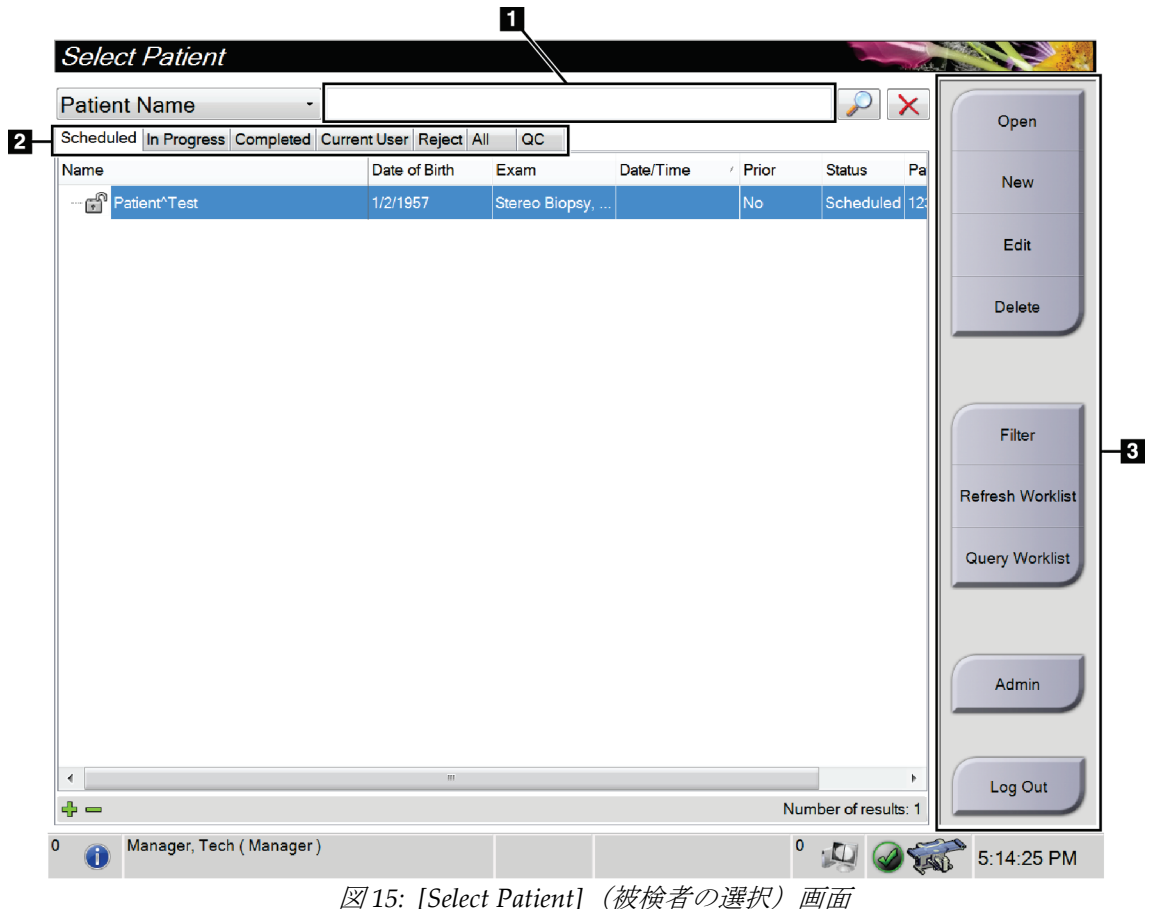

# <span id="page-48-0"></span>**5.4 [Select Patient](被検の選択)画面**

| 表 6: [Select Patient] (被検者の選択) 画面 |  |  |
|-----------------------------------|--|--|
|-----------------------------------|--|--|

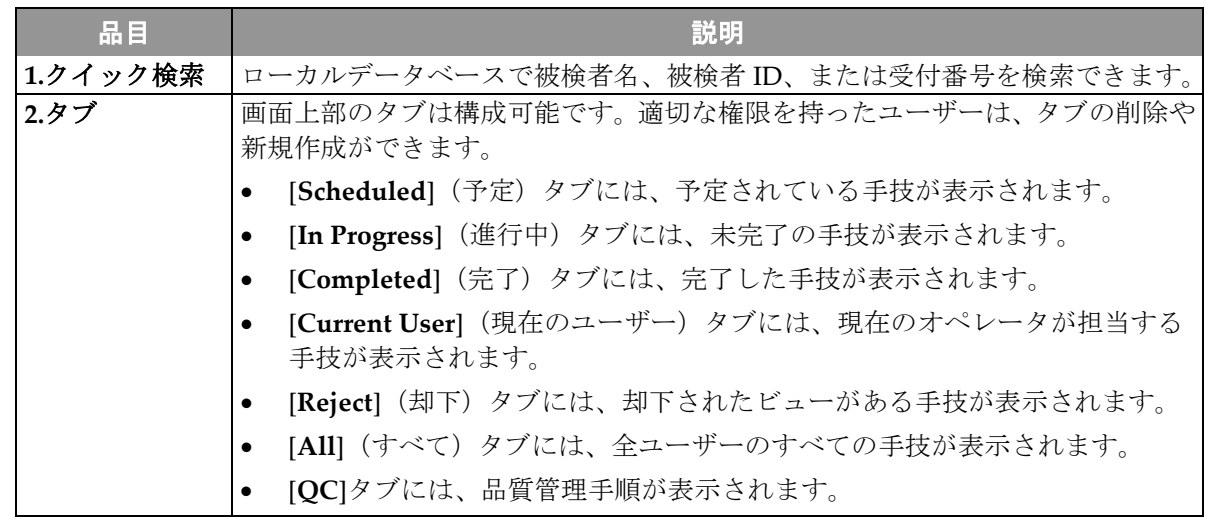

第 5 章: ユーザーインターフェイス - コントロールモニタ

| 品目    | 説明                                                                  |
|-------|---------------------------------------------------------------------|
| 3.ボタン | この画面では、対応するボタンを選択することにより、さまざまな機能にアクセ                                |
|       | スできます。                                                              |
|       | ● Open (開く) :選択した被検者を開きます。                                          |
|       | New(新規作成):新しい被検者を追加します。「 <i>新しい被検者の追加方法</i>                         |
|       | 『37ページ』」を参照してください。                                                  |
|       | ● Edit(編集):被検者情報を編集します。「 <i>患者情報を編集する方法</i> 『37<br>ページ 』」を参照してください。 |
|       | ● Delete (削除) :ワークリストから被検者を削除します。「 <i>被検者の手動で</i>                   |
|       | の削除方法 『38 ページ 』」を参照してください。                                          |
|       | ● Filter (フィルタ): 被検者フィルタを使用します。「[Patient Filter] (被検                |
|       | 者フィルタ) 画面 『38 ページ 』」を参照してください。                                      |
|       | Refresh Worklist (ワークリストの更新) : 予定被検者ワークリストの情報                       |
|       | を更新します。「作業リストの更新方法 『40ページ』」を参照してくださ                                 |
|       | $V_{\alpha}$                                                        |
|       | Query Worklist (ワークリストの検索):モダリティワークリスト内で被検                          |
|       | 者を検索できます。「ワークリストの検索方法 『40 ページ 』」を参照して                               |
|       | ください。                                                               |
|       | ● Admin(管理):[Admin](管理)画面を表示します。「 <i>[Select Patient](被</i>         |
|       | 検者の選択) 画面 『35 ページ 』」を参照してください。                                      |
|       | Log Out (ログアウト):システムを終了します。                                         |

表 *6: [Select Patient]*(被検者の選択)画面

## **5.4.1 [Patient](被検者)画面を開く**

- 1. タブを選択して、対象の被験者リストを表示します。
- 2. リストから被験者を選択すると、[**Open**](開く)ボタンが有効になります。
- 3. [**Open**](開く)ボタンを選択し、対象の被験者の[*Procedure*](処置)画面を開きます。

### <span id="page-50-0"></span>**5.4.2 新しい被検者の追加方法**

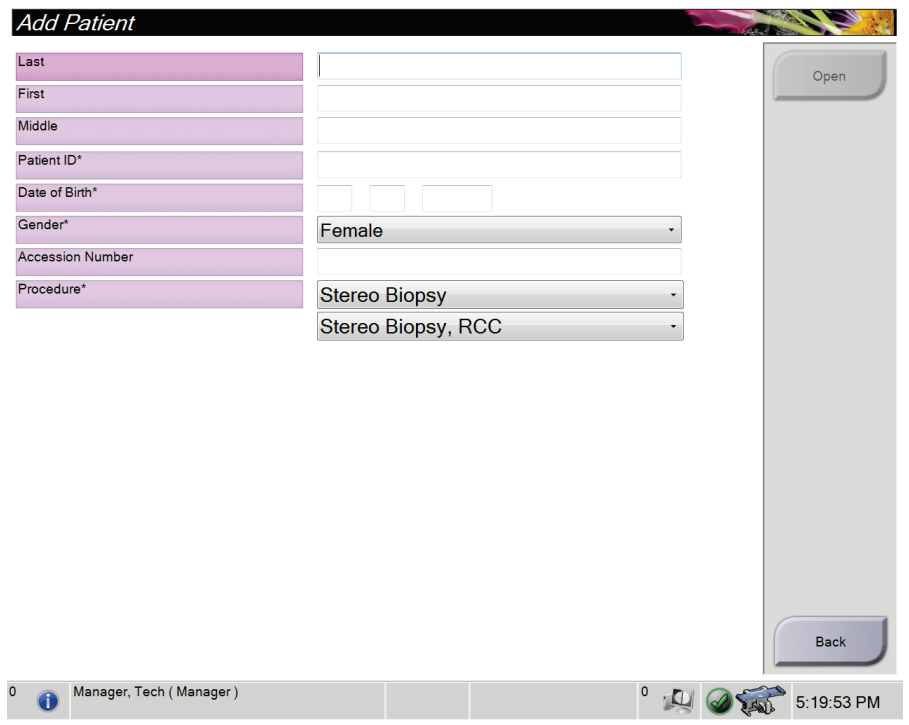

図 *16: [Add Patient]*(被検者の追加)画面

- 1. [*Select Patient*](被検者の選択)画面で[**New**](新規作成)ボタンを選択します。[*Add Patient*](被検者の追加)画面が表示されます。
- 2. 新しい被検者の情報を入力し、手技を選択してください。
- 3. [**Open**](開く)ボタンを選択します。新しい被検者の[*Procedure*](手技)画面が表示 されます。

### <span id="page-50-1"></span>**5.4.3 被検者情報を編集する方法**

- 1. [*Select Patient*](被検者の選択)画面で、被検者名を選択し、[**Edit**](編集)ボタンを 選択します。
- 2. [*Edit Patient*](被検者の編集)画面で被検者情報を変更し、[**Save**](保存)ボタンを 選択します。
- 3. [**OK**]を選択して[*Update Successful*](更新されました)のメッセージを閉じます。

<span id="page-51-0"></span>第 5 章: ユーザーインターフェイス - コントロールモニタ

#### **5.4.4 被検者の手動での削除方法**

- 1. [*Select Patient*](被検者の選択)画面で、1 人または複数の被検者を選択します。
- 2. [Delete] (削除) ボタンを選択します。
- 3. 確認のダイアログボックスが表示されたら、[**Yes**](はい)を選択します。

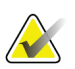

注記

放射線技師には被検者を削除する権限がありません。

## <span id="page-51-1"></span>**5.4.5 [Patient Filter](被検者フィルタ)画面**

[*Select Patient*](被検者の選択)画面で[**Filter**](フィルタ)ボタンを選択すると、選択し たタブの[*Patient Filter*](被検者フィルタ)画面が表示されます。

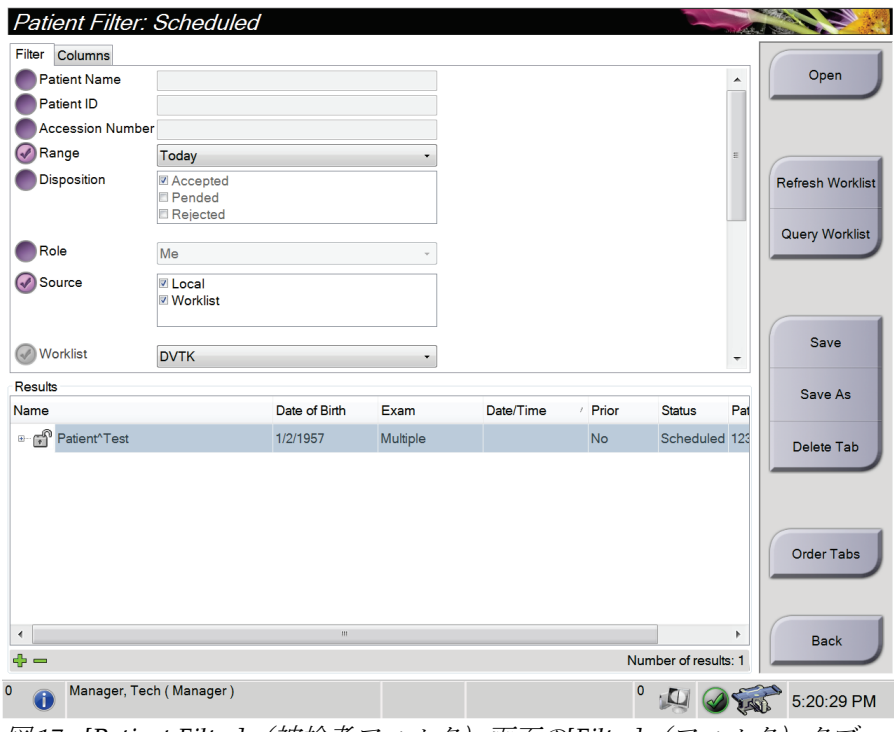

図 *17: [Patient Filter]*(被検者フィルタ)画面の*[Filter]*(フィルタ)タブ

# **[Patient Filter](被検者フィルタ)画面の[Filter](フィルタ)タブと[Columns] (列)タブ**

[**Filter**](フィルタ)タブでは、被検者リストのフィルタオプションを変更できます。フ ィルタオプションを選択または選択解除すると、画面の[Results] (結果) 領域に変更後の リストが表示されます。

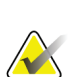

新しいフィルタを[*Select Patient*](被検者の選択)画面の選択したタブに保存するために は、マネージャレベルのアクセス権が必要です(「[Filter] (フィルタ) タブのその他の *機能* **『[40](#page-53-2) ページ 』」を参照)** 。

[**Columns**](列)タブでは、フィルタされたリストに検索オプション(年齢、性別、通知 など)を追加できます。追加した検索オプションは、結果領域に列として表示されます。 フィルタされたリストに列を追加するには、[**Columns**](列)タブを選択し、追加するオ プションを選択します。

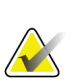

#### 注記

注記

結果リストでラインを 1 つ選択して[Open](開く)ボタンを選択すると、選択した被検 者の[Procedure](処置)画面が開きます。

### <span id="page-53-2"></span>**[Filter](フィルタ)タブのその他の機能**

アクセス権限のあるユーザーは[**Filter**](フィルタ)タブで、[*Select Patient*](被験者の選 択)画面に表示されるタブを追加、変更、削除できます。以下の表を参照してください。

| 現在の被検者フィルタパ           | 1. | [Select Patient](被検者の選択)画面でタブを選択します。 |
|-----------------------|----|--------------------------------------|
| ラメータの変更。              | 2. | [Filter] (フィルタ) ボタンを選択します。           |
|                       | 3. | フィルタのオプションを選択します。                    |
|                       | 4. | [Save] (保存) ボタンを選択します。               |
|                       | 5. | 選択したタブの名前がタブ名ボックスに表示されている            |
|                       |    | ことを確認します。                            |
|                       | 6. | [OK]を選択します。                          |
| [Select Patient](被検者の | 1. | [Select Patient](被検者の選択)画面でタブを選択します。 |
| 選択)画面での新規タブ<br>の作成。   | 2. | [Filter] (フィルタ) ボタンを選択します。           |
|                       | 3. | 該当タブのフィルタオプションを選択します。                |
|                       | 4. | [Save As] (名前を付けて保存) ボタンを選択します。      |
|                       | 5. | 新しいタブ名を入力します。                        |
|                       | 6. | [OK]を選択します。                          |
| [Select Patient] (被検者 | 1. | [Select Patient] (検の選択) 画面でタブを選択します。 |
| の選択)画面のタブの<br>削除。     | 2. | [Filter] (フィルタ) ボタンを選択します。           |
|                       | 3. | [Delete] (削除) ボタンを選択します。             |
|                       | 4. | 確認ダイアログボックスで[Yes] (はい) を選択します。       |

表 7: [Filter] (フィルタ) タブのオプション (アクセス権限必須)

### <span id="page-53-0"></span>**5.4.6 作業リストの更新方法**

[**Refresh Worklist**](作業リストの更新)ボタンを選択し、予定されている被検者のリス トを更新します。

#### <span id="page-53-1"></span>**5.4.7 ワークリストの検索方法**

1 人の被検者または被検者のリストを検索するには、[**Query Worklist**](ワークリストの 検索)ボタンを選択します。

1 つまたは複数のフィールドを使用して、モダリティワークリストプロバイダに対して検 索を実行します。検索対象のすべてのフィールドを設定できます。デフォルトのフィール ドは、[Patient name](被検者名)、[Patient ID](被検者 ID)、[Accession Number](受 付番号)、[Requested Procedure ID](要求された手技 ID)、[Scheduled Procedure Date] (手技実施予定日)です。予定されている手技が表示され、被検者がローカルデータベー スに追加されます。

### **5.4.8 管理の手順**

[**Admin**](管理)ボタンを選択して[*Admin*]画面を開き、システム管理機能を利用します。 詳細については「システム管理インターフェイス 『[83](#page-96-1)ページ』」を参照してください。

# **5.5 [Procedure](手技)画面**

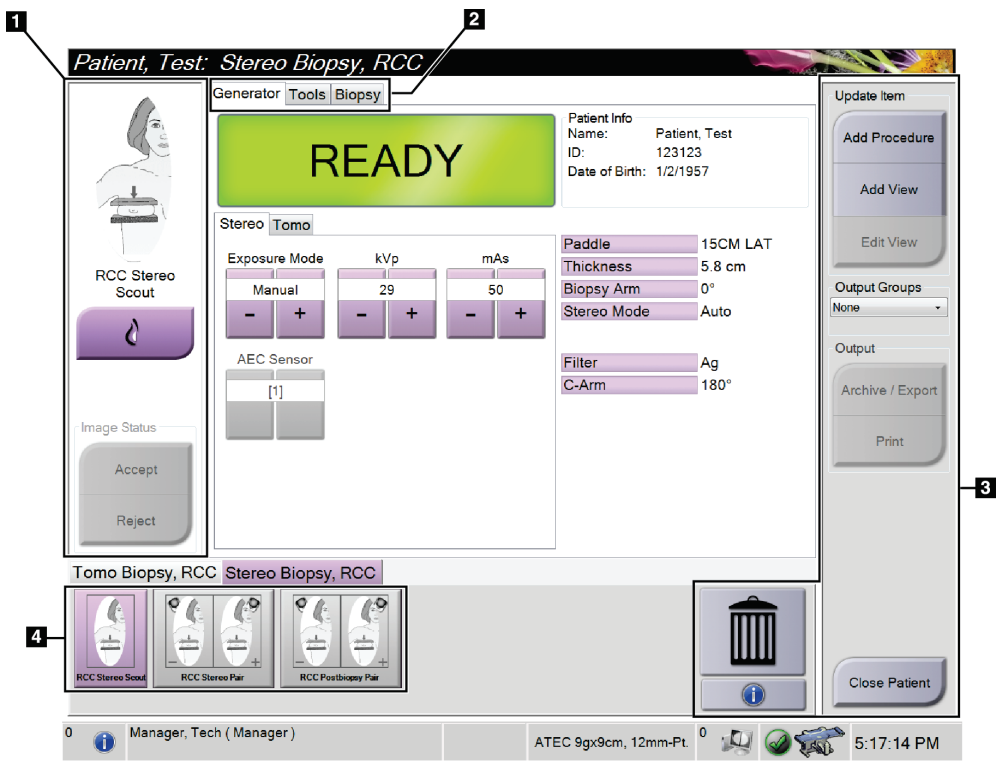

図 *18: [Procedure]*(手技)画面

表 *8: [Procedure]*(手技)画面

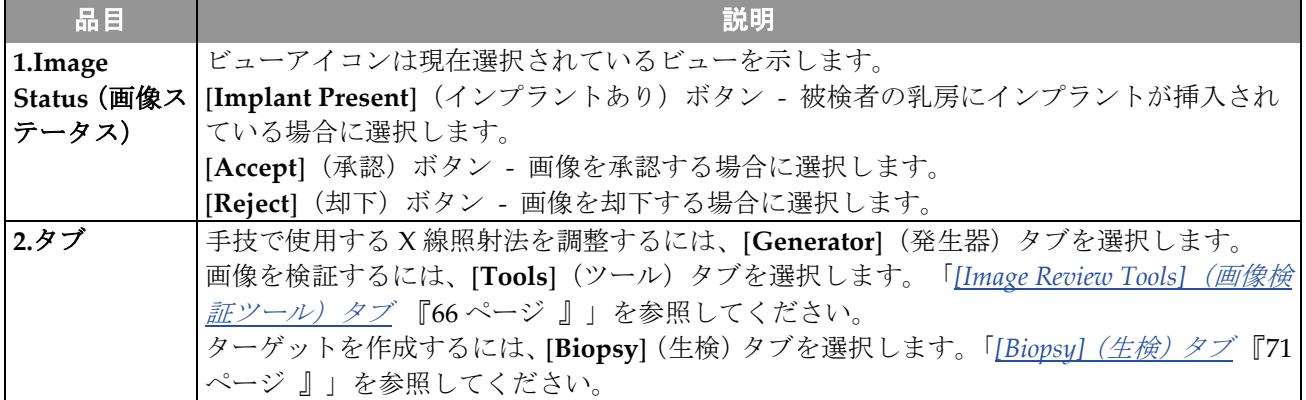

#### 第 5 章: ユーザーインターフェイス - コントロールモニタ

| 品目           | 説明                                                         |
|--------------|------------------------------------------------------------|
| <b>3.ボタン</b> | この画面では、対応するボタンを選択することにより、さまざまな機能にアクセスできます。                 |
|              | Add Procedure (手技の追加):新しい被検者を追加します。「新しい被検者の追加方法『37         |
|              | ページ 』」を参照してください。                                           |
|              | Add View (ビューの追加):新しいビューを追加します。「ビューの追加削除方法 『44             |
|              | ページ 』」を参照してください。                                           |
|              | Edit View (ビューの編集): 画像に別のビューを割り当てます。「ビューの編集方法 『45          |
|              | ページ』」を参照してください。                                            |
|              | Archive/Export (保管/エクスポート):画像を出力に送信します。「オンデマンド出力『50        |
|              | ページ』」を参照してください。                                            |
|              | Print (印刷) : 印刷を実行します。「 <i>印刷の実行方法 『52 ページ 』</i> 」を参照してくださ |
|              | $V_{\alpha}$                                               |
|              | Close Patient (被検者を閉じる):被検者と手技を終了します。                      |
|              | Trash Can (ごみ箱):ビューを削除します。                                 |
| 4.画像サムネ      | タブを選択すると、その手技のサムネイルビュー/画像が表示されます。                          |
| イル           |                                                            |

表 *8: [Procedure]*(手技)画面

## **5.5.1 [Implant Present](インプラントあり)ボタンの使用方法**

[**Implant Present**](インプラントあり)ボタンは、[**Procedure**] (手技)画面の[*Accept*](承認)ボタンの上にあります。この ボタンは、インプラントビューおよびインプラント圧排ビュー に特別なインプラント処理を適用し、画像ヘッダーの"Implant Present" DICOM タグを変更します。このボタンを選択すると、 ボタン上にチェックマークが表示されます。

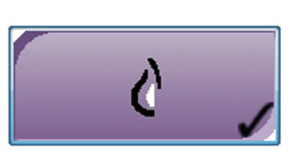

画像を取得する前に、インプラントビューとインプラント圧排ビューの両方で[**Implant**  Present] (インプラントあり) ボタンを選択します。

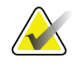

注記

いずれかの手技タブに ID ビューが含まれている場合は、[**Implant Present**](インプラ ントあり)ボタンが自動的に選択されます。

## **5.5.2 手技の追加方法**

1. 別の手技を追加するには、[*Procedure*](手技)画面で[**Add Procedure**](手技の追加) ボタンを選択し、[Add Procedure] (手技の追加) ダイアログボックスにアクセスし ます。

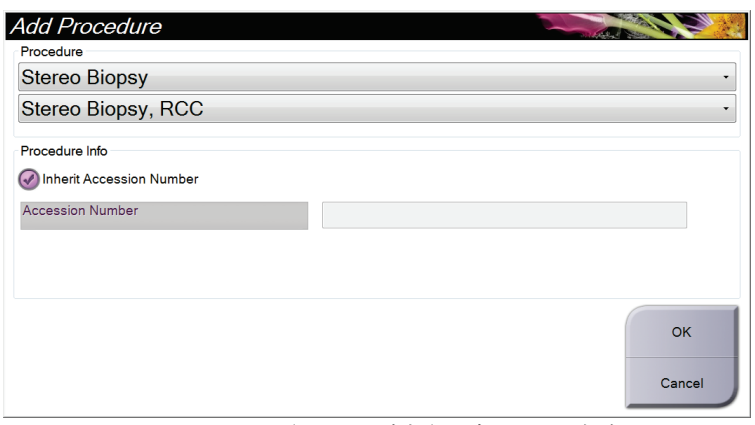

図 *19: [Add Procedure]*(手技の追加)ダイアログボックス

- 2. ドロップダウンメニューを使用して、追加する手技の種類を選択します。
- 3. 受付番号を入力するか、[Inherit Accession Number](受付番号を継承する)チェッ クボックスを選択して現在の番号を使用します。
- 4. [**OK**]ボタンを選択します。選択した手技のサムネイル画像が表示された新しいタブが 追加されます。

#### <span id="page-57-0"></span>**5.5.3 ビューの追加/削除方法**

#### ビューを追加するには:

1. [**Add View**](ビューの追加)ボタンを選択して、[*Add View*](ビューの追加)画面に アクセスします。

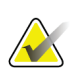

注記

システムのライセンス設定によっては、下図とは異なるタブが表示される場合があり ます。

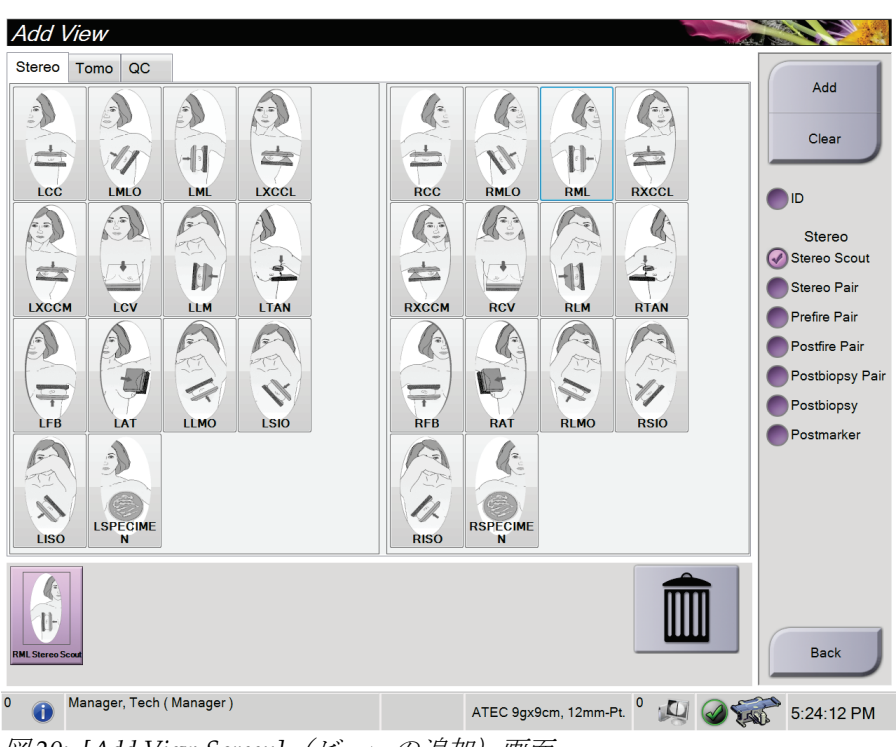

図 *20: [Add View Screen]*(ビューの追加)画面

- 2. タブとビューを選択し、右側のパネルでビュー変更オプションを選択します。
- 3. [**Add**](追加)ボタンを選択します。選択した各ビューのサムネイル画像が下のパネ ルに表示されます。

#### ビューを削除するには:

- 追加リストから 1 つのビューを削除するには、下側のパネルでビューのサムネイルを 選択し、[**Trash Can**](ごみ箱)アイコンを選択します。
- 追加リストからすべてのビューを削除するには、[**Clear**](クリア)ボタンを選択しま す。

### <span id="page-58-0"></span>**5.5.4 ビューの編集方法**

画像に別のビューを割り当てるには、[*Edit View*](ビューの編集)画面を使用します。

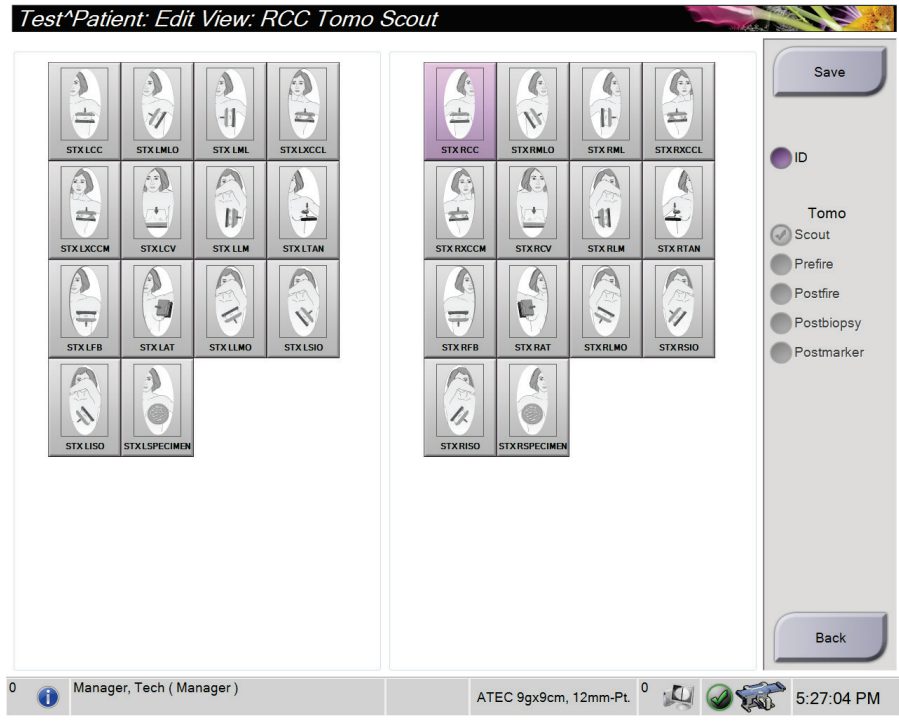

図 *21: [Edit View]*(ビューの編集)画面

#### ビューを編集するには:

- 1. [*Procedure*](手技)画面で、照射済みのサムネイル画像ビューを選択します。
- 2. [**Edit View**](ビューの編集)ボタンを選択して、[*Edit View*](ビューの編集)画面に アクセスします。
- 3. ビューを選択し、ビュー変更オプションを選択します。
- 4. [**Save**](保存)ボタンを選択します。
- 5. [*Update Successful*](更新は成功しました)ダイアログボックスが表示されたら、[**OK**] ボタンを選択します。

## **5.5.5 [Procedure Information](手技情報)ダイアログボックス**

手技情報を表示するには、[Delete View](ビューの削除) (ごみ箱)ボタンの下にある [**Procedure Information**](手技情報)ボタンを選択します。[Procedure Info](手技情報) ウィンドウが開き、以下の情報が表示されます。

- 手技名
- 受付番号
- 手技のステータス
- 手技の開始/終了日時
- 線量情報(乳房あたり、積算線量)

照射済みのビューが含まれない手技については、[Procedure Information] (手技情報)ウ ィンドウの[**Delete Procedure**](手技の削除)ボタンを選択して、選択した手技を被検者 から削除してください。

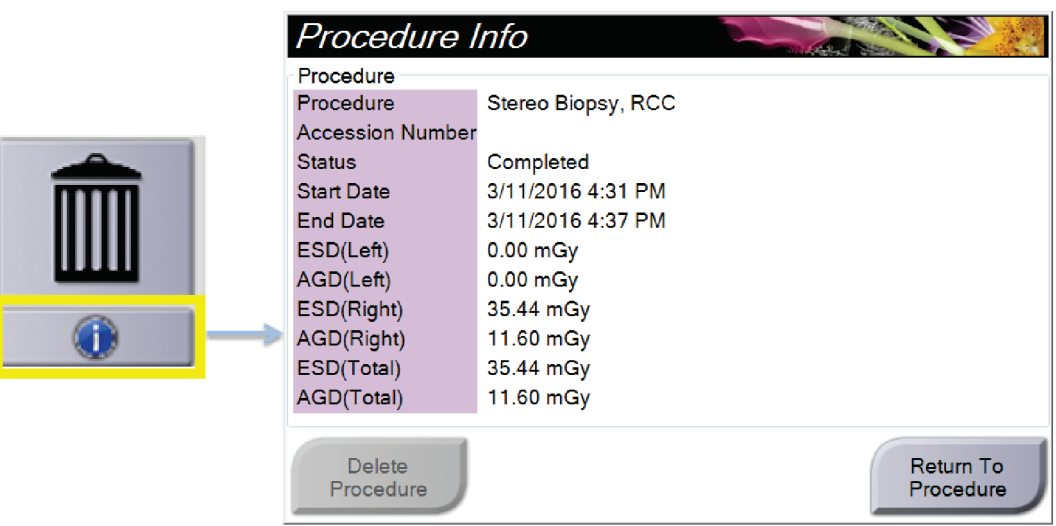

図 *22: [Procedure Info]*(手技情報)ウィンドウ

#### **5.5.6 手技画面を閉じる方法**

[**Close Patient**](被検者を閉じる)ボタンを選択します。画像が取得されている場合は、 [*Close Procedure*](手技を閉じる)ダイアログボックスが表示されます。次のいずれかの オプションを選択します。

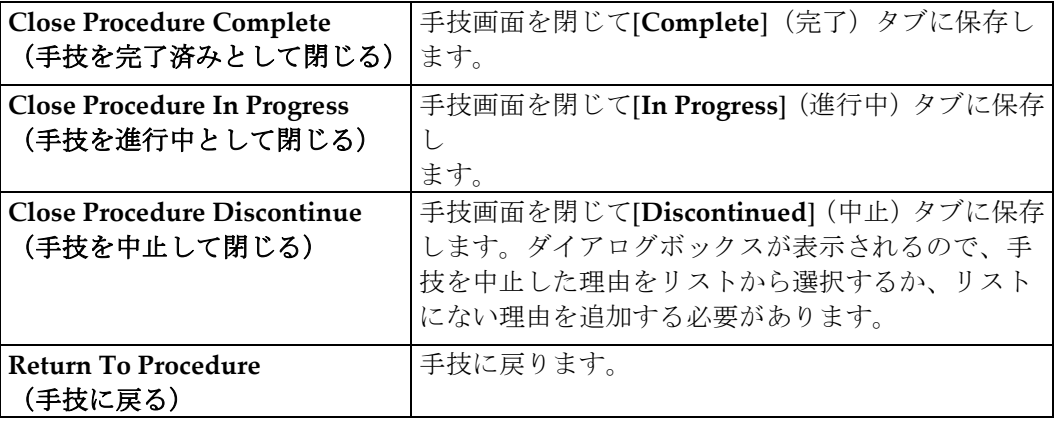

# **5.6 出力グループ**

承認された画像は、選択した出力グループ内の出力機器へ自動的に送信されます。被検者 情報を閉じた後または画像を承認した後の、いずれの時点で画像を送信するかは、システ ム構成で設定します。

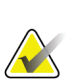

注記

トモシンセシス画像は選択した出力グループ内の印刷機器には送信されません。トモシ ンセシス画像は[*Print*](印刷)画面から印刷できます。

### **5.6.1 出力グループの選択方法**

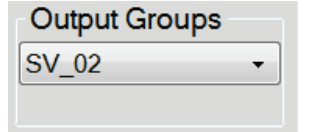

図 *23: [Output Groups]*(出力グループ)フィールド

[Procedure] (処置) 画面の[Output Groups] (出力グループ) のドロップダウンメニュー で、PACS、診断ワークステーション、CAD 機器、プリンタなどの出力機器グループを 選択します。

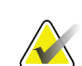

注記

出力グループが選択されていない場合、画像は送信されません。

注記

第 5 章: ユーザーインターフェイス - コントロールモニタ

#### **5.6.2 出力グループの追加または編集**

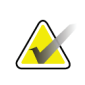

出力グループはインストール時に作成されますが、既存の出力グループ編集および新規 出力グループの追加も可能です。

#### 新しい出力グループを追加するには:

- 1. [*Admin*](管理)画面を開きます。
- 2. [Manage Output Groups] (出力グループの管理) ボタンを選択します。
- 3. [New](新規作成)ボタンを選択し、情報を入力して、出力機器を選択します。
- 4. [**Add**](追加)を選択し、[OK]ボタンを選択して[*Update Successful*](更新が完了しま した)のメッセージを閉じます。
- 5. いずれかの出力グループを選択してデフォルトに設定できます。

#### 新しい出力グループを編集するには:

- 1. [*Admin*](管理)画面を開きます。
- 2. [**Manage Output Groups**](出力グループの管理)ボタンを選択します。
- 3. [**Edit**(編集)ボタンを選択し、変更を行います。
- 4. [**Save**](保存)を選択し、OK ボタンを選択して[*Update Successful*](更新が完了しま した)のメッセージを閉じます。

## **5.6.3 カスタム出力**

[Procedure] (処置) 画面の[Custom Output] (カスタム出力) オプションで出力グループ を作成できます。作成したカスタム出力グループは、別のカスタム出力グループを作成す るまで[Custom] (カスタム) オプションに残ります。

#### [*Procedure***]**(処置)画面でカスタム出力グループを作成するには:

- 1. [Procedure] (処理) 画面の[Output Groups] (出力グループ) ドロップダウンメニュー から[**Custom**](カスタム)を選択します。
- 2. [*Output Group*](出力グループ)画面で、使用可能な機器のリストから使用したい機 器を選択し、[**OK**]を選択します。

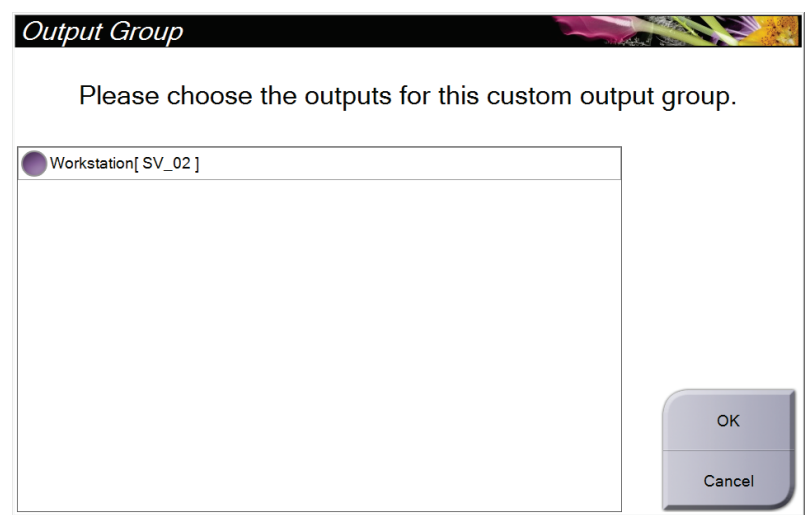

図 *24:* カスタム出力グループの例

# <span id="page-63-0"></span>**5.7 オンデマンド出力**

オンデマンド出力は、[Archive/Export](アーカイブ / エクスポート)あるいは[Print] (印刷)に対応しています。現在開いている被検者の情報は、処理が終了するまで手動で アーカイブ、エクスポート、印刷できます。

[**On-Demand Output**](オンデマンド出力)ボタンを選択すると、設定した出力機器に、 開いている被検者の画像を送信するオプションが利用できます。

# **5.7.1 アーカイブ**

- 1. [Archive/Export](アーカイブ / エクスポート)ボタンを選択します。
- 2. [On Demand Archive] (オンデマンドアーカイブ) 画面で procedure (処置) あるいは view(ビュー)を選択します。
	- [**Select All**](全て選択)ボタンを使用すると、この画面に表示された全ての項目 が選択されます。
	- [**Clear**](クリア)ボタンを使用すると、この画面の項目の選択が解除されます。
	- [**Priors**](以前の情報)ボタンを使用すると、この被検者の処置およびビューの履 歴が表示されます。
	- [**Rejected**](却下済み)ボタンを使用すると、この被検者の却下されたビューが 表示されます。
- 3. 保存先機器を選択するには:
	- [**Device List**](機器リスト)ボタンを選択し、[*Storage Device*](保存先機器)ド ロップダウンメニューから機器を選択します。

-あるいは-

- [*Output Group*](出力グループ)ドロップダウンメニューから出力グループを選 択します。
- 4. [Archive](アーカイブ)ボタンを選択すると、選択した画像が指定のアーカイブにコ ピーされます。

# **V**

注記

保管ステータスを確認するには、タスクバーの[Manage Queue](キューの管理)ユーテ ィリティを使用します。

#### **5.7.2 画像のエクスポート方法**

- 1. [**Archive/Export**](保管/エクスポート)ボタン([*Procedure*](手技)画面の右側)を 選択します。
- 2. エクスポートする画像を選択し、[**Export**](エクスポート)ボタンを選択します。

| Header                                                                       |        |          |        | Patient ID Study Date Study Time Accession Num |                          |
|------------------------------------------------------------------------------|--------|----------|--------|------------------------------------------------|--------------------------|
| Patient <sup>^</sup> Test<br>$\Box$                                          | 123123 |          |        |                                                | <b>Group List</b>        |
| Tomo Biopsy, RCC                                                             | 123123 | 20151030 | 173217 |                                                | <b>Device Details</b>    |
| Stereo Biopsy, RCC                                                           | 123123 | 20151030 | 172703 |                                                |                          |
| R CC Stereo Scout (Unprocessed)                                              | 123123 | 20151030 | 172703 |                                                |                          |
| R CC Stereo Scout (Processed)                                                | 123123 | 20151030 | 172703 |                                                | <b>Store Device</b>      |
| R CC Stereo Pair [-] (Unprocessed)                                           | 123123 | 20151030 | 172703 |                                                |                          |
| R CC Stereo Pair [+] (Unprocessed)                                           | 123123 | 20151030 | 172703 |                                                |                          |
| R CC Stereo Pair [-] (Processed)                                             | 123123 | 20151030 | 172703 |                                                | Select All               |
| R CC Stereo Pair [+] (Processed)                                             | 123123 | 20151030 | 172703 |                                                |                          |
| R CC Stereo Scout (Unprocessed)                                              | 123123 | 20151030 | 172703 |                                                | Clear                    |
| R CC Stereo Scout (Processed)                                                | 123123 | 20151030 | 172703 |                                                | <b>Display</b><br>Priors |
|                                                                              |        |          |        |                                                | Rejected                 |
| $\blacktriangleleft$<br>m<br>Tomo Biopsy, RCC Stereo Biopsy, RCC             |        |          |        | k                                              | Export                   |
| <b>RCC Stereo Scout</b><br><b>RCC Stereo Scout</b><br><b>RCC Stereo Pair</b> |        |          |        |                                                | Archive                  |
|                                                                              |        |          |        |                                                | <b>Back</b>              |

図 *25: [On Demand Archive]*(オンデマンド保管)画面

3. [*Export*](エクスポート)画面で、メディアデバイスのドロップダウンリストからエ クスポート先を選択します。

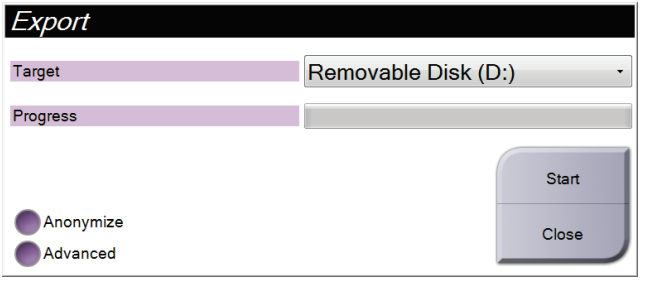

- 被検者データを匿名化するには、[ **Anonymize**](匿名化)を選択します。
- 選択した画像を保存するローカルシステム上のフォルダやエクスポートの種類を 選択するには、[**Advanced**](詳細設定)を選択します。
- 4. [**Start**](開始)ボタンを選択します。選択した画像が選択したデバイスにコピーされ ます。

## <span id="page-65-0"></span>**5.7.3 印刷の実行方法**

- 1. [*Procedure*](手技)画面で[**Print**](印刷)ボタンを選択して、[*Print*](印刷)画面を 表示します。図「[Print] (印刷) 画面 [53](#page-66-0) ページ 」を参照して、印刷データを準備し てください。
- 2. 画面のフィルムフォーマット領域 (項目 11) でフィルムフォーマットを選択します。
- 3. サムネイル画像を選択します。
- 4. 画像モードを[Conventional](従来)、[Projection](投影)、[Reconstruction](再構 成)の中かから選択します(項目8)。
- 5. [*Print*](印刷)画面のフィルム印刷プレビュー領域(項目 16)を選択します。この領 域に表示される画像がフィルム上に印刷されます。
- 6. マルチフォーマットフィルムに他の画像を配置するには、手順 3~5を繰り返します。
- 7. 同じ画像を別のフィルムフォーマットで印刷するには、[**New Film**(新しいフィルム) ] ボタン(項目 12)を選択し、手順 2~6 を実行します。
- 8. [*Print*](印刷)画面の左上部分のボタン(項目 1~6)を使用して、被検者データ、マ ーキング、注釈の非表示/表示を切り替え、画像の向きを変更します。
- 9. [**Print**](印刷)ボタンを選択してフィルムを印刷します。

第 5 章: ユーザーインターフェイス - コントロールモニタ

<span id="page-66-0"></span>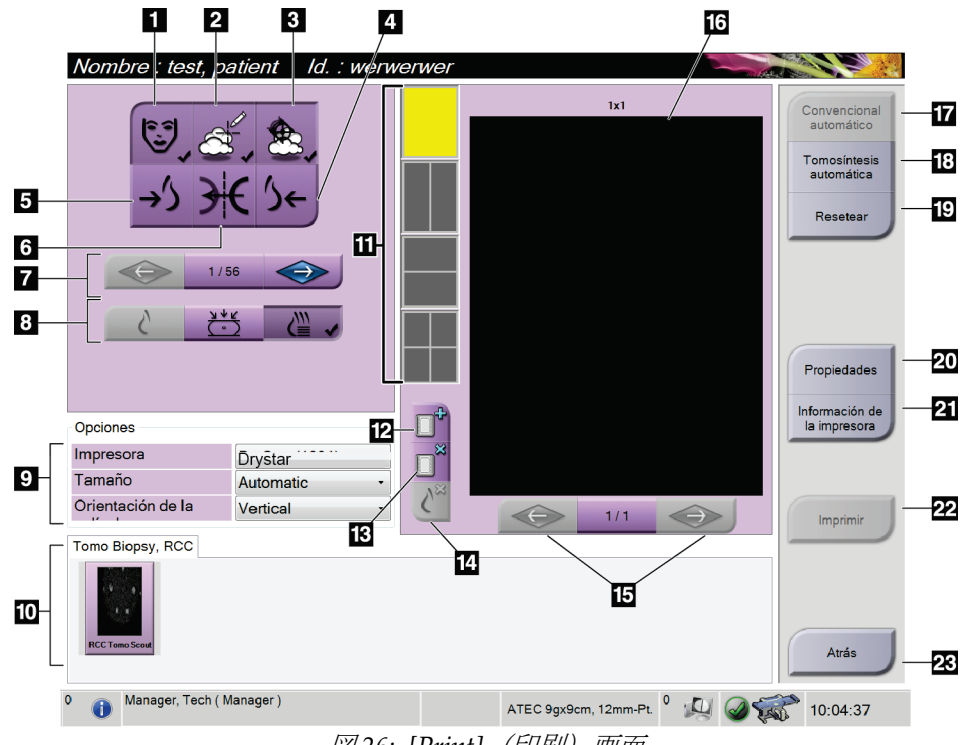

図 *26: [Print]*(印刷)画面

図の凡例

- 1. 被検者データの表示/非表示
- 2. マーキングおよび注釈の表示/非表示
- 3. 画像上の生検で使用したターゲットの表 示/非表示
- 4. 背側から見た画像の印刷
- 5. 腹側から見た画像の印刷
- 6. 画像の反転(鏡像表示)
- 7. 前または次のトモシンセシススライスま たは投影画像への移動(トモシンセシスオ プション)
- 8. 従来、投影、再構成のいずれかのビューを 選択(トモシンセシスオプション)
- 9. 印刷オプションの選択
- 10. サムネイル画像の表示
- 11. フィルムフォーマット(タイル数)の選択
- 12. 新しいフィルムの作成
- 13. フィルムの削除
	- 14. フィルムから画像を削除
	- 15. フィルムページ間の移動
	- 16. フィルム印刷プレビュー領域
	- 17. 従来のビューをデフォルト設定で印刷
	- 18. 印刷用としてタグが付いたトモシンセシス 画像(スライスまたは投影画像)を印刷(ト モシンセシスオプション)
	- 19. [*Print*](印刷)画面をデフォルト設定に戻す
- 20. [*Properties*](プロパティ)画面を開く
- 21. プリンタの IP アドレス、AE タイトル、ポー ト、および原寸大印刷機能を表示
- 22. 印刷プロセスの開始
- 23. [*Procedure*](手技)画面に戻る

# <span id="page-68-0"></span>**6:ユーザーインターフェイス - 生検コントロールモジ 第 6 章ュール**

- **6.1 生検コントロールモジュールディスプレイ**
- **6.1.1 ホーム画面**

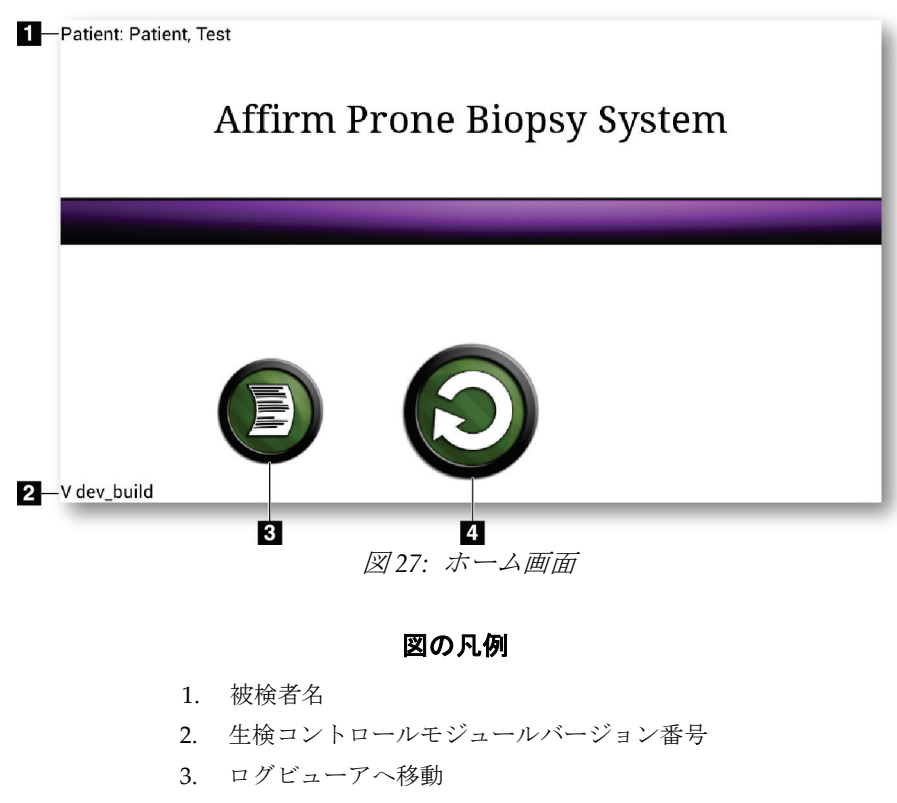

4. ターゲットガイダンスへ移動

## **6.1.2 [Target Guidance](ターゲットガイダンス)画面**

[*Target Guidance*](ターゲットガイダンス)画面は生検コントロールモジュールのメイン 画面です。この画面には、生検デバイスの現在の位置、選択されたターゲット座標、およ び 2 点間のデカルト座標差が表示されます。また、安全領域、システムステータス、およ びシステムに取り付けられた生検デバイスも表示されます。ディスプレイの左側には、現 在のシステム状態の 3D 画像が表示されます。

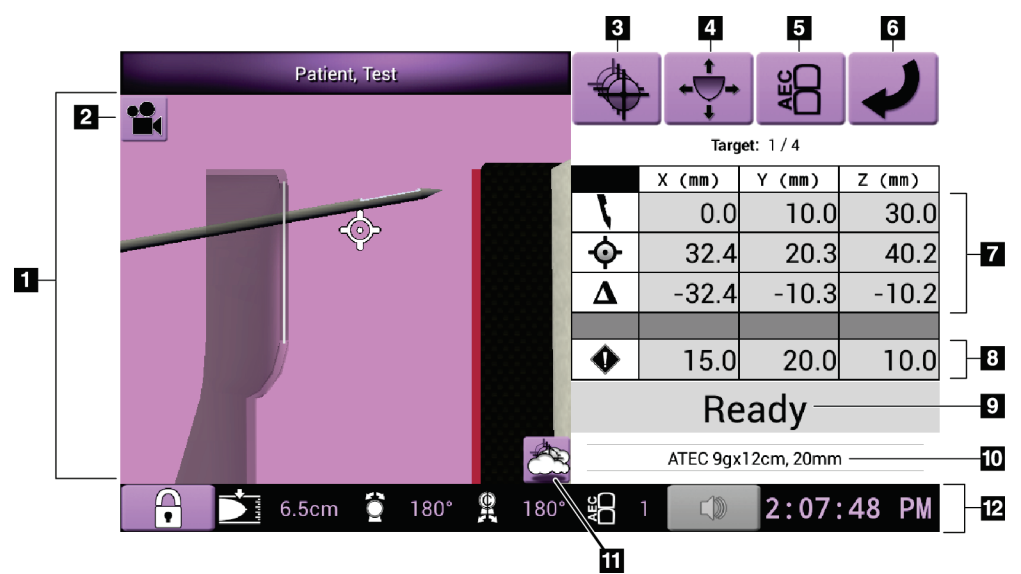

図 *28: [Target Guidance]*(ターゲットガイダンス)画面

#### 図の凡例

- 1. 3D ナビゲーションビューア
- 2. [Change View] (ビューの変更) ボタン
- 3. [*Select Target*](ターゲットの選択)画面へ移動
- 4. [*Jog Mode*](ジョグモード)画面へ移動
- 5. [*AEC Adjust*](AEC の調整)画面へ移動
- 6. 前の画面へ移動
- 7. ターゲット情報
- 8. 安全領域
- 9. システムステータス
- 10. 選択されている生検デバイス
- 11. ターゲットポイントの表示/非表示
- 12. タスクバー情報

#### **画面内の色付きセル**

#### 緑のセル

すべての[Differential](差分)セルが緑で表示されている場合は、生検デバイス選択した ターゲットに対して正しい位置にあります。生検デバイスをファイアするときには、ター ゲットがデバイスのアパーチャの中心に位置します。

#### 黄色のセル

黄色は、その軸について生検デバイスが正しい位置にあることを示しますが、デバイスを 最終的な Z 位置に移動する必要があります。生検デバイスを最終的な Z 位置に位置付け ると、セルが黄色から緑に変わります。

#### 赤のセル

赤は、安全領域に問題があることを示します。[Sound](サウンド)ボタンが赤に変わり、 警告音が繰り返し鳴ります。赤で示された軸を調整してください。セルが赤で表示されて いない場合、デバイスは安全範囲内にあります。

#### **[Sound](サウンド)ボタン**

- 指定された安全領域が確保されていない場合は、[Sound](サウンド)ボタンが赤に 変わり、警告音が繰り返し鳴ります。
- 警告音を止めるには、[Sound](サウンド)ボタンを押します。警告音が鳴り止み、 ボタンのアイコンが変わります。
- 安全領域を指定された距離に修正すると、ボタンは通常の状態に戻ります。
- ボタンを押し、安全領域を修正しなかった場合は、2 分以内にシステムエラーが発生 し、自動的に警告音が鳴ります。

#### **[Select Target](ターゲットの選択)画面**

[*Select Target*](ターゲットの選択)画面では、生検のガイダンスとして別のターゲットを 選択したり、いずれかのホーム位置へ移動したりできます。

この画面に表示されたターゲットのいずれかに生検デバイスを移動するには:

- 1. いずれかの[**Target Coordinates**](ターゲット座標)ボタンを選択します。
- 2. [**Previous Screen**](前の画面)ボタンを選択して、[*Target Guidance*](ターゲットガ イダンス)画面に移動します。
- 3. 生検コントロールモジュールカバーのいずれかの張り出し部分にある対になったモ ーター始動ボタンを押し続けます。

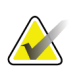

注記

モーターを始動させるためには、対になったモーター始動ボタンを同時に押す必要があ ります。

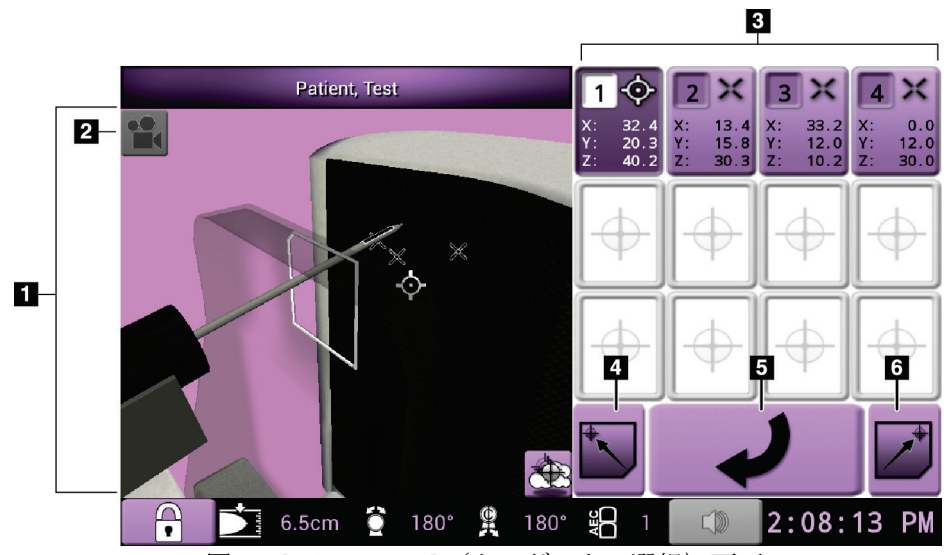

図 *29: [Select Target]*(ターゲットの選択)画面

#### 図の凡例

- 1. 3D ナビゲーションビューア
- 2. [Change View] (ビューの変更) ボタン
- 3. ターゲット座標
- 4. ホーム左位置へ移動
- 5. 前の画面へ移動
- 6. ホーム右位置へ移動
第 6 章: ユーザーインターフェイス - 生検コントロールモジュール

## **[Jog Mode](ジョグモード)画面**

[*Jog Mode*](ジョグモード)画面では、生検コントロールモジュールのターゲット座標を 手動で上書きできます。[*Jog Mode*](ジョグモード)画面の矢印ボタンを使用して、各座 標のジョグ値を変更できます。

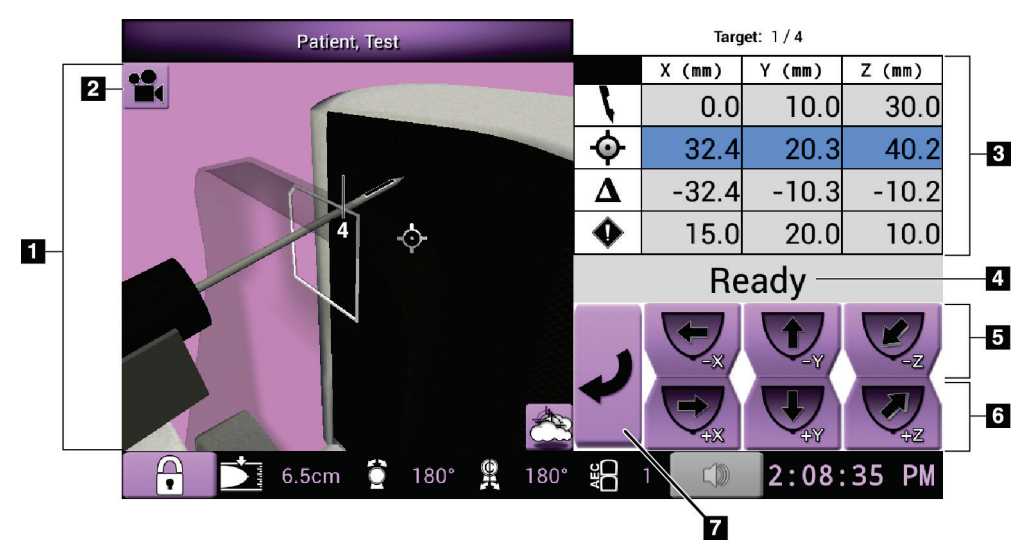

図 *30: [Jog Mode]*(ジョグモード)画面

- 1. 3D ナビゲーションビューア
- 2. [Change View] (ビューの変更) ボタン
- 3. ターゲット情報
- 4. システムステータス
- 5. X 軸、Y 軸、Z 軸のジョグ値を負の方向に変更
- 6. X 軸、Y 軸、Z 軸のジョグ値を正の方向に変更
- 7. 前の画面へ移動

第 6 章: ユーザーインターフェイス - 生検コントロールモジュール

#### **[AEC Adjust](AEC の調整)画面**

[AEC Adjust] (AEC の調整)画面では、AEC センサの位置を選択できます。AEC センサ には、手動で設定できる 5 つの位置と自動的に設定される 1 つの位置があります。

センサの位置を変更するには、画面上のプラス (+) ボタンとマイナス (-) ボタンを使用 します。[Auto AEC](自動 AEC)では、胸部に最適な線量をシステムによって計算でき ます。

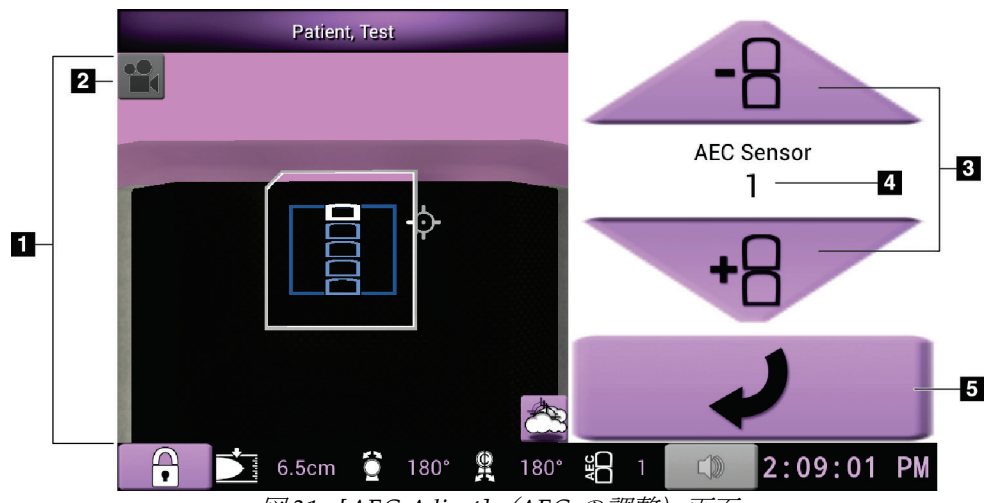

図 *31: [AEC Adjust]*(*AEC* の調整)画面

- 1. 3D ナビゲーションビューア
- 2. [Change View] (ビューの変更) ボタン
- 3. AEC 位置調整ボタン
- 4. AEC センサの位置
- 5. 前の画面へ移動

## **Affirm 腹臥位生検システム ユーザーガイド**

第 7 章: 画像

# **7:画像 第 7 章**

# **7.1 はじめに**

X 線照射を実行すると、取得された画像が画像表示モニタに表示されます。

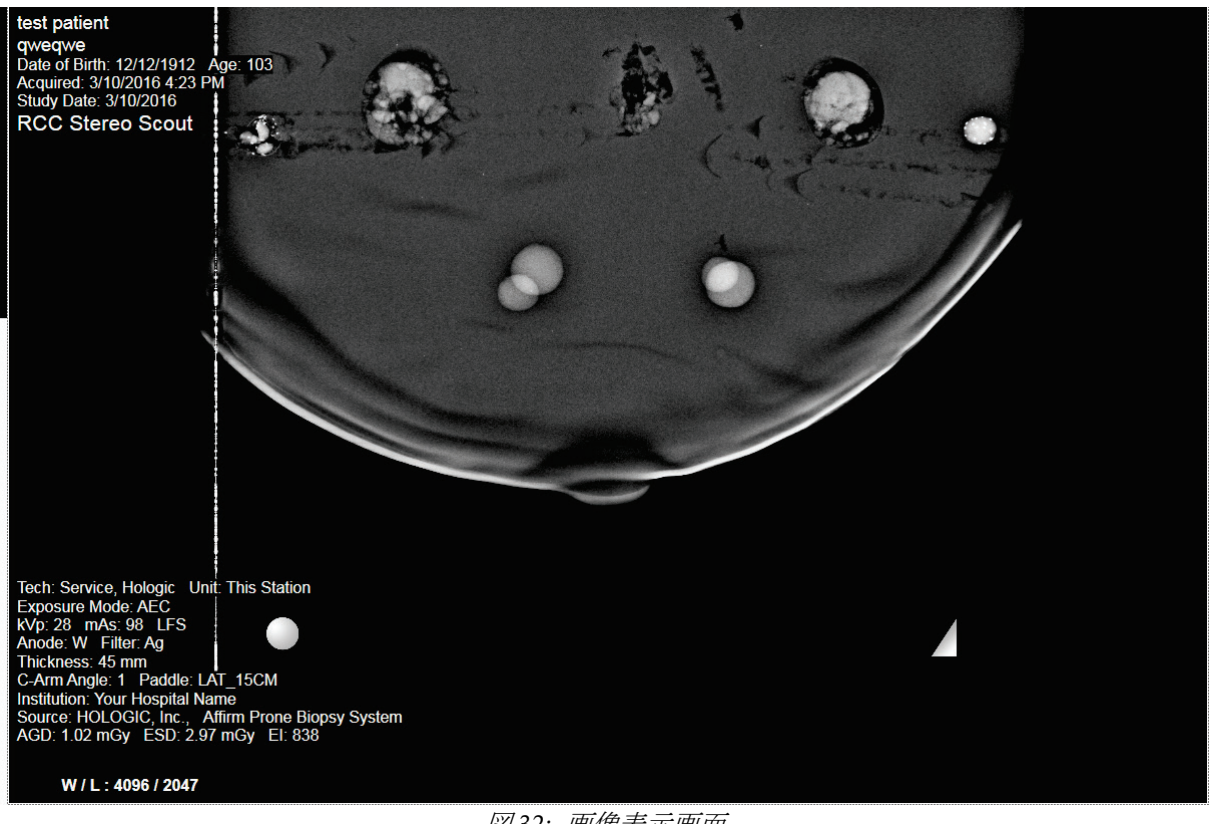

図 *32:* 画像表示画面

画像表示画面に被検者と手技の情報を表示できます。画像上部の隅に被検者情報と検査日 が表示されます。画像下部の隅には、照射モード、被検者が受けた線量、圧迫の厚さ、C アームの角度、施設および放射線技師の情報など、手技に関する情報が表示されます。こ れらの情報の表示と非表示を切り替えるには、[**Tools**](ツール)タブを開き、[**Patient**  Information] (被検者情報) ボタンを選択します。

## **7.1.1 従来の画像の取得プロセス**

- X 線照射の後に画像を確認し、必要に応じてコメントを追加します。
- 画像を承認または却下します。画面の[Case Study](ケーススタディ)領域にサムネ イル画像が表示されます。

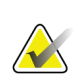

注記 マネージャユーザーは、新しい画像が自動的に承認されるようにシステムを設定でき ます。

• [**Reject**](却下)ボタンを選択すると、サムネイル画像に"X"が表示されます。

## **7.1.2 トモシンセシス画像の取得プロセス**

- 画像の再構成が完了するのを待ちます。
- 画像を承認または却下します。

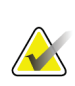

マネージャユーザーは、新しい画像が自動的に承認されるようにシステムを設定でき ます。

## **7.2 画像の取得方法**

注記

臨床診断法の詳細については、「臨床シーケンス例 『[103](#page-116-0)ページ』」を参照してくだ さい。

- 1. コントロールハンドルのシステムロックボタンを押して、Cアームをロックします (このシステムでは、システムロックボタンがオンになっていなければ X 線照射を実 行できません)。
- 2. 取り込みワークステーションの画面下部に表示されたサムネイル画像からビューを 選択します。

第 7 章: 画像

- 3. **X** 線ボタンを押し続け、完全な X 線照射を実行します。 照射中は次のような状態になります。
	- システムメッセージとして、黄色の背景に X 線インジケータが表示されます(次 の図を参照)。
	- 次のように通知音が鳴ります。

スカウト – 照射が完了するまで X 線通知音が鳴り続けます。 生検 – 照射の実施中、チューブアームが-15°の位置と+15°の位置まで移動したと きにのみ X 線通知音が鳴ります。チューブアームが-15°の位置から+15°の位置ま で移動している間は、X 線通知音は鳴りません。

トモシンセシス – パルス状の X 線照射に合わせて短い通知音が繰り返し鳴りま す。照射中に X線通知音(ビープ音)が 30回鳴ります。

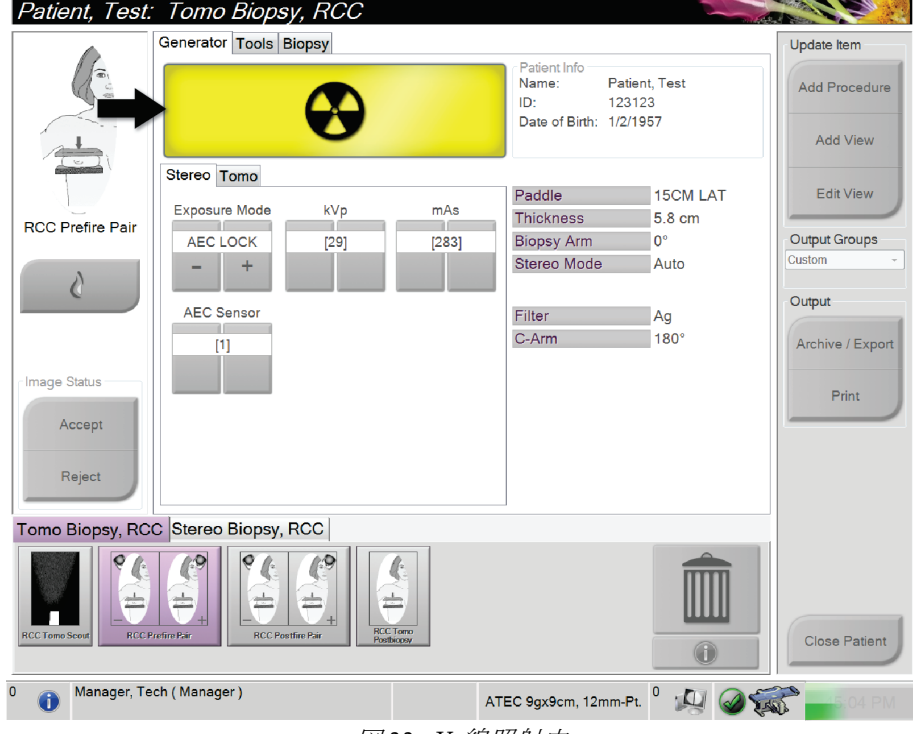

図 *33: X* 線照射中

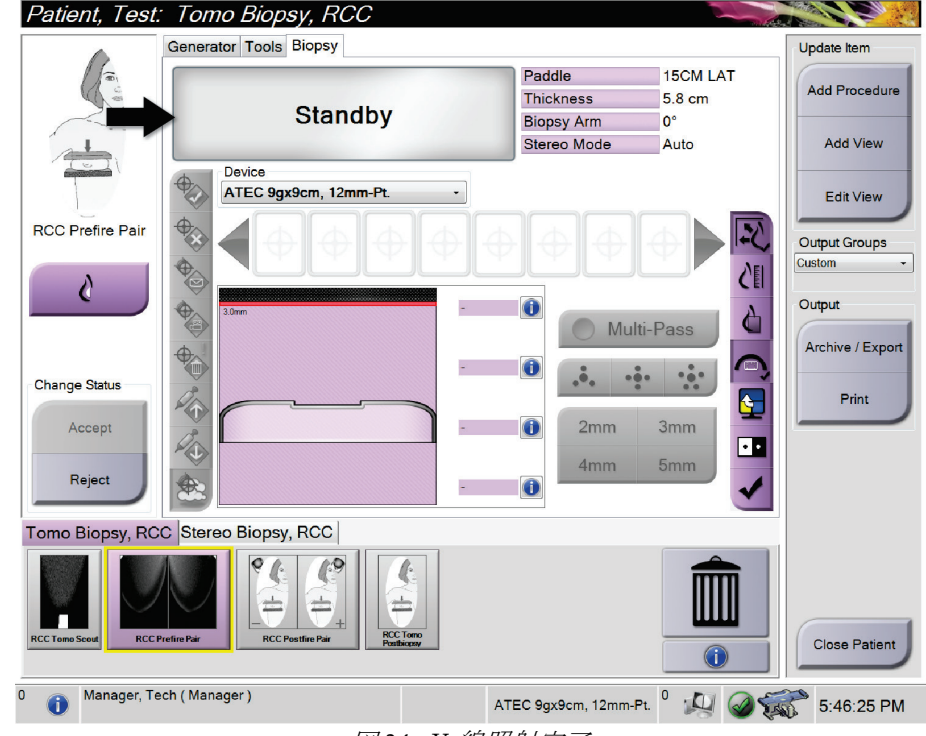

4. 通知音が止まり、システムメッセージが「**Standby**」(スタンバイ)に変わったら(次 の図を参照)、**X** 線ボタンを離します。

図 *34: X* 線照射完了

5. X 線照射が完了すると、画像表示モニタに画像が表示されます。

次のいずれかのオプションを選択して、画像の取得を完了します。

- [**Accept**](承認)を選択して画像を承認する。画像がすべての属性およびマーク とともに出力デバイスに送信されます([Auto-Accept] (自動承認)が選択されて いる場合、[**Accept**](承認)ボタンは無効になります)。
- [**Reject**(却下)を選択して画像を却下する。ダイアログボックスが表示されたら、 ] 却下の理由を選択します。画像表示モニタがクリアされます。却下したビューを 再度表示することもできれば、別のビューを選択することも可能です。

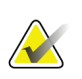

注記

マネージャユーザーは、新しい画像が自動的に承認されるようにシステムを設定できま す。自動承認を選択した場合、[**Accept**](承認)ボタンは無効になります。

第 7 章: 画像

# **7.3 画像の検証方法**

画像を検証するときには、サムネイル、画像検証ツール、および表示モードを使用します。

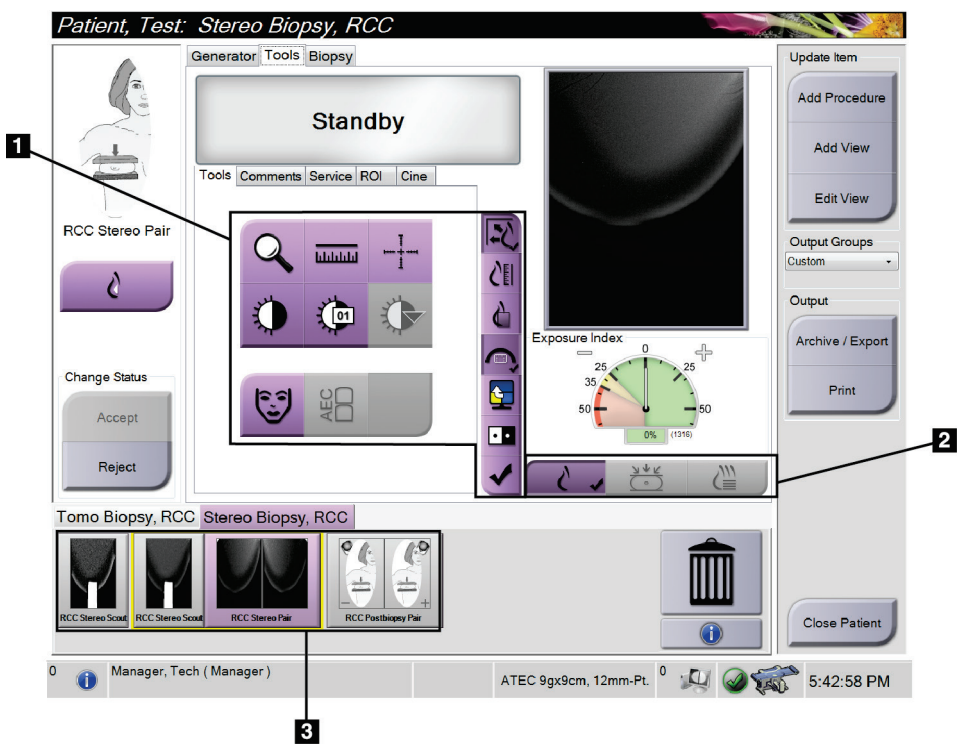

図 *35: [Tools]*(ツール)タブ

- 1. 画像検証ツール 「*[Image Review Tools]*(画像検証ツール)タブ 『[66](#page-79-0) ページ 』」を 参照してください。
- 2. 画像表示モード 「表示モード(トモシンセシスオプション) 『[67](#page-80-0) ページ 』」を 参照してください。
- 3. サムネイルビュー/画像
	- サムネイル画像を選択すると、その画像が画像表示モニタに表示されます。却下 された画像のサムネイル画像には却下を示すマークが付きます。

## <span id="page-79-0"></span>**7.3.1 [Image Review Tools](画像検証ツール)タブ**

- 9

-10

山

12

-13

-14

[*Procedure*](手技)画面の[**Tools**](ツール)タブに画像検証ツールが用意されています。 アクティブなツールにはチェックマークが表示されます。

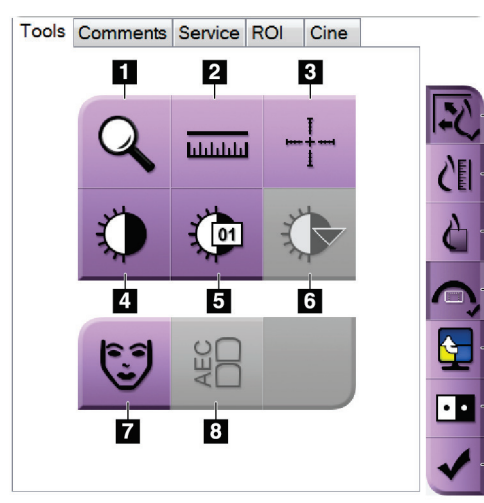

図 *36:* 画像検証ツール

- 1. [Zoom] (ズーム) ツールでは、画像の一部を拡大できます。
- 2. [Ruler] (定規) ツールでは、2 点間の距離を測定できます。
- 3. [Crosshair] (十字線) ツールでは、画像表示モニタ上に十字線 を表示できます。
- 4. [Window/Level](ウィンドウ/レベル)ツールでは、輝度とコン トラストを調整できます。
- 5. [**Window/Level Fine Adjustment** ](ウィンドウ/レベル微調整) ツールでは、ウィンドウとレベルの値を入力できます。
- 6. [**LUT Selection**](LUT 選択)ツールでは、LUT 付きの画像のウ ィンドウ/レベル設定をスクロールできます。
- 7. [**Patient Information**](被検者情報)ボタンを選択すると、被検  $15$ 者情報が表示されます。
	- 8. [**AEC**]ボタンを選択すると、線量の計算に使用できる AEC セン サ領域が表示されます。センサ領域は画像表示モニタに表示さ れます。
	- 9. [**Fit-to-Viewport**](ビューポートに合わせる)ボタンを選択する と、画像が画像タイルに収まるサイズに調整されます。
	- 10. [**True Size**](原寸大)ボタンを選択すると、乳房の画像が原寸 大で表示されます。
	- 11. [**View Actual Pixels**](実画素の表示)ボタンを選択すると、画 像が最大解像度で表示されます。
	- 12. [Biopsy View Overlay] (生検ビューオーバーレイ) ボタンを選 択すると、許容ターゲット領域が表示されます。
	- 13. [Image Tile Advance] (生検ビューオーバーレイ) ボタンでは、 アクティブタイルを設定できます。
	- 14. [**Invert Image**](画像の反転)ツールでは、黒を白に、白を黒に 変更できます。
	- 15. [Tag for Print] (印刷用にタグ付け) ボタンでは、トモシンセシ ス画像の投影画像または再構成画像に後で印刷することを示す タグを付けることができます(トモシンセシスオプション)。

第 7 章: 画像

### **7.3.2 その他の画像検証ツール**

#### **その他のタブ**

- [**Comments**](コメント):コメントを追加します。
- [**Service**](サービス):画像をサービス用としてマークします。
- [**ROI**]:画像表示モニター上で注目すべき局部を描画します。
- [**Cine**](シネ):複数の画像を動画として連続表示します(トモシンセシスのオプシ ョン)。

#### **Exposure Index(EI 値)**

Exposure Index (EI 値)は画質の目安となる値です。Exposure Index が赤または黄色の 領域を示す場合は、選択した画像にノイズがないか確認し、撮影しなおすかどうかを判断 してください。

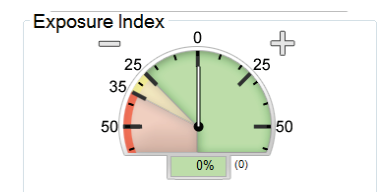

図 *37: Exposure Index*(*EI* 値)

## <span id="page-80-0"></span>**表示モード(トモシンセシスオプション)**

[Conventional](従来)、[Projections](投影)、[Reconstruction](再構成)のいずれか のボタンを使用して、画像表示モニタ上に表示するビューの種類を選択してください。 表示モードを従来、投影、再構成の間で切り替えることにより、画像を組み合わせて表示 できます。

- [Conventional] (従来) は、従来の画像を表示する場合に使用します。
- [Projections] (投影)は、投影画像を表示する場合に使用します。
- [Reconstruction] (再構成) は、再構成されたスライスを表示する場合に使用します。

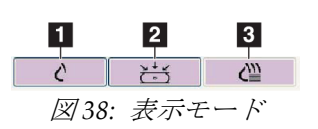

- 1. [Conventional] (従来) ボタン
- 2. [Projections] (投影) ボタン
- 3. [Reconstruction](再構成)ボタン

## **7.3.3 スライスインジケータ**

スライスインジケータはトモグラフィ再構成画像にのみ表示されます。

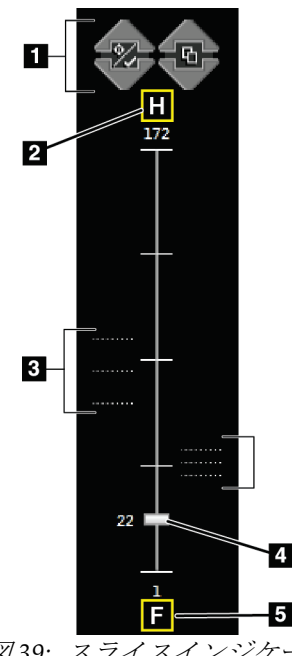

#### 図の凡例

- 1. 上矢印と下矢印では、病変ターゲットが含まれるスラ イスと印刷用にタグ付けされたスライスを切り替える ことができます。
- 2. "H"(頭部方向を示す解剖学的基準点)
- 3. ターゲットが含まれるスライスまたは印刷用にタグ付 けされたスライス
- 4. 再構成のスライス間を移動できるスクロールバー
- 5. "F"(足方向を示す解剖学的基準点)

図 *39:* スライスインジケータ

## **7.3.4 インプラント画像の修正および再処理方法**

[**Implant Present**](インプラントあり)ボタンを選択せずにインプラントビューやインプ ラント圧排ビューを取得した場合は、画像を修正する必要があります。

### **画像を承認しない場合**

[*Procedure*](手技)画面の[**Implant Present**](インプラントあり) ボタンを選択して、インプラントが存在することを示します。 ボタンにチェックマークが表示され、画像が再処理されます。

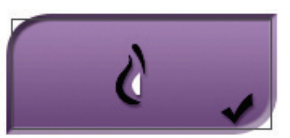

#### **画像を承認する場合**

- 1. 画像を選択します。
- 2. [*Procedure*](手技)画面の[**Implant Present**](インプラントあり)ボタンを選択し、 画像を修正します。ボタンにチェックマークが表示され、画像が再処理されます。
- 3. [Accept](承認)ボタンを選択して、画像に加えた変更を承認します。

## 注記

[**Accept**](承認)ボタンを選択したときに画像を送信するようにシステムを設定してい る場合は、修正された画像が選択した出力デバイスへ自動的に送信されます。

# **8:Biopsy(生検) 第 8 章**

# **8.1 生検アプローチ**

このシステムでは、標準ニードルアプローチと側方ニードルアプローチのどちらでも生検 を実施できます。標準アプローチが最適なアプローチでない場合は、側方アプローチによ って、胸部プラットフォームに対して平行で圧迫アームに対して垂直の方向から乳房にニ ードルを入れることができます。側方アプローチは、乳房の厚さや病変の位置が要因で標 準アプローチが困難な場合に役立ちます。

両方のアプローチに対応するために、C アームと生検アームはいずれも広角度の回転が可 能となっています。C アームは 180°の可動範囲があり、この範囲内であればどのような 角度にも位置付けることができます。生検アームの可動範囲も 180°で、C アームの位置 に合わせて 3 つの位置で停止させることができます。生検アームの停止位置は 0°、+90°、 -90°で、反時計回り(腹臥位の被検者から見て)が正の方向となります。

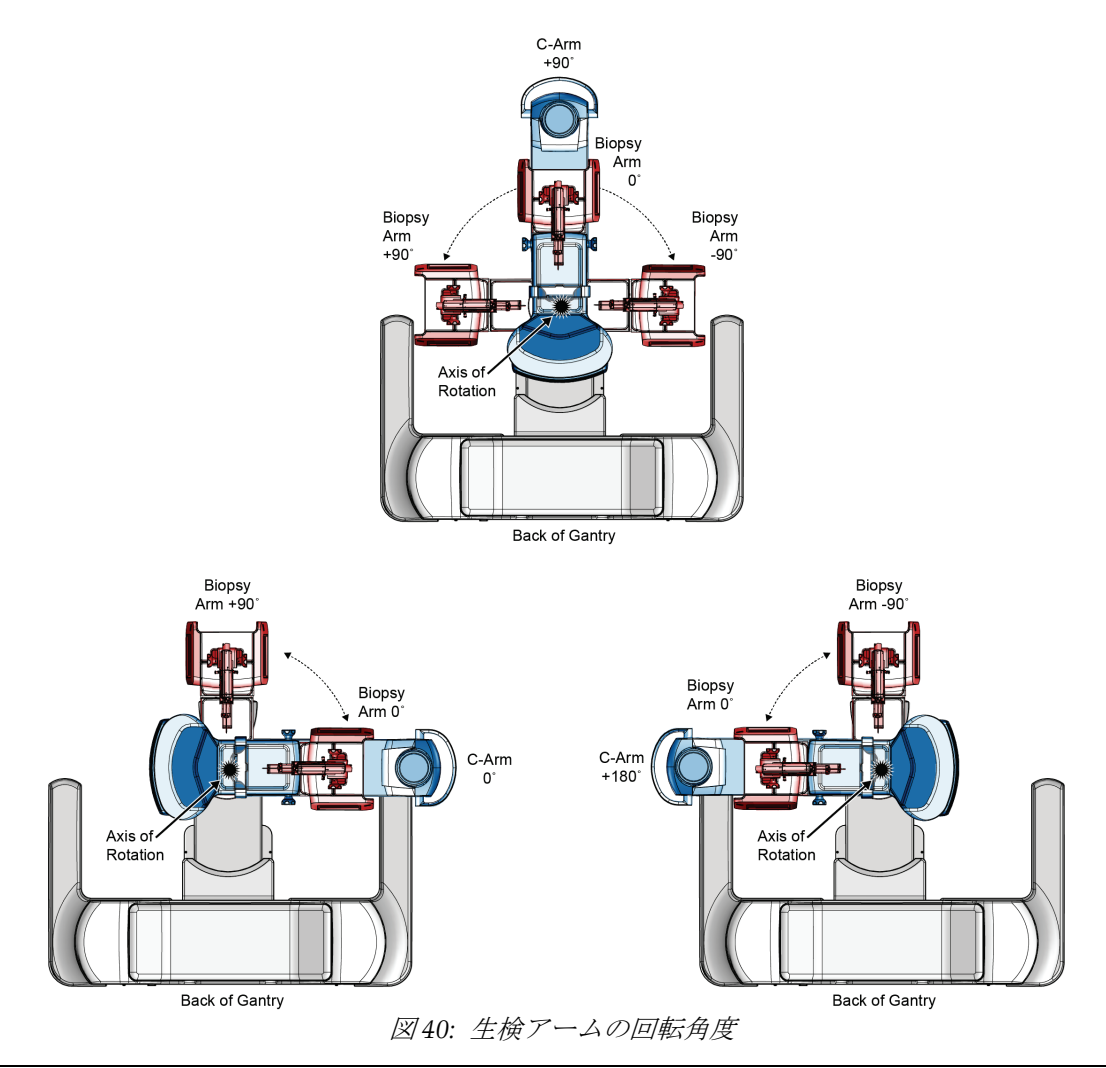

## **8.2 生検座標系**

このシステムでは左手座標系を使用しています。左右の方向は胸部プラットフォームを基 準として決まります。X 方向は中央から側方へ向かう軸(胸壁)であり、胸部プラットフ ォームの右側が正の方向です。方向は胸壁から乳頭へ向かう軸であり、下方が正の方向で す。Z 方向は胸部プラットフォームから胸部パドルへ向かう軸であり、胸部プラットフォ ームから離れる方向が正の方向です。

胸部プラットフォームの中央上端が 0, 0, 0 座標です。

- X = 0 は胸部プラットフォームの水平方向の中心点
- Y = 0 は胸部プラットフォームの上端
- Z = 0 は胸部プラットフォームの表面

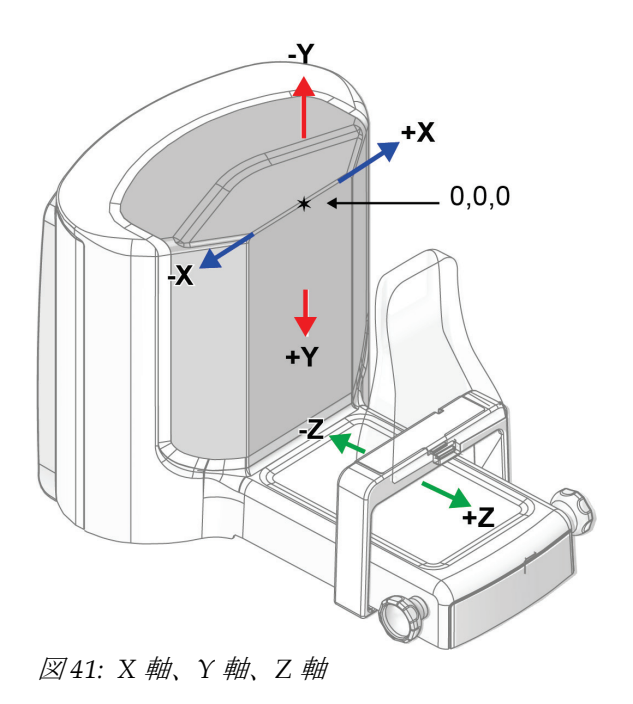

# **8.3 [Biopsy](生検)タブ**

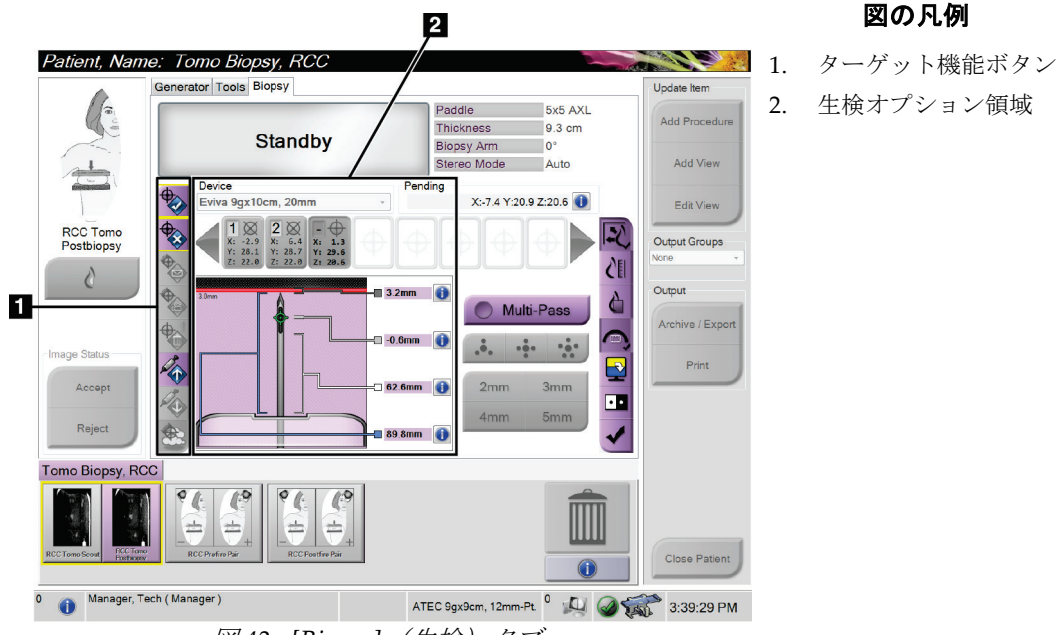

図 *42: [Biopsy]*(生検)タブ

[**Biopsy**](生検)タブを選択すると、生検オプションが表示されます。この画面の生検オ プション領域には、ターゲットやシステムに取り付けられた生検デバイスの情報が表示さ れます。この領域の左側にあるボタンでは、選択したターゲットを生検コントロールモジ ュールに送信できます。[**Biopsy**](生検)タブにあるボタンの機能やデータフィールドの 詳細については、「生検オプション『[72](#page-85-0)ページ』」を参照してください。

## <span id="page-85-0"></span>**8.3.1 生検オプション**

生検オプション領域内のボタンは、ターゲット情報を生検コントロールモジュールに送信 します。ボタンの右側の領域には、選択したターゲットと生検デバイスが表示されます(項 目 9 および 10)。

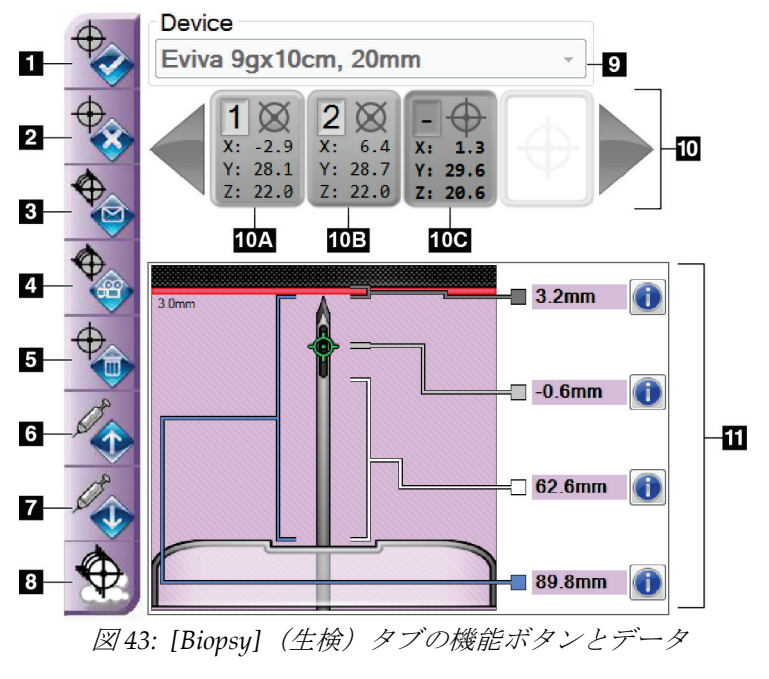

#### 図の凡例

- 1. [Create Target](ターゲットの作 成)ボタン
- 2. [Reject Target](ターゲットの却 下)ボタン
- 3. [Resend Target](ターゲットの再 送信) ボタン
- 4. [Project Target](ターゲットの投 影) ボタン
- 5. [Delete Target](ターゲットの削 除)ボタン
- 6. [Move Z-Target Positive](ターゲ ット Z 軸正方向移動)ボタン
- 7. [Move Z-Target Negative](ター ゲット Z 軸負方向移動)ボタン
- 8. [Show/Hide Targets](ターゲッ トの表示/非表示) ボタン
- 9. 選択されている生検デバイス
- 10. ターゲットセット
- 11. ステータスインジケータ

- 1. [**Create Target**](ターゲットの作成)ボタンでは、ターゲットポイントを割り当て、 ターゲットセット(項目 10)内にターゲット座標アイコンを作成できます。ターゲッ トを割り当てた後で、このボタンを再度選択し、ターゲットを確定して、ターゲット 座標を生検コントロールモジュールに送信します。
- 2. [**Reject Target**](ターゲットの却下)ボタンでは、未確定のターゲットを選択してタ ーゲット座標のリストから削除できます。
- 3. [**Resend Target**](ターゲットの再送信)ボタンでは、選択したターゲット座標を生検 コントロールモジュールに再送信できます。
- 4. [**Project Target**](ターゲットの投影)ボタンでは、追加のステレオペア上で選択した ターゲットを画像表示モニタに表示できます。
- 5. [**Delete Target**](ターゲットの削除)ボタンでは、確定済みのターゲットを選択して ターゲット座標リストから削除できます。

- 6. [**Move Z-Target Positive**](ターゲット Z 軸正方向移動)ボタンでは、ニードルの最 終的な位置を胸部プラットフォームから離れる方向へ移動し、病変のグラフィックを 下方へずらすことができます。それに応じて安全領域の値が変更されます。
- 7. [**Move Z-Target Negative**](ターゲット Z 軸負方向移動)ボタンでは、ニードルの最 終的な位置を胸部プラットフォームに向かう方向へ移動し、病変のグラフィックを上 方へずらすことができます。それに応じて安全領域の値が変更されます。
- 8. [**Show/Hide Targets**](ターゲットの表示/非表示)ボタンでは、画像表示モニタ上で ターゲットリスト内のすべてのターゲットの表示と非表示を切り替えることができ ます。
- 9. [Device](デバイス)ボタンでは、ドロップダウンリストから選択した生検デバイス の名前を表示できます。

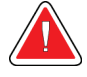

警告:

## **[Biopsy]**(生検)タブで選択したデバイスがシステムに取り付けられているデ バイスと異なる場合、被検者が負傷するおそれがあります。

- 10. [Target Set] (ターゲットセット) ボタンでは、現在のセッションで割り当て済みま たは確定済みの生検ターゲットをすべて表示できます。最大 12 個まで、複数のター ゲットを作成できます。ターゲットセット内をスクロールするには、左右の矢印キー を使用します。
	- a. 「1」と表示されたターゲット 「1」は割り当てられ確定されたターゲットの番 号です(作成順に基づく)。ターゲットを囲む黄色の枠は、生検コントロールモ ジュールでアクティブなターゲットであることを表します。十字線の点が 1 つで あれば、シングルポイントターゲットであることを意味します。アスタリスク(\*) は、ターゲット座標が作成後に生検コントロールモジュールで変更されたことを 示します。
	- b. 「2」と表示されたターゲット 「2」は割り当てられ確定されたターゲットの番 号です(作成順に基づく)。十字線の中に複数の点がある場合は、マルチパス機 能(「マルチパスを使用した病変のターゲット設定 『[79](#page-92-0) ページ 』」を参照)に よって作成された複数ポイントターゲットであることを示します。
	- c. 番号のないターゲット 番号がない場合は、座標が割り当てられただけで確定さ れていない([**Create Target**](ターゲットの作成)ボタンを再度選択していない) ことを示します。十字線の点が 1 つであれば、シングルポイントターゲットであ ることを意味します。ターゲット座標のアイコンが窪んだ状態である場合は、<sup>ユ</sup> ーザーインターフェイスでアクティブなターゲットであることを示します。

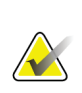

注記

マルチパスターゲットアイコン上の座標は中心点を表します。すべてのポイントの座標 を表示するには、ターゲットアイコンを右クリックし続けます。

- 11. [Status Indicators] (ステータスインジケータ)は、以下の距離情報を示します。
	- ニードルの先端(ファイア後)から胸部プラットフォームまでの距離
	- アパーチャの中心からターゲットまでの距離
	- 生検パドルからアパーチャ上部までの距離
	- 生検パドルからニードルの先端までの距離

距離インジケータフィールドは、ニードルの動きに応じて色が変わります。

- 紫は処置を安全に実行できることを表します。
- 赤は現在の座標が安全領域を越えていることを表します。
- 黄色は安全限界に近づいているという警告です。

#### 注記

ターゲットをアクティブにするには、ターゲットセットでターゲット座標のアイコンを 選択し、[**Resend**](再送信)ボタンをクリックします。

## **8.4 定位病変ターゲット設定**

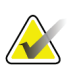

**A** 

画像内の関心領域を拡大表示するには、[Zoom](ズーム)ツール([**Tools**](ツール) タブまたは[**View Actual Pixels**](実画素の表示)ボタン)を使用します。

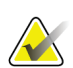

生検デバイスが画像領域の外側にあることを確認してください。

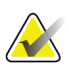

## 注記

注記

注記

ターゲット設定の全体的な精度は、生検アームコントローラと生検デバイスの両方のタ ーゲット設定精度によって決まります。生検デバイスの使用時にターゲット座標からの 最大偏差が両サイドから 2 mm を超えることはありません。

- 1. 画像のステレオペアを取得します。
- 2. [**Accept**](承認)ボタンを選択して、ステレオ画像を保存します。

## 注記

サービス担当者に依頼することにより、新しい画像が自動的に承認されるように設定で きます。

- 3. 一方のステレオ画像で、病変の関心領域をクリックします。
- 4. もう 1 つのステレオ画像を選択し、病変の関心領域をクリックします。

- 5. [**Create Target**](ターゲットの作成)ボタンを選択して、ターゲットを保存します。 新しいターゲットを作成するたびに、アクティブなターゲットセットが自動的に生検 コントロールモジュールに送信されます。
- 6. 複数のターゲット(最大12個)を作成するには、上記の手順を繰り返します。

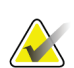

生検コントロールモジュールの[*Target Guidance*](ターゲットガイダンス)画面に表示さ れるターゲットは、最後に作成されたターゲットです。[*Select Target*](ターゲットの選 択)画面に表示されるターゲットまたはターゲットセットは、最後に生検コントロール モジュールへ送信されたターゲットまたはターゲットセットです。

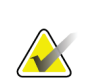

病変にターゲットを設定するには、スカウト画像といずれかのステレオ画像も使用でき ます。

#### **8.4.1 側方アプローチ**

注記

注記

側方アプローチは、病変が標準アプローチでは到達できない位置や胸部プラットフォーム に近い位置にあることが明らかな場合に使用します。

- 1. 生検デバイスを生検アーム上で完全に後ろへ向け、パドルから離します。
- 2. 生検コントロールモジュールのタスクバーにある[**Lock**](ロック)アイコンを押し続 けて、生検アームのロックを解除します。[**Lock**](ロック)アイコンがロック解除状 態に変わったら、生検アームを動かすことができます。

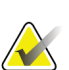

注記

注記

側方アプローチに切り替えることが安全でない場合は、生検コントロールモジュールの タスクバーに警告メッセージが表示されます。必要に応じて生検デバイスを移動してく ださい。

3. 生検アームを側方アプローチに適した位置に移動します。生検アームを移動しながら、 生検コントロールモジュールのタスクバーを確認してください。タスクバーのランプ が緑のドットに変わったら、生検アームを停止し、その位置を保持します。生検アー ムがロックされ、生検コントロールモジュールの[**Lock**](ロック)アイコンが自動的 にロック状態に変わります。

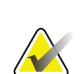

C アームの位置によっては、生検アームの移動が制限されることがあります。

4. アクティブなターゲットはすべて削除されます。病変のターゲット設定手順に従って 新しい側部ターゲットを作成してください。

## <span id="page-89-0"></span>**8.4.2 生検デバイスの位置の確認**

- 1. ニードルが正しい位置にあることを確認する必要がある場合は、プレファイア画像を 取得します。
	- ニードルの位置を確認します。
	- 必要に応じて、位置を調整します。
- 2. 生検デバイスを作動させます。
- 3. 必要に応じて、ポストファイア画像を取得します。
	- ニードルの位置を確認します。
	- 必要に応じて、位置を調整します。
- 4. 必要に応じて、取り付けた生検デバイスで試料を採取します。
- 5. 必要に応じて、手技後の画像を取得します。

## **8.5 トモシンセシスでの病変のターゲット設定**

トモシンセシス用に病変のターゲットを設定するためには、トモシンセシス生検のシステ ムライセンスが必要となります。

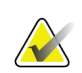

注記

注記

生検デバイスが画像領域の外側にあることを確認してください。

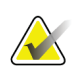

ターゲット設定の全体的な精度は、生検アームコントローラと生検デバイスの両方のタ ーゲット設定精度によって決まります。生検デバイスの使用時にターゲット座標からの 最大偏差が両サイドから 2 mm を超えることはありません。

- 1. トモグラフィターゲット(スカウト)画像を取得します。
	- システムが自動承認に設定されている場合は、トモグラフィターゲット(スカウ ト)画像が短くシネ再生された後で、画像が自動的に承認されます。
	- 自動承認に設定されていない場合は、一連のスライスが 2 回再生された後で(ま たは2回目のシネ再生が終了する前に[Accept](承認)ボタンを押した場合に) シネ再生が停止します。
- 2. スクロールホイールを使用してトモグラフィターゲット (スカウト)のスライスをス クロールして、最善の病変ビューを見つけます。

- 3. その病変をクリックします。
	- 選択したスライスの横のスライスインジケータにラインが表示されます。
	- クリックした位置でターゲットの X 値、Y 値、Z 値が自動的に特定されます。
- 4. [**Create Target**](ターゲットの作成)ボタンを選択して、ターゲットを保存します。 アクティブなターゲットセットが自動的に生検コントロールモジュールに送信され ます。
- 5. 複数のターゲット(最大 12 個)を作成するには、手順 2~4 を繰り返します。

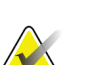

生検コントロールモジュールの[*Target Guidance*](ターゲットガイダンス)画面に表示さ れるターゲットは、最後に作成されたターゲットです。[*Select Target*](ターゲットの選 択)画面に表示されるターゲットまたはターゲットセットは、最後に生検コントロール モジュールへ送信されたターゲットまたはターゲットセットです。

#### **8.5.1 側方アプローチ**

注記

注記

注記

側方アプローチは、病変が標準アプローチでは到達できない位置や胸部プラットフォーム に近い位置にあることが明らかな場合に使用します。

- 1. 生検デバイスを生検アーム上で完全に後ろへ向け、パドルから離します。
- 2. 生検コントロールモジュールのタスクバーにある[**Lock**](ロック)アイコンを押し続 けて、生検アームのロックを解除します。[**Lock**](ロック)アイコンがロック解除状 態に変わったら、生検アームを動かすことができます。

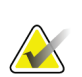

側方アプローチに切り替えることが安全でない場合は、生検コントロールモジュールの タスクバーに警告メッセージが表示されます。必要に応じて生検デバイスを移動してく ださい。

3. 生検アームを側方アプローチに適した位置に移動します。生検アームを移動しながら、 生検コントロールモジュールのタスクバーを確認してください。タスクバーのランプ が緑のドットに変わったら、生検アームを停止し、その位置を保持します。生検アー ムがロックされ、生検コントロールモジュールの[**Lock**](ロック)アイコンが自動的 にロック状態に変わります。

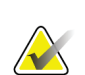

#### C アームの位置によっては、生検アームの移動が制限されることがあります。

4. アクティブなターゲットはすべて削除されます。病変のターゲット設定手順に従って 新しい側部ターゲットを作成してください。

## **8.5.2 生検デバイスの位置の確認**

- 1. ニードルが正しい位置にあることを確認する必要がある場合は、プレファイア画像を 取得します。
	- ニードルの位置を確認します。
	- 必要に応じて、位置を調整します。
- 2. 生検デバイスを作動させます。
- 3. 必要に応じて、ポストファイア画像を取得します。
	- ニードルの位置を確認します。
	- 必要に応じて、位置を調整します。
- 4. 必要に応じて、取り付けた生検デバイスで試料を採取します。
- 5. 必要に応じて、手技後の画像を取得します。

## <span id="page-91-0"></span>**8.5.3 ポストファイアスカウト画像へのターゲットの投影**

プレファイアトモシンセシスターゲット(スカウト)からポストファイアトモシンセシス ターゲット(スカウト)へターゲットを投影するには、次の手順に従います。

- 1. プレファイアトモシンセシスターゲット(スカウト)のサムネイルを選択します。画 像が画像表示モニタの 2 アップ画面の下側に表示されます。
- 2. ポストファイアトモシンセシスターゲット(スカウト)のサムネイルを選択します。 画像が 2 アップ画面の下側に表示されます。
- 3. 生検オプション領域の[**Project Target**](ターゲットの投影)ボタンを選択します。プ レファイアターゲットがポストファイアトモシンセシスターゲット(スカウト)上に 表示されます。

# <span id="page-92-0"></span>**8.6 マルチパスを使用した病変のターゲット設定**

マルチパス機能を使用すると、元のターゲットからすべて等距離にある(最大5mm)オ フセットターゲットポイントを最大 5 つまで自動的に生成できます。

マルチパス機能はステレオ生検画像とトモグラフィ生検画像のどちらでも使用でき ます。

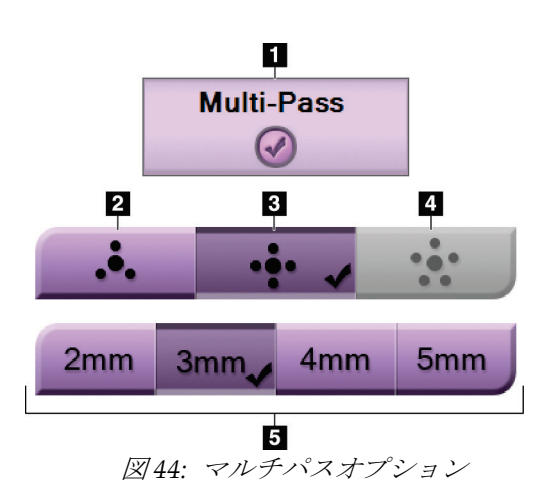

#### 図の凡例

- 1. マルチパスの選択
- 2. 3 オフセットポイント
- 3. 4 オフセットポイント(デフォルト)
- 4. 5 オフセットポイント
- 5. オフセットポイント距離(デフォルトは 3 mm)

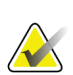

## 注記

生検デバイスが画像領域の外側にあることを確認してください。

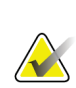

#### 注記

ターゲット設定の全体的な精度は、生検アームコントローラと生検デバイスの両方のタ ーゲット設定精度によって決まります。生検デバイスの使用時にターゲット座標からの 最大偏差が両サイドから 2 mm を超えることはありません。

- 1. ステレオペアまたはトモグラフィ画像を取得します。
- 2. 病変の関心領域を指定します。両方のステレオ画像または最良のトモグラフィスライ スで病変をクリックします。
	- ターゲットポイントの周囲に十字線の付いた円が表示されます。
	- この病変でターゲットの X 値、Y 値、Z 値が特定されます。
	- [トモグラフィ画像] 選択したスライスの横のスライスインジケータにラインが 表示されます。
- 3. [**Create Target**](ターゲットの作成)ボタンを選択します。ターゲットのリストにタ ーゲット座標アイコンが表示されます。
- 4. [Multi-Pass] (マルチパス) ボタンを選択します。

5. 中央のターゲットポイントの周囲に設定する必要のあるオフセットターゲットポイ ントの数(3、4、または 5)を選択します。

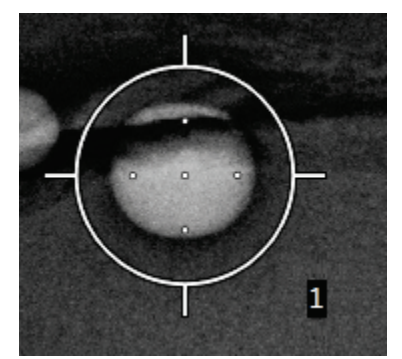

図 *45:* 中央のターゲットポイントの周 囲に設定された *4* 個のオフセットタ ーゲットポイント

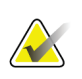

注記

中央のターゲットポイントがターゲットポイントの総数に含まれることに注意してく ださい。たとえば、オフセットターゲットポイント数として「4」を選択した場合は、 合計 5 個のターゲットポイントが生成されます。

6. 中央のターゲットポイントから自動生成されるオフセットターゲットポイントまで の距離を 2 mm、3 mm(デフォルト)、4 mm、5 mm の中から選択します。

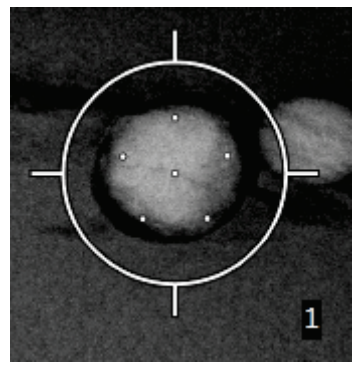

図 *46: 3 mm* の間隔で生成されたオフ セットポイント

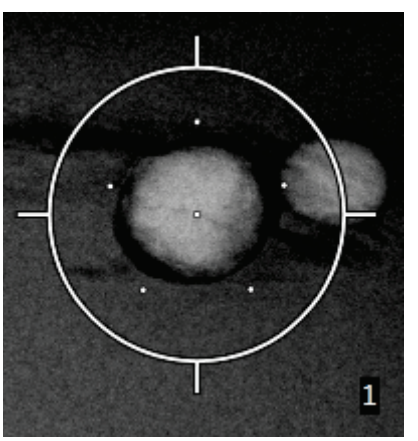

図 *47: 5 mm* の間隔で生成されたオフ セットポイント

ーゲットを選択 した場合

第 8 章: Biopsy(生検)

ターゲットを選択または選択解除すると、ターゲットの十字線パターンが変わります。 次の図を参照してください。

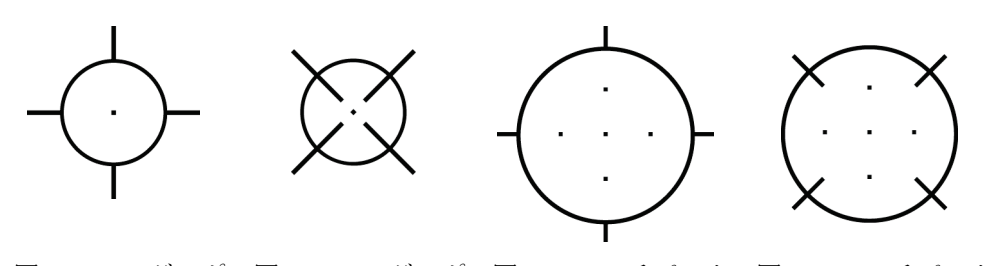

図 *48:* シングルポ 図 *49:* シングルポ 図 *50:* マルチパスタ 図 *51:* マルチパスタ イントターゲ ットを選択し た場合 イントターゲ ットの選択を 解除した場合

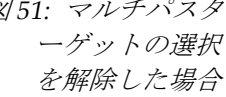

7. [**Create Target**](ターゲットの作成)ボタンを選択して、マルチパスターゲットを承 認します。このターゲットがターゲットセットでアクティブターゲット座標アイコン となり、その座標が生検コントロールモジュールに送信されます。

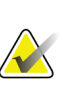

マルチパスターゲットアイコン上の座標は中心点を表します。すべてのポイントの座標 を表示するには、ターゲットアイコンを左クリックし続けます。

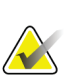

注記

注記

一度に最大 12 個のターゲットポイントを生成できます。ターゲットセットの作成中、 ターゲットポイントの数が増えるに従い、割り当てられるターゲットポイントのバラン スに応じて、使用可能なマルチパスオプションが変わります。たとえば、既に 7 個のタ ーゲットポイントを作成している場合、マルチパスオプションとして使用できるのは「3 オフセットターゲット」と「4 オフセットターゲット」のみとなります。これは、既存 の 7 個のターゲットポイントとの合計が 12 以下となるオプションは、「3 オフセットタ ーゲット」と「4 オフセットターゲット」だけであるためです。

- 8. ターゲットポイントの生検順序は次のようになります。
	- 十字線が付いた円の右下に表示される番号がターゲットセットの順序を表し ます。最初のターゲットの番号は「1」であり、2 番目のターゲットの番号は 「2」となります。次の図を参照してください。

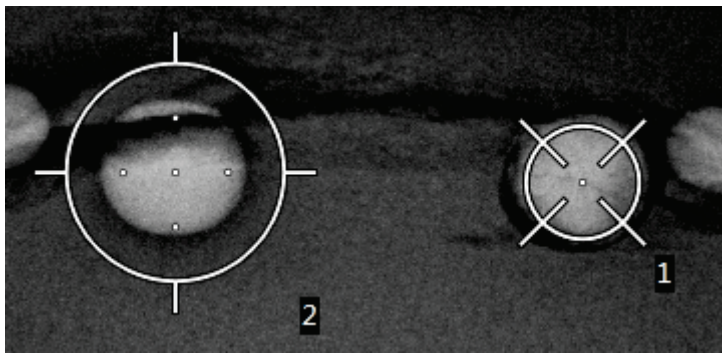

図 *52:* ターゲットセットの順序の例

• マルチパスターゲット内の順序は中心のターゲットポイントから始まります。 その次が中心から 12 時の位置にあるオフセットポイントであり、そこから反 時計回りに進みます。次の図を参照してください。

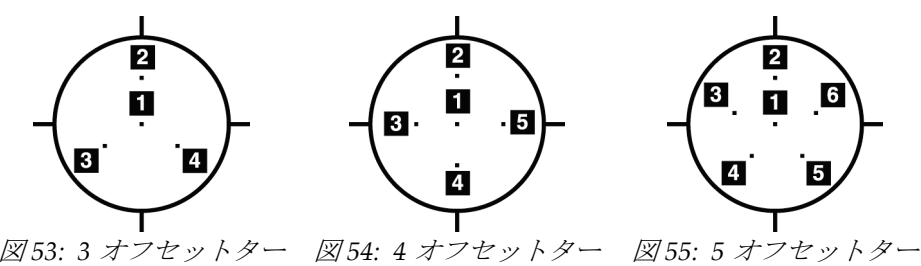

ゲットの生検順序

ゲットの生検順序

ゲットの生検順序

9. 生検デバイスの位置を確認します(「生検デバイスの位置の確認『[76](#page-89-0)ページ』」を 参照)。必要に応じて、ポストトモシンセシススカウト画像上のターゲットを確認し ます(「ポストファイアスカウト画像へのターゲットの投影『[78](#page-91-0) ページ 』」を参照)。

# **8.7 生検後の処置**

- 1. 生検部位マーカーを入れます(必要な場合)。
- 2. 生検デバイスを胸部から離します。
- 3. 必要に応じて画像を取得します。
- 4. 圧迫を解除します。

# <span id="page-96-0"></span>**9:システム管理インターフェイス 第 9 章**

# **9.1 [About](製品について)画面**

[About](製品について)画面には、システムレベル、IP アドレス、シリアル番号などの 装置に関する情報が表示されます。このようなデータは、システムの構成やシステムの問 題の解決に関して Hologic とやりとりする際に役立つことがあります。

この画面には次の 2 つの方法でアクセスできます。

- [*Select Patient*(] 被検者の選択)画面でテーブルのアイコン(タスクバー上)を選択し、 [**About…**](製品について)を選択します。
- [Admin] (管理) 画面で ([System] (システム) 内の) [About] (製品について) を選 択します。

|                                                                                                    | System Licensing Institution Dose Tables Copyright UDI                                                                                                    |                                                                                                    |                                                                                                    |             |
|----------------------------------------------------------------------------------------------------|----------------------------------------------------------------------------------------------------|----------------------------------------------------------------------------------------------------|----------------------------------------------------------------------------------------------------|-------------|
| Computer<br>System<br><b>AWS</b><br><b>Computer Rev</b><br><b>Build Date</b><br><b>Last Boot Time</b><br><b>IP Address</b><br>GIP2D<br><b>GIP3D Filter</b><br>GIP3D BP<br>GIP3D GCal<br><b>Tarq GCal</b><br>Auto SNR/CNR<br>M35<br>Dose Calculation Method<br><b>PCI Driver</b><br><b>PCI Firmware</b> | 1.0.0.22<br>1.0.0.290<br><b>P-DTTS4</b><br>10.36.16.216<br>3.15.0 / 4.16.1<br>1.0.6.2<br>1821<br>1.0.1.0<br>1.0.7.0<br>10001010<br>1.0.0.141<br>28.2.71<br>6.0.1.0 | Gantry<br>Serial Number<br>ACR.<br>BCM <sub>0</sub><br>BCM1<br><b>CAB</b><br>CAC<br><b>DET</b><br><b>GEN</b><br><b>PMC</b><br><b>SAC</b><br><b>TAC</b><br><b>THD</b><br><b>VTA</b><br><b>XRC</b> | 1.0.0.168<br>1.0.0.110 (4.4.2.05)<br>1.0.0.110 (6.4.2 OS)<br>1.0.0.91<br>1.0.0.138<br>(Rev. d)<br>3.0.6.49 (S/Kp4.10)<br>2.0.0.11 G.ead 12%)<br>2.0.0.10<br>1.0.0.183<br>1.0.0.192<br>(S/N 95681)<br>1.0.0.141<br>(Rev, E)<br>1.0.0.154 (Rev 15) | Refresh     |
| <b>HARI</b><br>Video Card #0<br><b>NVidia</b>                                                                                                    | 1.0.0.26<br>Galforna GTX 780 TL<br>9.18.13.4411                                                                                                    | Detector<br><b>Read Out Sequence</b><br>Model Id<br><b>Hardware Revision</b><br><b>CPU Firmware</b>                                                                                              | Detector Temperature<br>3.1.4800.18mml<br><b>STATES</b><br><b>STATE</b><br>2006                                                                                                    | <b>Back</b> |

図 *56: [System]*(システム)タブを開いた*[About]*(製品について)画面

## **Affirm 腹臥位生検システム ユーザーガイド**

第 9 章: システム管理インターフェイス

[*About*](製品について)画面には 5 つのタブがあります。

- **[System]**(システム)タブ(デフォルト) システム構成情報が表示されます。
- **[Licensing]**(ライセンス)タブ この装置に導入された Hologic ライセンスオプシ ョンが表示されます。
- **[Institution]**(医療機関)タブ この装置に割り当てられた組織の名称と住所が表示 されます。
- **[Copyright]**(著作権)タブ この装置にインストールされた Hologic ソフトウェア およびサードパーティ製ソフトウェアの著作権が表示されます。
- **[UDI]**タブ この装置の機器固有識別子が表示されます。

## **9.2 [Admin](管理)画面**

この画面のすべての機能にアクセスするには、管理者、マネージャ、またはサービスの特 権を持つユーザーとしてシステムにログインします。

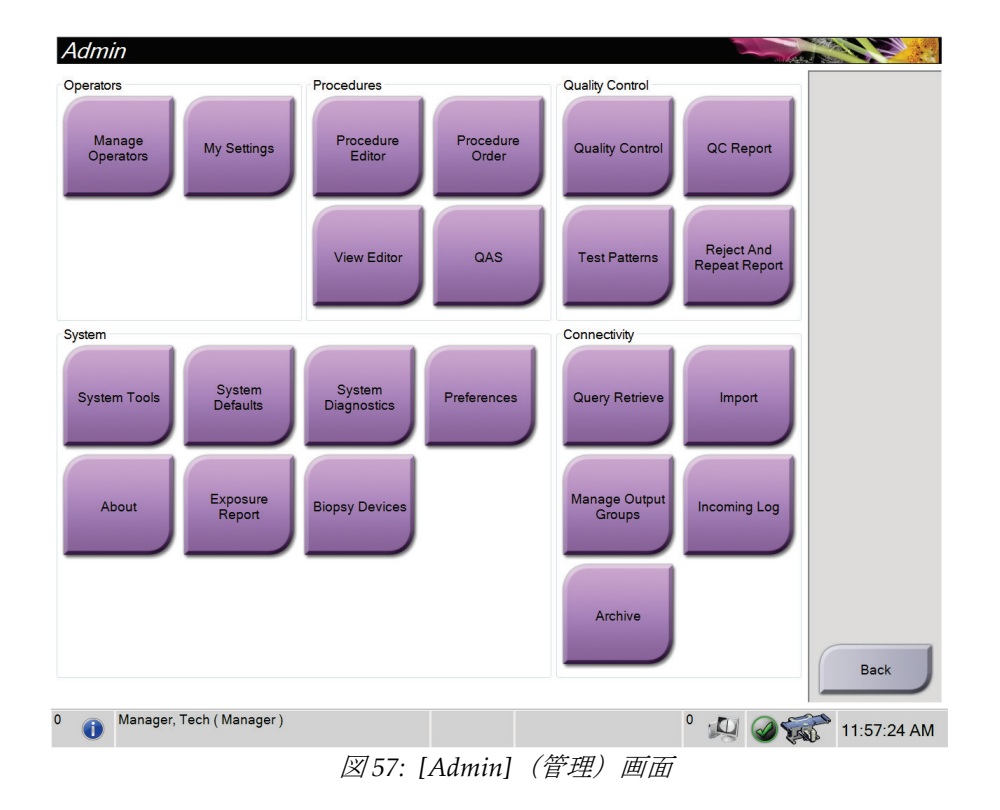

[Admin](管理)画面の機能の説明は、次の表を参照してください。

| セクション                | ボタン名                            | 機能                                               |
|----------------------|---------------------------------|--------------------------------------------------|
| オペレータ                | <b>Manage Operators</b>         | オペレータ情報を追加、削除、変更します。                             |
|                      | (オペレータの管理)                      |                                                  |
|                      | My Settings (個人用設定)             | 現在のオペレータの情報を変更します。                               |
| Procedures           | <b>Procedure Editor</b>         | 手技を追加または編集し、各ユーザーの表示順を変更します。                     |
| (手技)                 | (手技エディタ)                        |                                                  |
|                      | <b>Procedure Order</b>          | 手技リストの順序を変更します。                                  |
|                      | (手技の順序)                         |                                                  |
|                      | ビューエディタ                         | ビューを追加または編集します。                                  |
|                      | QAS                             | [QAS Test] (QASテスト) 画面にアクセスします。                  |
| 品質管理                 | <b>Quality Control</b>          | 実行する品質管理タスクまたは完了とマークする品質管理タ                      |
|                      | (品質管理)                          | スクを選択します。                                        |
|                      | OC レポート                         | QCレポートを作成します。                                    |
|                      | テストパターン                         | テストパターンを選択し、出力デバイスに送信します。                        |
|                      | <b>Reject and Repeat Report</b> | 却下および反復レポートを作成します。                               |
|                      | (却下および反復レポート)                   |                                                  |
| システム                 | システムツール                         | 取り込みワークステーションの構成および問題の特定が可能                      |
|                      |                                 | なサービス用インターフェイス。                                  |
|                      | <b>System Defaults</b>          | ガントリーのデフォルト値を設定します。                              |
|                      | (システムデフォルト)                     |                                                  |
|                      | システム診断プログラム                     | すべてのサブシステムのステータスを表示します。                          |
|                      | Preferences (環境設定)              | システム環境設定を構成します。                                  |
|                      |                                 |                                                  |
|                      | About (製品について)                  | システムの説明を表示します。「[About] (製品について)画面                |
|                      |                                 | 『83 ページ 』」を参照してください。                             |
|                      | <b>Exposure Report</b>          | モダリティごとのX線照射回数のレポートを作成します。                       |
|                      | (X線照射レポート)                      |                                                  |
|                      | <b>Biopsy Devices</b>           | 生検デバイスを設定および管理します。                               |
|                      | (生検デバイス)                        |                                                  |
| Connectivity<br>(接続) | 検索/取得                           | 構成されたデバイスに対する検索を実行します。                           |
|                      | インポート                           | DICOM ソースからデータをインポートします。                         |
|                      | <b>Manage Output Groups</b>     | 出力グループを追加、削除、編集します。                              |
|                      | (出力グループの管理)                     |                                                  |
|                      | Incoming Log (受信ログ)             | 手動インポートまたは DICOM 保存中にインポートされない                   |
|                      |                                 | 画像ログエントリを表示します。                                  |
|                      | 保管                              | ローカルケースをネットワーク上の保存場所に送信するか、リ                     |
|                      |                                 | ムーバブルメディアデバイスにエクスポートします。                         |
|                      |                                 | すべての機能にアクセスするための権限が必要です。権限のレベルによって変更できる機能が異なります。 |
|                      |                                 |                                                  |

表 9: [Admin] (管理) 画面の機能

# **9.3 システムツールへのアクセス方法**

システムツール機能には、放射線技師マネージャとサービス権限を持つユーザーがアクセ スできます。システムツール機能にはシステムの構成情報が含まれています。

- 1. 放射線技師マネージャまたはサービスとしてログインします。
- 2. [*Select Function to Perform*](実行する機能の選択)画面が表示されたら、[**Admin**] (管理) ボタンを選択します。
- 3. [Admin] (管理) 画面の[System] (システム) で[System Tools] (システムツール) を選択します。

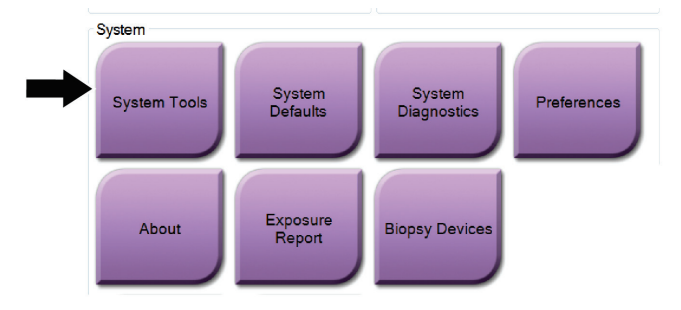

**9.3.1 放射線技師管理者用のシステムツール**

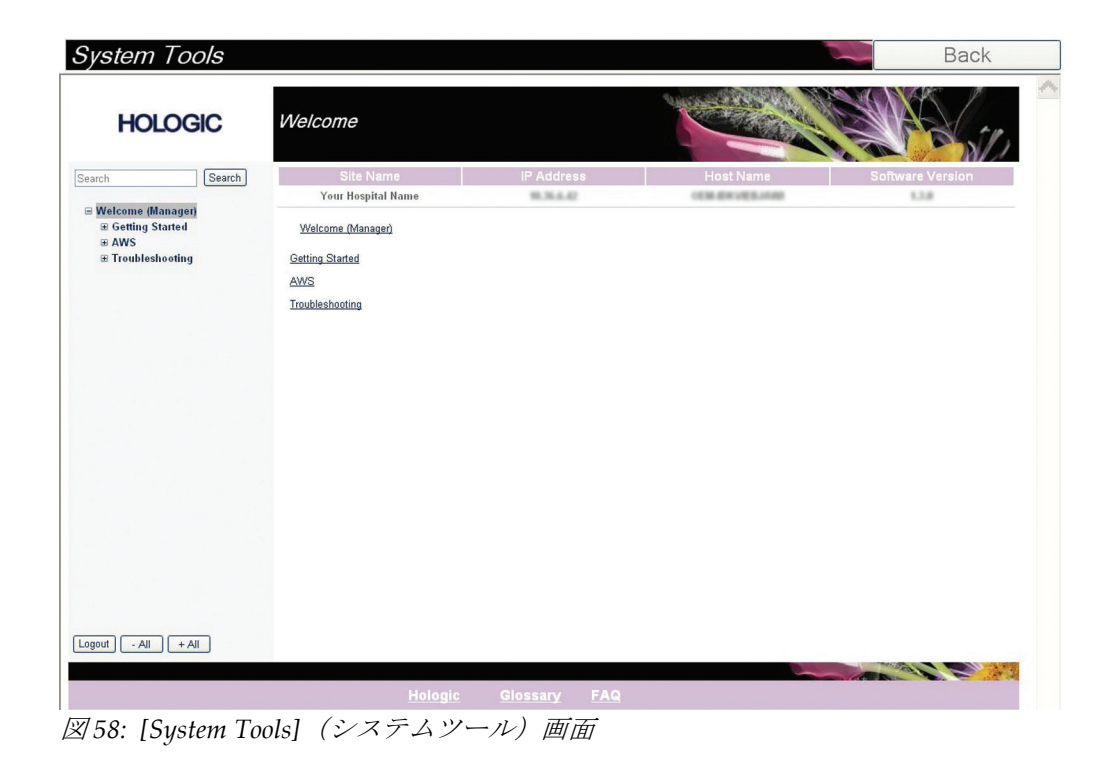

| セクション                  | 画面の機能                                        |  |  |
|------------------------|----------------------------------------------|--|--|
| <b>Getting Started</b> | About (概要) : サービスツールの概要。                     |  |  |
| (はじめに)                 | FAQ: よくある質問リスト。                              |  |  |
|                        | Glossary (用語集):用語の解説。                        |  |  |
|                        | Platform (プラットフォーム) :ディレクトリのリスト、ソフトウェ        |  |  |
|                        | アバージョン番号、システムソフトウェアの統計情報。                    |  |  |
|                        | Shortcuts (ショートカット) : Windows ショートカットのリスト。   |  |  |
| AWS                    | Connectivity (接続):接続機器のリスト。                  |  |  |
|                        | Film & Image Information (フィルムおよび画像情報):画像レポー |  |  |
|                        | ト*の作成。QC レポートの作成。(*このレポートはリモートでアクセ           |  |  |
|                        | スすることも可能です。「 <i>画像レポートへのリモートアクセス</i> 『87     |  |  |
|                        | ページ 』」を参照してください)                             |  |  |
|                        | Licensing (ライセンス):搭載されたライセンスのリスト。            |  |  |
|                        | User Interface (ユーザー画面):ソフトウェアアプリケーションのオ     |  |  |
|                        | プションの変更。                                     |  |  |
|                        | Internationalization (国際化):言語および文化圏の選択。      |  |  |
| トラブルシュ                 | <b>AWS:</b> 画像のダウンロードで使用。                    |  |  |
| ーティング                  | Computer (コンピューター):システム管理およびネットワーク情報。        |  |  |
|                        | Log (ログ) :システムイベントの記録オプションの変更。               |  |  |
|                        | Backups (バックアップ) :システムのバックアップ方法の設定。          |  |  |

表 *10:* 放射線技師管理者 *—* システムツールの機能

#### <span id="page-100-0"></span>**9.3.2 画像レポートへのリモートアクセス**

システムにネットワークで接続されたリモートコンピューターから画像レポートにアク セスできます。この機能は、システムから直接 USB に記録データを保存することが許可 されていない施設で役に立ちます。

リモートコンピューターから画像レポートにアクセスする手順は、以下の通りです。この 処理を利用するには管理者レベルのユーザーとしてシステムツールにログインする必要 があります。

- 1. アクセスしたいシステムの IP アドレスを取得します。IP アドレスは、施設の IT 管理 者に問い合わせるか、システム内で確認してください。システム内で確認する場合は、 **[Select Patient]**(被検者の選択)画面 **>** タスクバーの管のアイコン **> [About]**(製品 について) **> [System]**(システム)タブ **> [IP Address]**(**IP** アドレス)を選択しま す。IP アドレスを書き留めます。
- 2. リモートコンピューターでインターネットブラウザを起動し、[http://\[IP](http://%5BIP%E3%82%A2%E3%83%89%E3%83%AC%E3%82%B9) アドレ  $\mathbb{Z}$ ]/Hologic.web/MainPage.aspx にアクセ[ス](http://%5BIP%E3%82%A2%E3%83%89%E3%83%AC%E3%82%B9)します。[IP アドレス]には手順 1 で書き留めた IP アドレスを入力します。

3. [*Service Tools Logon*](サービスツールへのログイン)画面が開きます。管理者レベル のユーザー名とパスワードを入力し、[**Submit**](送信)をクリックします。

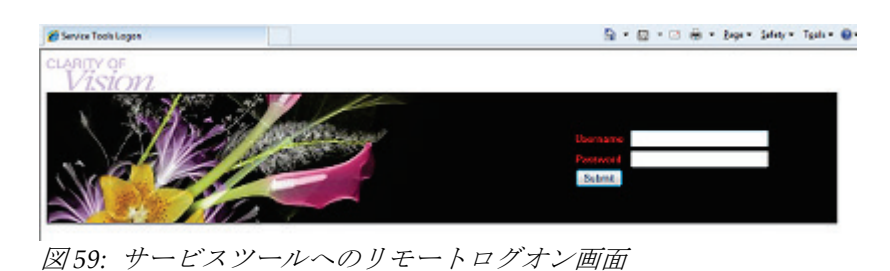

4. [*Service Tools Welcome*](サービスツールのへようこそ)画面が開きます。**[AWS] > [Film & Image Information]**(フィルム **&** 画像情報) **> [Create Image Report]**(画 像レポートの作成)を選択します。

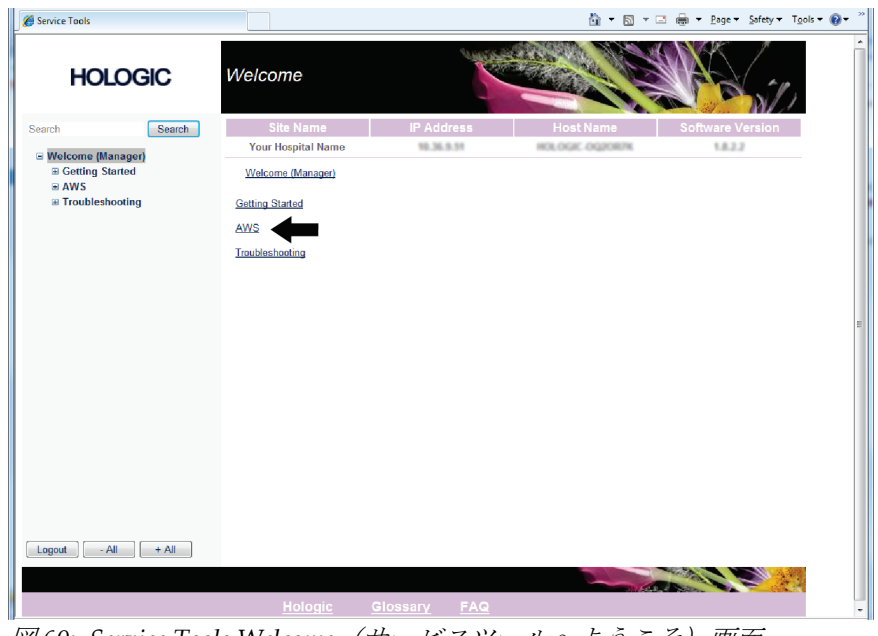

図 *60: Service Tools Welcome*(サービスツールへようこそ)画面

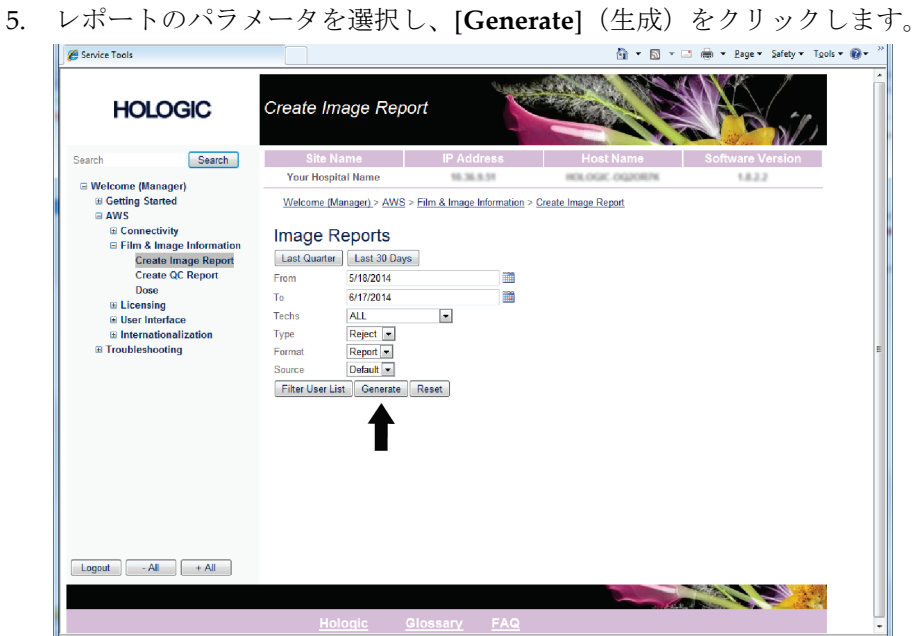

図 *61:* 画像レポート作成パラメータ

6. 画面にレポートが表示されます。レポートの一番下までスクロールし、ダウンロード するファイルの形式として、[**Click to Download (html)**](クリックしてダウンロー ド(html))または[**Click to Download (csv)**](クリックしてダウンロード(csv)) を選択します。ダイアログが表示されたら、[**Save**](保存)をクリックします。

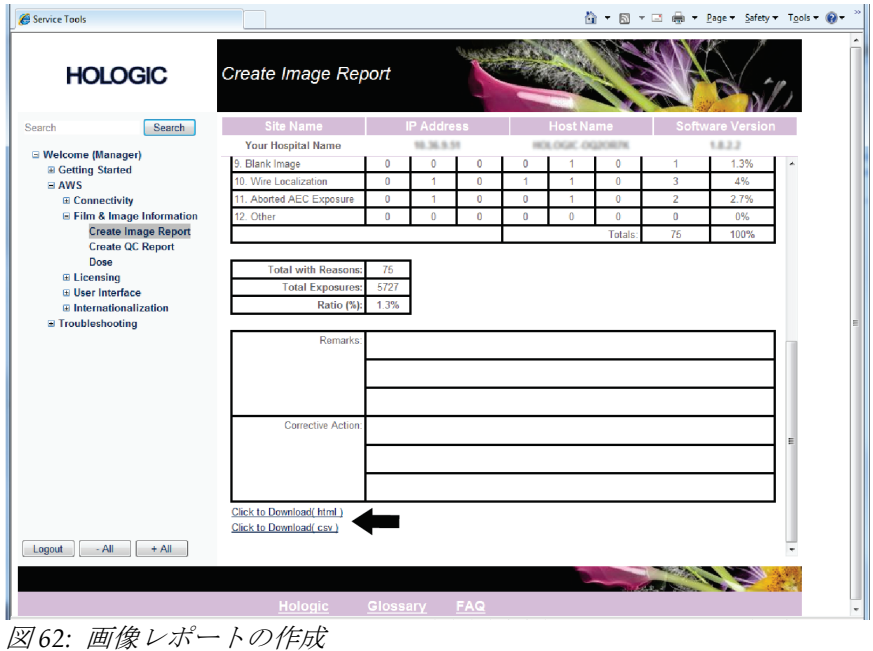

- 7. コンピューター上のフォルダを選択し、[**Save**](保存)をクリックします。
- 8. 作業が終了したら、[Log out] (ログアウト)をクリックしてサービスツールからログ アウトします。

# 9.4 [Archive] (アーカイブ) ツール

[Admin] (管理) 画面のアーカイ ブ機能:

- ローカルで保存した検査情 報をアーカイブに送信。
- 検査情報を外付けメディア にエクスポート。

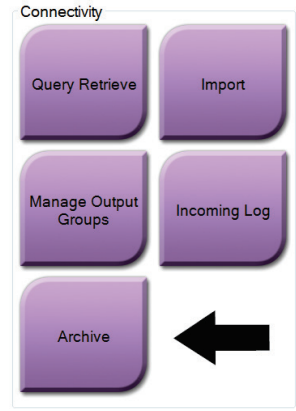

図 *63: [Archive]*(アーカイブ)ボタン

- 1. *Admin* (管理) 画面の Connectivity (接続) グループから[Archive] (アーカイブ) ボ タンを選択します。*Multi Patient On Demand Archive*(複数被検者オンデマンドアーカ イブ)画面が開きます。
- 2. 被検者を検索するには、「検索」条件に少なくとも 2 文字を入力し、虫眼鏡アイコン を選択します。

検索条件に一致する被検者のリストが表示されます。

# **Affirm 腹臥位生検システム ユーザーガイド**

第 9 章: システム管理インターフェイス

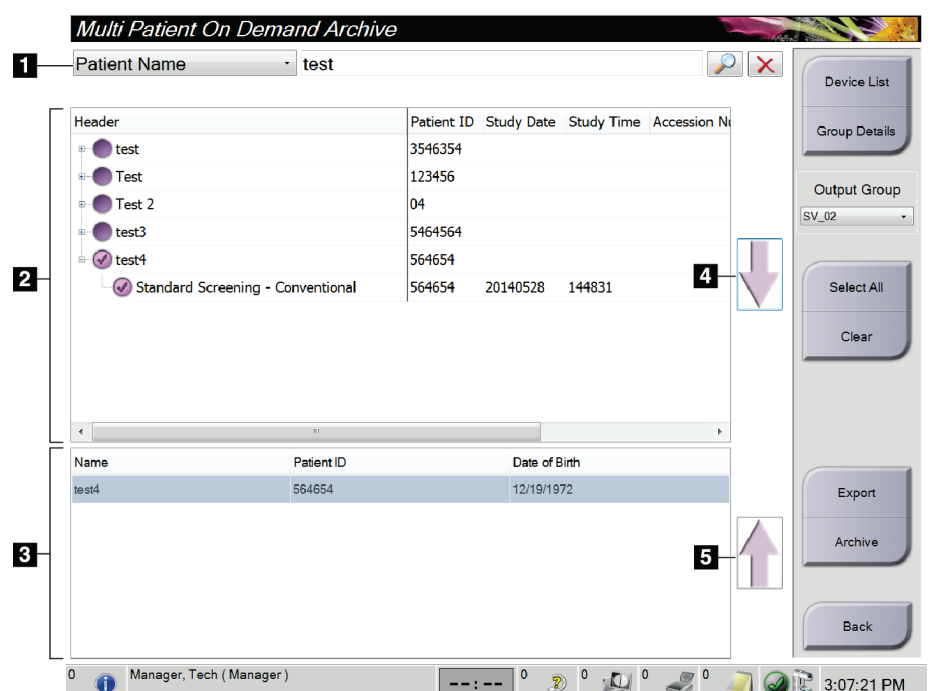

- 1. 「検索」条件
- 2. 「被検者リスト」
- 3. 「アーカイブ対象被検 者」
- 4. 「被検者リスト」で選 択した被検者を「アー カイブ対象被検者」に 追加
- 5. 「アーカイブ対象被検 者」で選択した被検者 を削除

図 *64: [Multi Patient On Demand Archive]*(複数の被検者のオンデマンド保管)画面

#### アーカイブを実行するには:

1. アーカイブにする被検者および処置を選択します。

• 「被検者リスト」から被検者を選択するか、「検索」条件(図中の項目 1)を指 定して検索を実行し、検索結果から被検者を選択します。

## 注記

[**Select All**](すべて選択)ボタン(画面の右側)を使用すると、「被検者リスト」のす べての被検者を選択できます。[**Clear**](クリア)ボタン(画面の右側)を使用すると、 被検者の選択をクリアできます。

- 被検者ごとに処置を選択します。
- 画面の下矢印(図中の項目 4)を選択すると、選択した被検者が「アーカイブ対 象被検者」(図中の項目 3)に移動します。
- 画面の上矢印(図中の項目 5)を選択すると、選択した被検者がアーカイブ対象 被検者(図中の項目 3)から削除されます。
- 2. 保存先デバイスを選択します。
	- [**Store Device**](デバイスの保存)のドロップダウンメニューを使ってオプション を選択します。

-あるいは-

- [**Group List**](グループリスト)ボタンを選択し、オプションのいずれかを選択 します。
- 3. [Archive](アーカイブ)ボタンを選択します。「アーカイブ対象被検者」のリストが 選択したアーカイブデバイスにコピーされます。

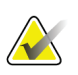

注記

保管ステータスを確認するには、タスクバーの[Manage Queue](キューの管理)ユーテ ィリティを使用します。

#### エクスポートするには:

- 1. エクスポートしたい被検者および処置を選択します。
	- 「被検者リスト」から被検者を選択するか、「検索」条件(図中の項目1)を指 定して検索を実行し、検索結果から被検者を選択します。

# 注記

[**Select All**](すべて選択)ボタン(画面の右側)を使用すると、「被検者リスト」のす べての被検者を選択できます。[**Clear**](クリア)ボタン(画面の右側)を使用すると、 被検者の選択をクリアできます。

- 被検者ごとに処置を選択します。
- 画面の下矢印(図中の項目 4)を選択すると、選択した被検者が「アーカイブ対 象被検者」(図中の項目 3)に移動します。
- 画面の上矢印(図中の項目 5)を選択すると、選択した被検者がアーカイブ対象 被検者(図中の項目 3)から削除されます。
- 2. **[Export]**(エクスポート)ボタンを選択します。
- 3. [*Export*](エクスポート)ダイアログボックスで、メディアデバイスのドロップダウ ンメニューからエクスポート先を選択します。

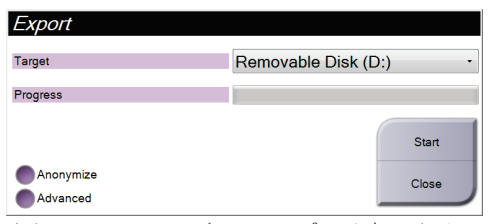

図 *65: [Export]*(エクスポート)画面

- 4. 必要に応じて他のオプションを選択します。
	- **Anonymize**(匿名化):被検者データを匿名化します。
	- **Advanced**(詳細設定): 選択した画像の保存先となるローカルシステム上のフ ォルダの選択、ならびにエクスポートの種類の選択を行います。
- 5. [**Start**](開始)ボタンを選択します。選択した画像が選択したデバイスにコピーされ ます。
第 10 章: アクセサリ

# **10:アクセサリ 第 10 章**

# **10.1 マキシマムコンフォートパッケージ**

取り付けおよび使用の基本的な手順を次の表に示します。アームスルーアクセサリの使用 方法については、表「[アームスルーマキシマムコンフォートパッケージの取り付け](#page-110-0)[97](#page-110-0)ペ ージ 」を参照してください。

表 *11:* マキシマムコンフォートパッケージの取り付けおよび使用

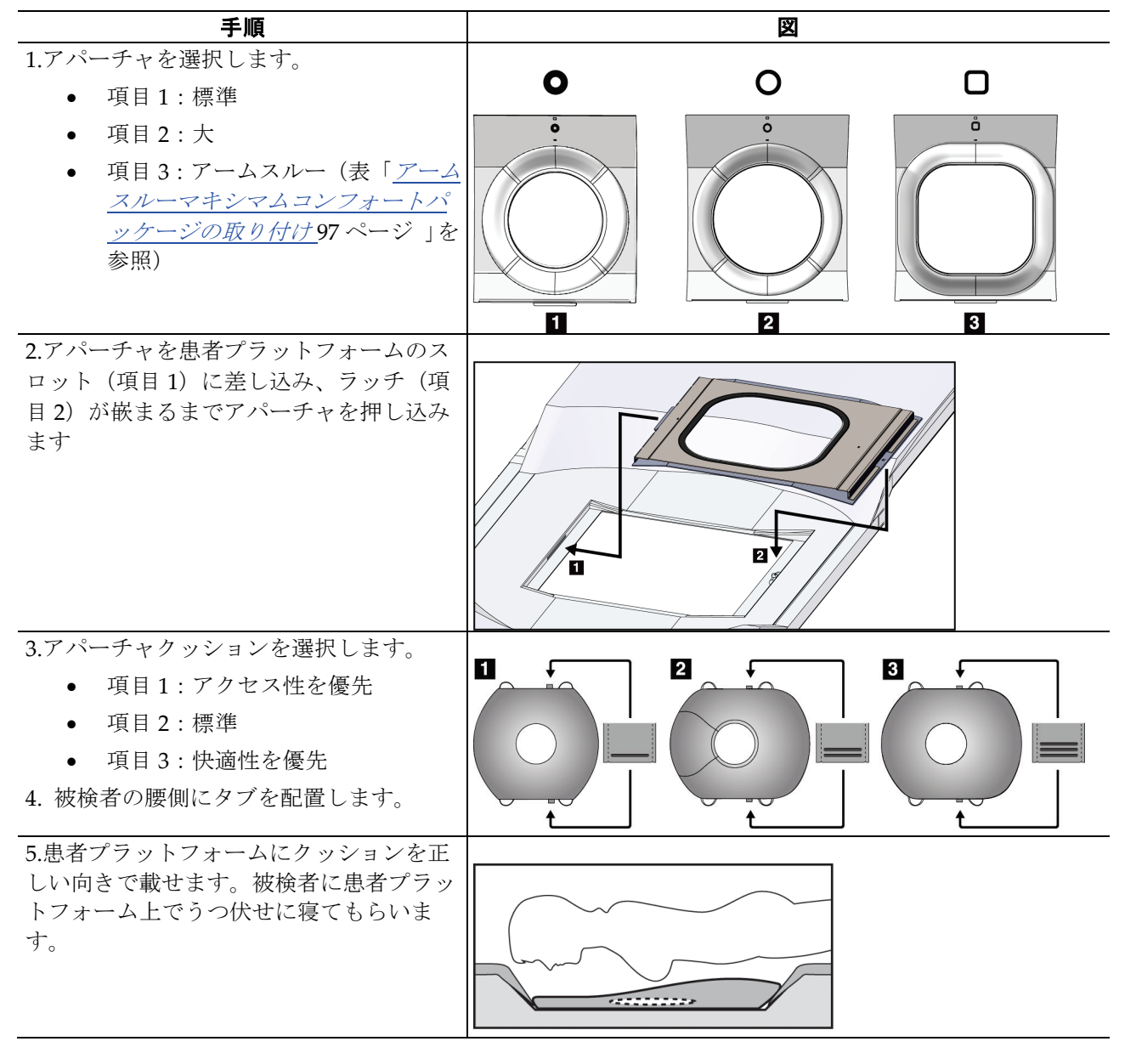

第 10 章: アクセサリ

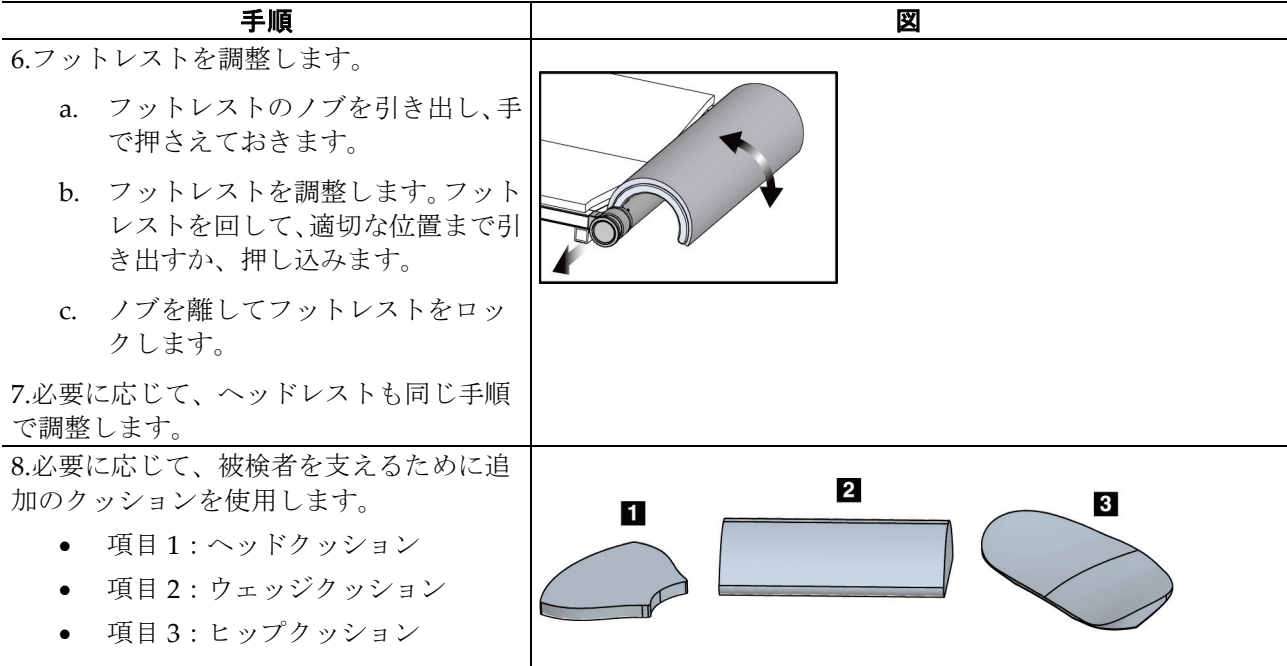

表 *11:* マキシマムコンフォートパッケージの取り付けおよび使用

第 10 章: アクセサリ

<span id="page-110-0"></span>

| 手順                                                                                                 | 図                                                |
|----------------------------------------------------------------------------------------------------|--------------------------------------------------|
| 1.アームスルーアクセサリを選択します。<br>項目1:アパーチャ<br>$\bullet$<br>項目2:アパーチャクッション                                   | П<br>$\overline{\mathbf{2}}$<br>$\Box$<br>å<br>0 |
| 2.アパーチャを患者プラットフォームのス<br>ロット (項目1)に差し込み、ラッチ (項<br>目2)が嵌まるまでアパーチャを押し込み<br>ます<br>3.アパーチャクッションを取り付けます。 | 2<br>ò                                           |
| 4.Cアームをアプローチ角まで回転させま<br>す。Cアームの下部にアームレストを取り<br>付けます。                                               | $\iff$<br>EeQ                                    |

表 *12:* アームスルーマキシマムコンフォートパッケージの取り付け

第 10 章: アクセサリ

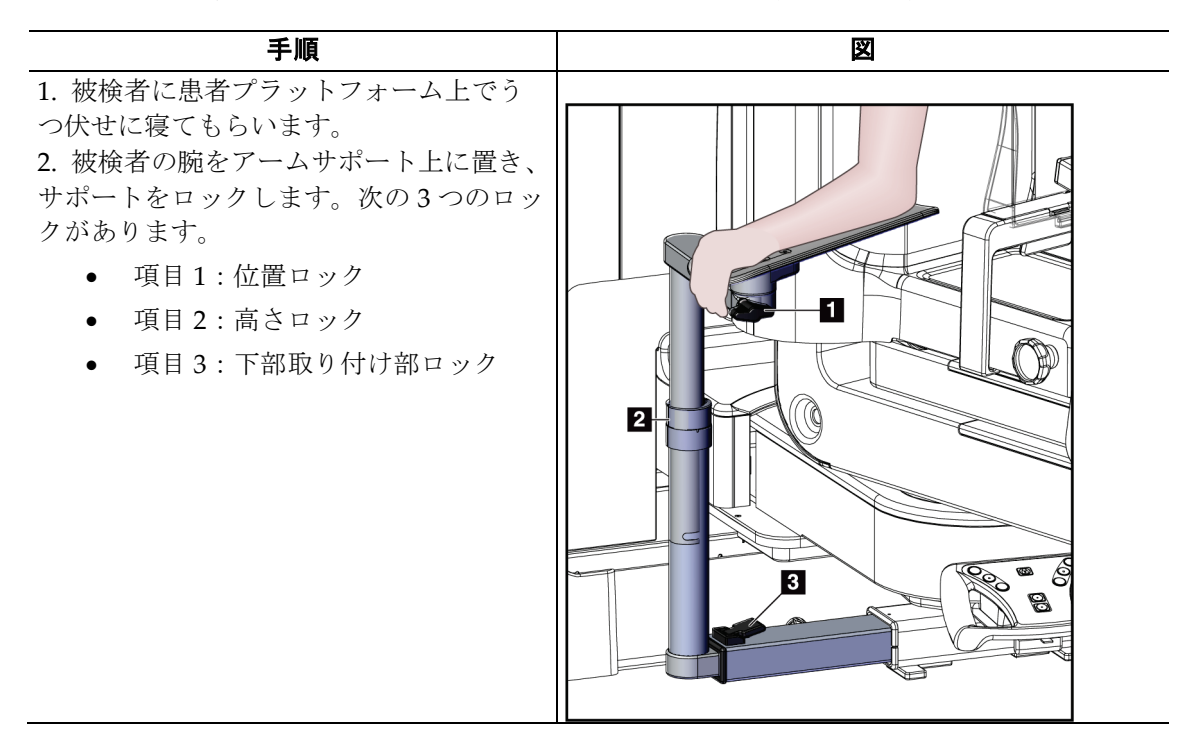

表 *13:* アームスルーマキシマムコンフォートパッケージの使用法

# **10.2 パドル**

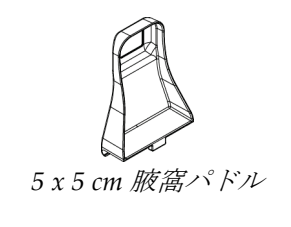

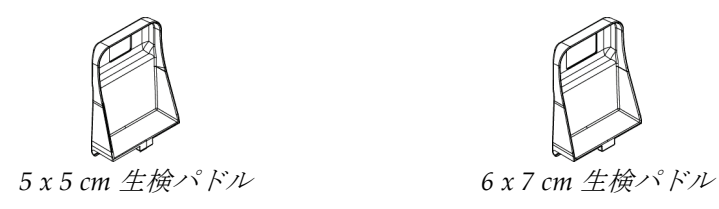

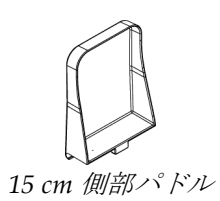

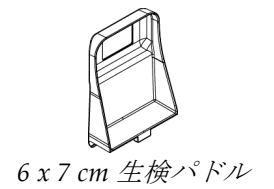

第 10 章: アクセサリ

#### **10.2.1 パドルの取り付け/取り外し方法**

#### パドルの取り付け方法

- 1. 圧迫機構を胸部プラットフォームから離れる方向へ移動します。
- 2. 平らな圧迫面を受像器側に向けて片方の手でパドルを持ちます。
- 3. パドルを受像器の方へ傾け(30°~45°)、パドルのタブを圧迫装置の背面にあるスロ ットに差し込みます。
- 4. 空いている方の手でパドルクランプを押します。
- 5. パドルを垂直になるまで回転させ、パドルクランプを解除してパドルをロックします。

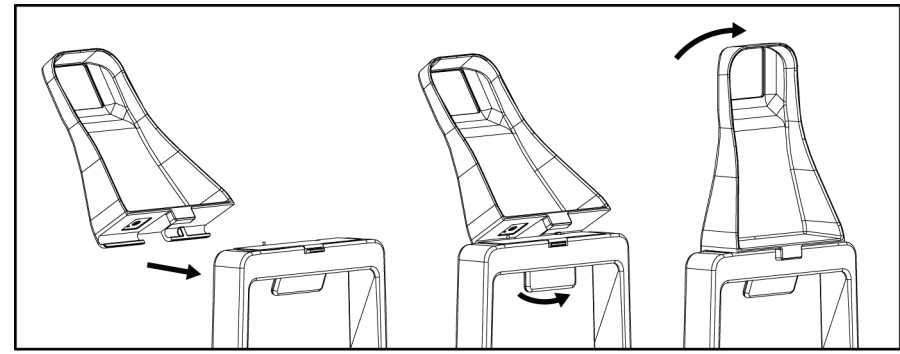

図 *66:* 圧迫パドルの取り付け方法

#### パドルの取り外し方法

- 1. 圧迫機構を胸部プラットフォームから離れる方向へ移動します。
- 2. 片方の手でパドルを持ちます。空いている方の手でパドルクランプを押し、パドルの ロックを解除します。
- 3. パドルを受像器の方へ傾け、パドルを圧迫装置から抜き取ります。
- 4. パドルクランプを解除します。

# **10.3 互換性のある生検デバイス**

### **10.3.1 生検デバイスホルダー**

#### 生検デバイスホルダーを取り付けるには:

- 1. ホルダーの外側の取り付け穴を取り付け部のガイドピンに合わせます。
- 2. 中央の取り付け穴を取り付けネジに合わせます。
- 3. 取り付け部のノブを右に回してデバイスホルダーを取り付けます。

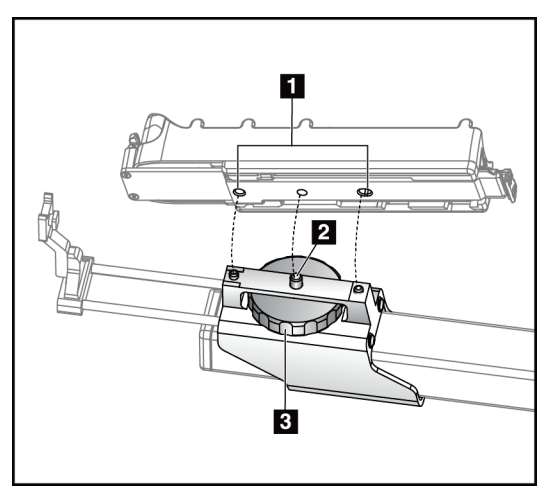

図の凡例

- 1. 生検デバイス取り付け穴
- 2. 取り付けネジ
- 3. 取り付けノブ

図 *67:* 生検デバイスホルダーの取り付け方法

#### 生検デバイスホルダーを取り外すには:

- 1. 取り付け部のノブを左に回し、デバイスホルダーを外します。
- 2. デバイスホルダーを取り付け部から取り外します。

第 10 章: アクセサリ

#### <span id="page-114-0"></span>**10.3.2 ニードルガイド**

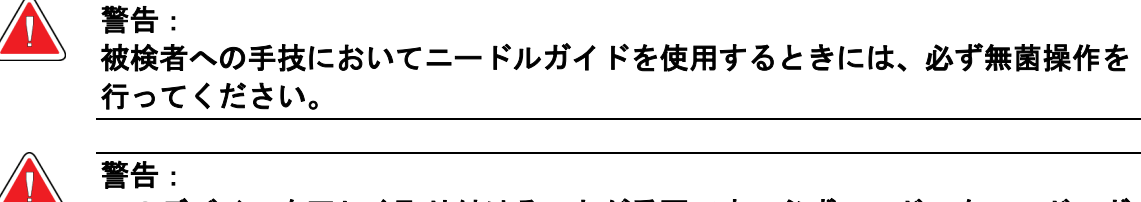

# このデバイスを正しく取り付けることが重要です。必ずニードルをニードルガ イドに挿入してください。

#### 使い捨てニードルガイドを取り付けるには:

- 1. ニードルガイドの厚みのある四角い側をニードルガイド取り付け部の2つの突起に合 わせます。
- 2. ニードルガイドの U 字形のくぼみを-ニードルガイド取り付け部のピンに嵌めこみま す。
- 3. ニードルガイドをロックがかかるまで押し込みます。

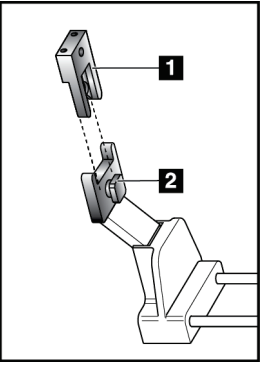

#### 図の凡例

- 1. ニードルガイド
- 2. ニードルガイド取り付け部

図 *68:* ニードルガイドの取り付け方法

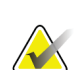

注記

実際のニードルガイドの形状は図とは異なる場合があります。

#### 使い捨てニードルガイドを取り外すには:

- 1. 生検デバイスを取り外します。
- 2. ニードルガイドをピンから抜き取り、ニードルガイド取り付け部から取り外します。
- 3. ニードルガイドを地域の規制に従って廃棄します。

警告:

#### **10.3.3 生検デバイスのデバイスホルダーへの取り付け**

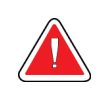

生検デバイスをホルダーに取り付ける前に、必ずデバイスの安全装置をかけ、 生検デバイスを上向きにしてください。

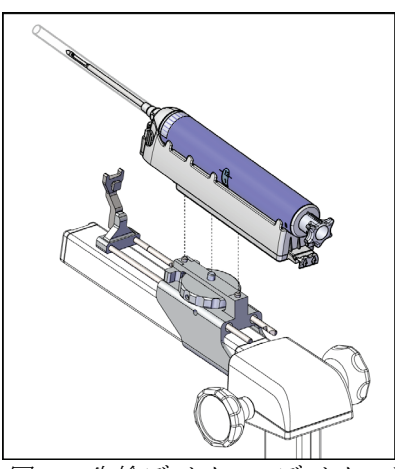

図 *69:* 生検デバイスのデバイスホ ルダーへの取り付け

- 1. 生検デバイスのノブを回して生検デバイスホルダーを完全に後ろへ向けます。
- 2. ニードルガイド取り付け部にニードルガイドを取り付けます(「ニードルガイド『[101](#page-114-0) ページ 』」を参照)。
- 3. ニードルガイド取り付け部を完全に前へ向けます。
- 4. 生検デバイスを後ろ側(開口端)からホルダーにスライドさせ、完全に嵌めこみます。
- 5. ニードルが滅菌ニードルガイドの穴に入っていることを確認します。

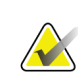

注記

詳しい取り付け方法については、生検デバイスの製品情報を参照してください。

# **11:臨床シーケンス例 第 11 章**

# **11.1 ステレオガイド下生検術例**

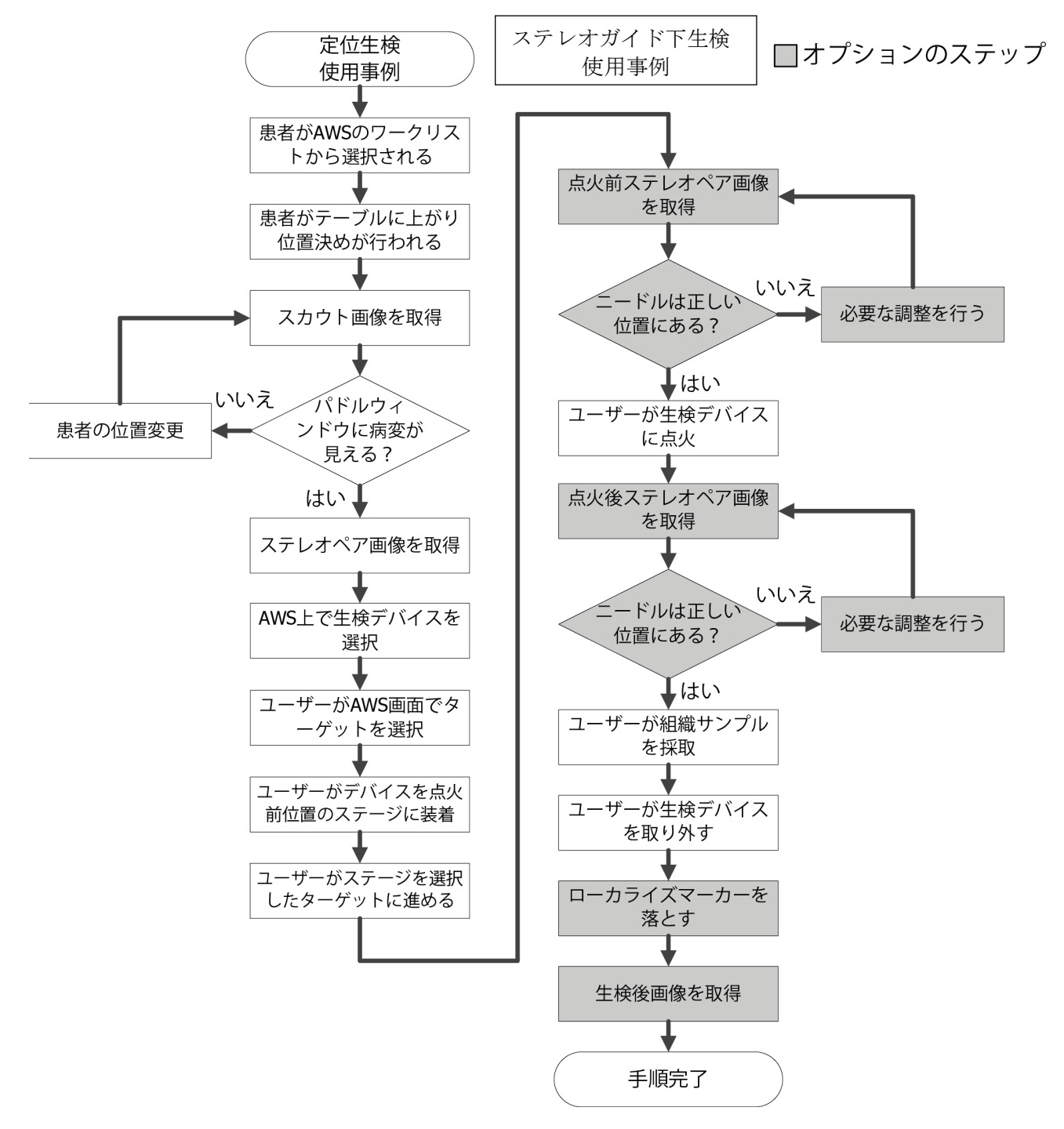

# **11.2 トモグラフィ生検術例**

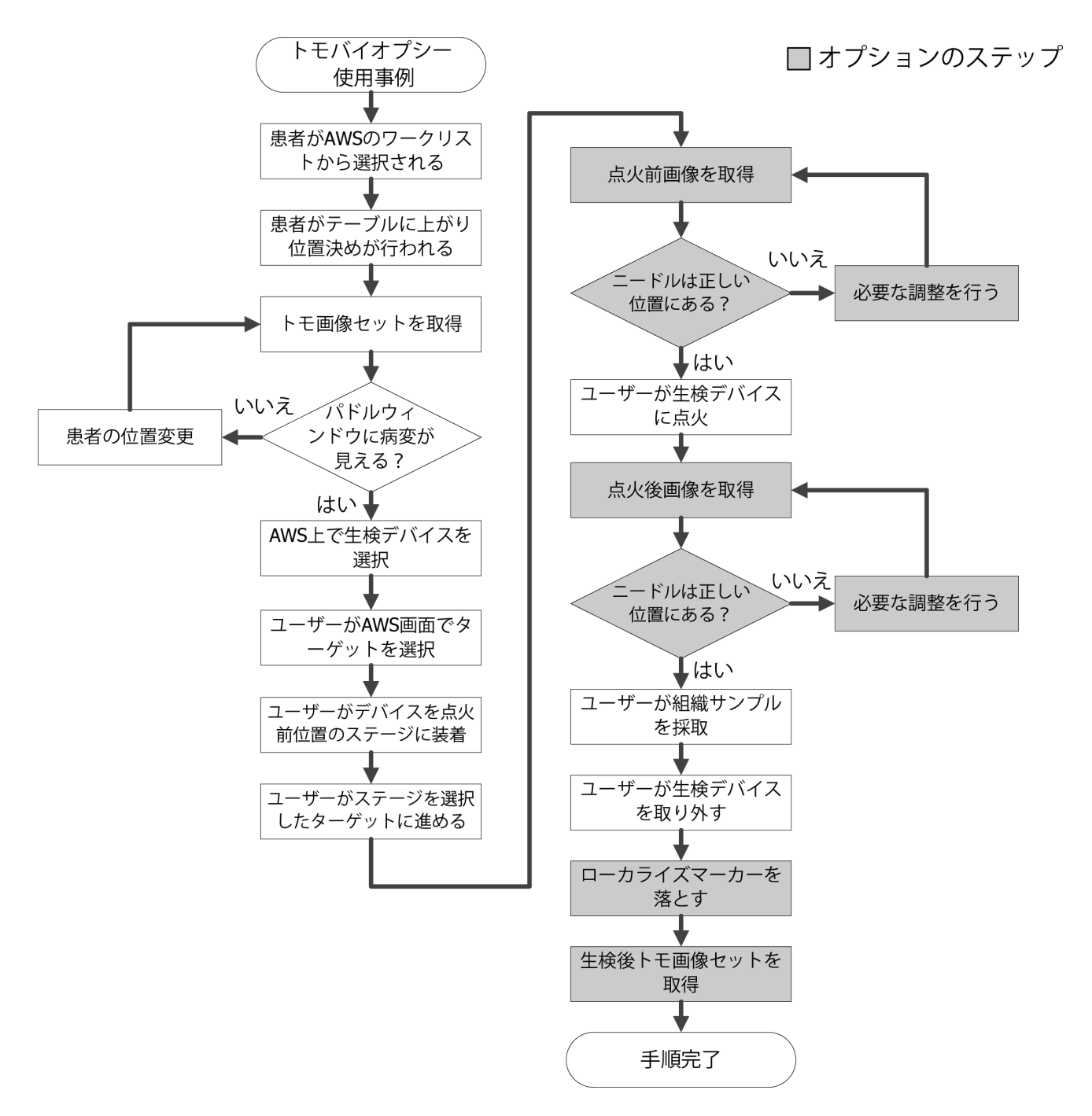

第 11 章: 臨床シーケンス例

# **11.3 操作手順例**

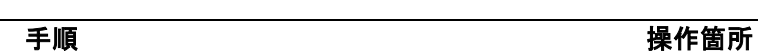

取り込みワークステーシ Ц ョンで、被検者名、手技、 **Select Patient** Ø および出力(必要な場合)  $\sqrt{2}$ **Patient Name** Open を選択します。Scheduled In Progress Completed Current User Reject All QC Date/Time **Name** Date of Birth Exam Prior Status  $P<sub>i</sub>$ **New Patient<sup>A</sup>T** .<br>Scheduled Edit **Delete** Filter Ð Refresh Worklis Query Worklis Admin  $\leftarrow$ Log Out  $\Phi =$ Number of results: 1 0 Manager, Tech (Manager)  $\frac{1}{2}$   $\frac{1}{2}$   $\frac{1}{2}$  5:14:25 PM  $\overline{a}$  $\mathbf{u}$ Patient, Test: Stereo Biopsy, RCC 28 rator Tools Biopsy Update Item Patient Info<br>Name: Patient, Test<br>ID: 123123<br>Date of Birth: 1/2/1957 Add Procedure **READY** Add View  $\overline{+}$ Stereo Tomo Paddle 15CM LAT Edit View Exposure Mode kVp  $mAs$ Thickness 5.8 cm RCC Stereo ×. Manual  $\overline{29}$  $\overline{50}$ Biopsy Arm io° Output Groups  $-\tilde{+}$  $\vert \, - \, \vert$  .  $\vert \,$ Stereo Mode Auto  $\mathbf{H}$ Ò Output AEC Sensor Filter **Ag** C-Arm  $\overline{ }$  180° Archive / Export mage Status Print Accept Ð Reject Tomo Biopsy, RCC Stereo Biopsy, RCC  $rac{\text{stereo}}{\sqrt{2}}$  $\frac{1}{\sqrt{2}}$  $\frac{1}{2}$  $\mathbb{C}^9$  $\sqrt{2}$ m  $\boldsymbol{4}$  $\left( \pm \right)$ **E**  $\pm$ .  $\left( \doteq \right)$  $\left| \right| =$ Close Patient  $\bullet$ Manager, Tech (Manager) ATEC 9gx9cm, 12mm-Pt. <sup>0</sup> | 4 | 2 | 5:17:14 PM **Output Groups**  $SV_02$  $\blacktriangledown$ 

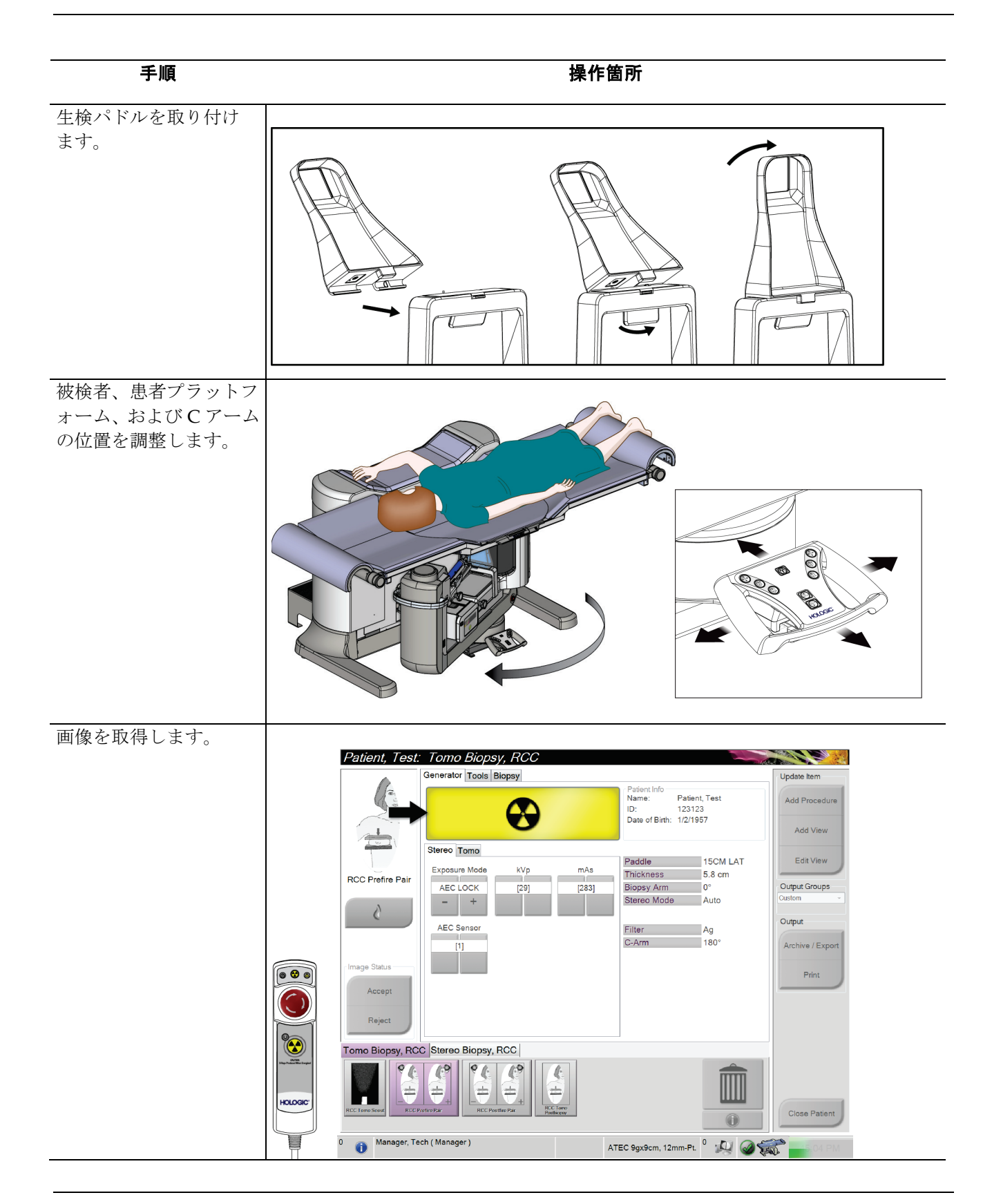

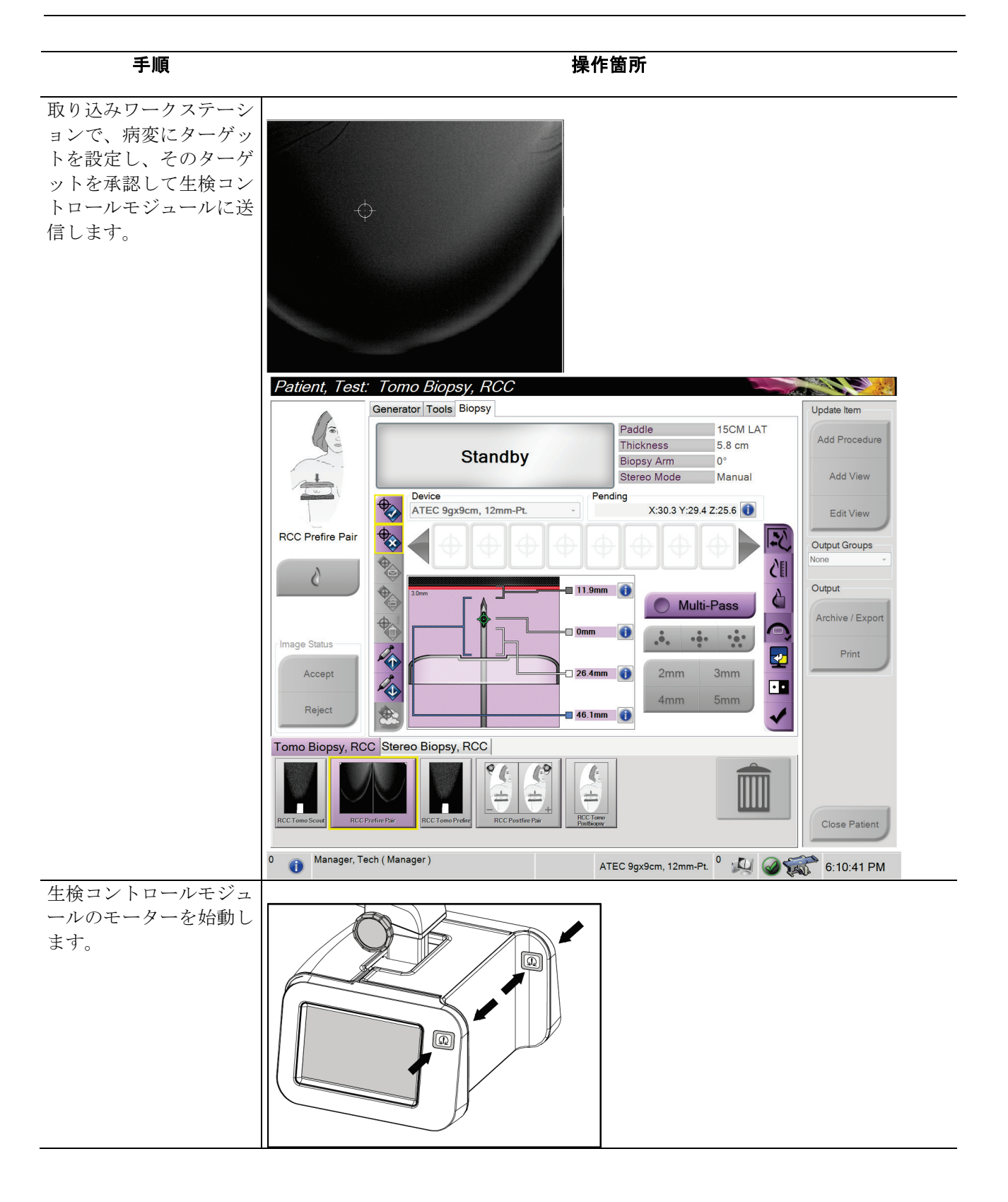

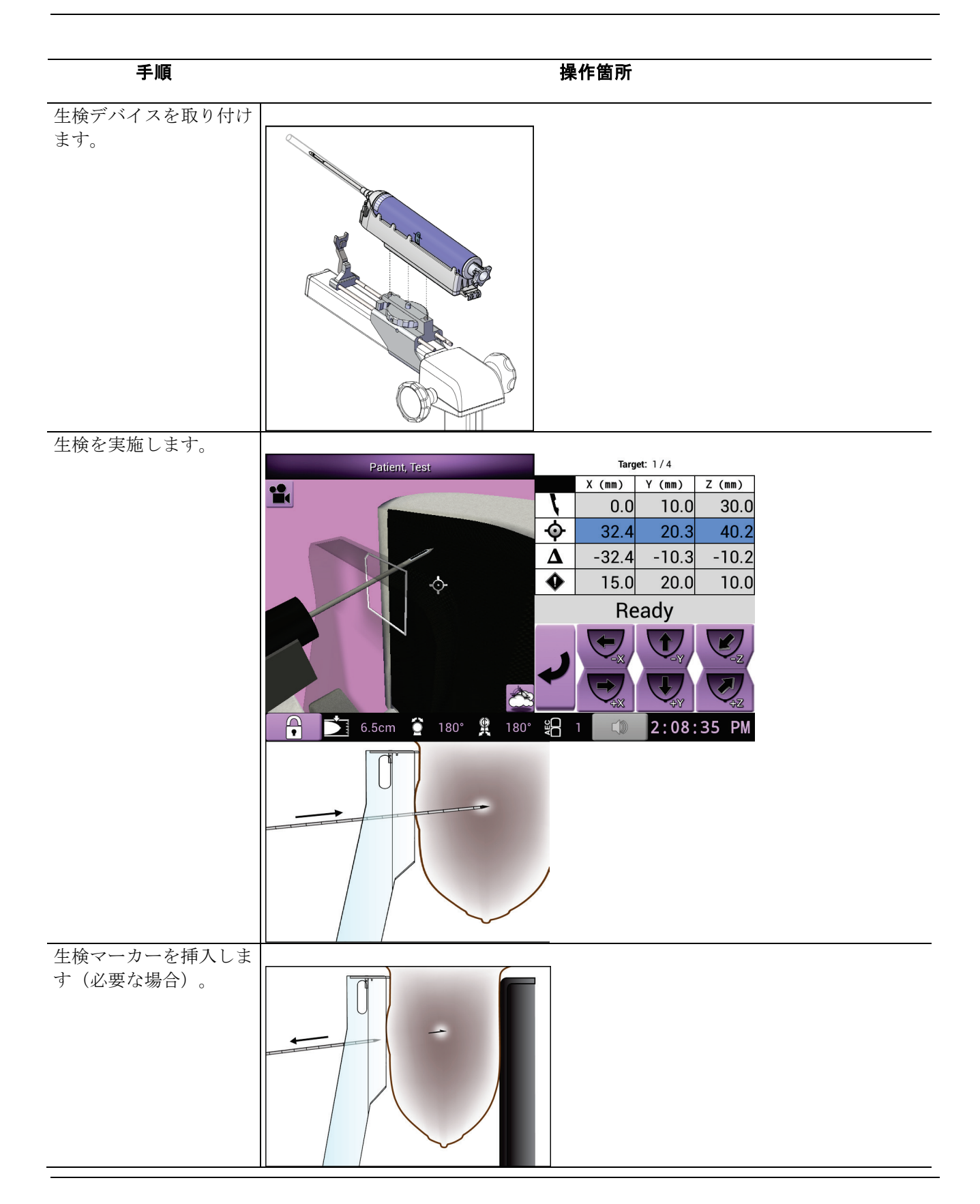

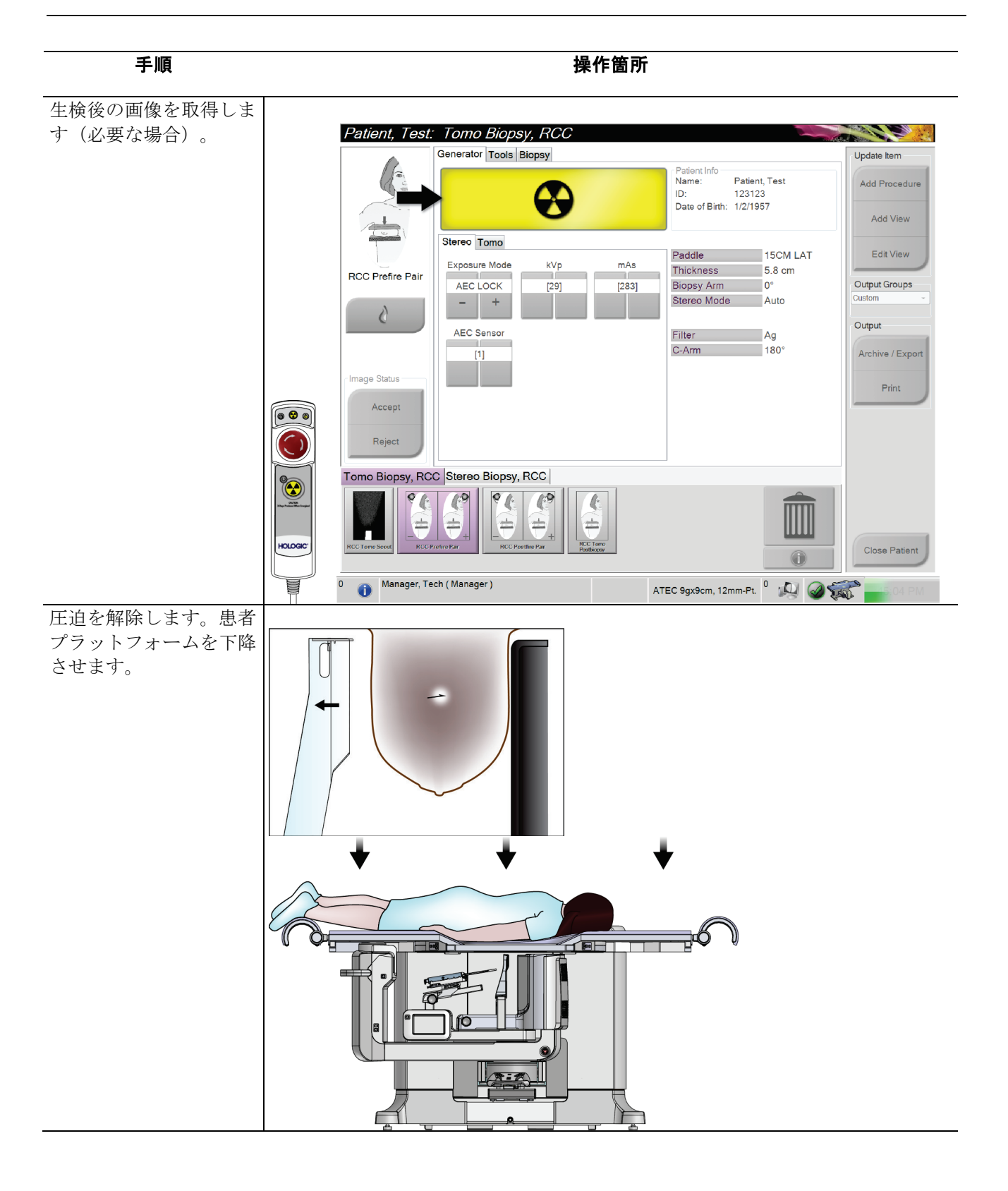

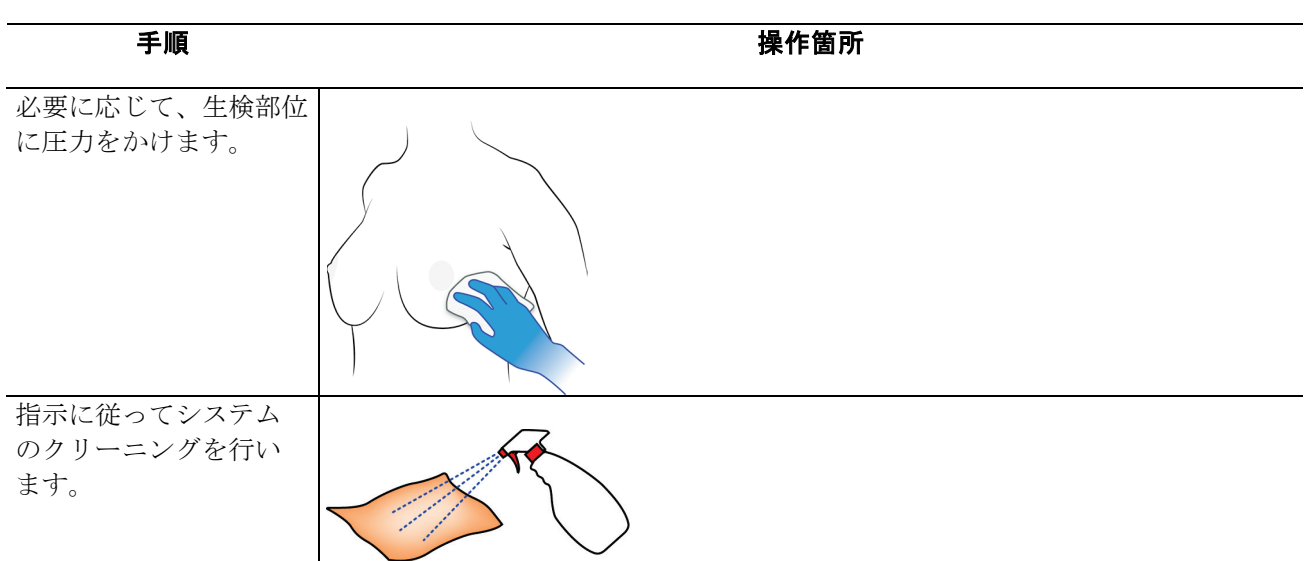

第 12 章: Quality Control(品質管理)

# 第 12 章 Quality Control(品質管理)

MQSA には、介入手技(胸部生検など)の要件がありません。胸部生検のために ACR 認 定を受けている施設では、品質管理の方法について、『1999 ACR Stereotactic Breast Biopsy Quality Control Manual』(1999 ACR 定位胸部生検品質管理マニュアル)を参照してく ださい。ACR 認定を求めている施設では、『1999 ACR Stereotactic Breast Biopsy Quality Control Manual』(1999 ACR 定位胸部生検品質管理マニュアル)を参照して、品質管理 プログラムを開始してください。

米国外では、現地の要件(EUREF ガイドラインなど)に従って、胸部生検システムの品 質管理プログラムを作成してください。

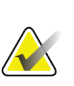

注記

CNR 補正係数については『生検に関する *CNR* 補正 『[141](#page-154-0) ページ 』』を参照してくだ さい。

# **12.1 必要な品質管理手順**

正しいシステム操作には、以下の手順が必要です。

表 *14:* 必要な手順

| テスト             | 周波数           |
|-----------------|---------------|
| QAS テスト         | 1日1回 - 臨床使用の前 |
| ゲインキャリブレーション    | 调に1回          |
| │ジオメトリキャリブレーション | 半年に1回         |

# **12.2 品質管理タスクへアクセスする方法**

品質管理タスクにアクセスするには、2 つの方法があります。

• ログインすると、[*Select Function to Perform*](実行する機能の選択)画面が表示され ます。この画面に予定されている品質タスクが一覧表示されます。

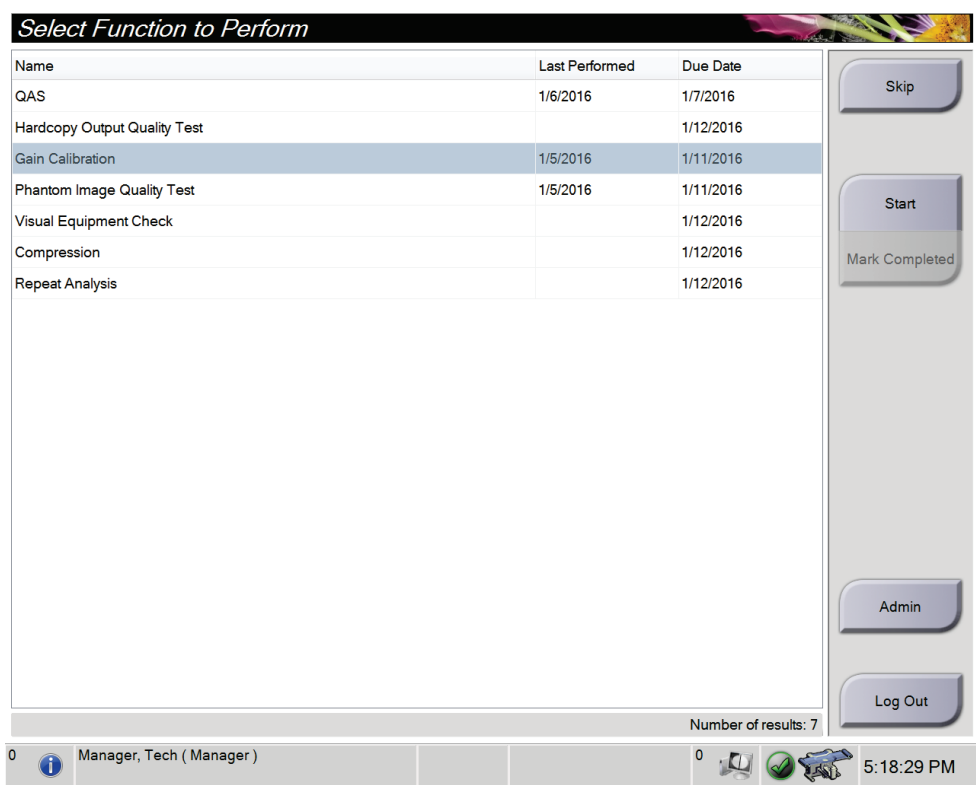

第 12章: Quality Control (品質管理)

• [*Admin*](管理)画面で、[**QAS**]、[**Quality Control**](品質管理)、[**Test Patterns**](テ ストパターン)のいずれかのボタンを選択します。この方法でいつでもすべての品質 管理タスクにアクセスできます。

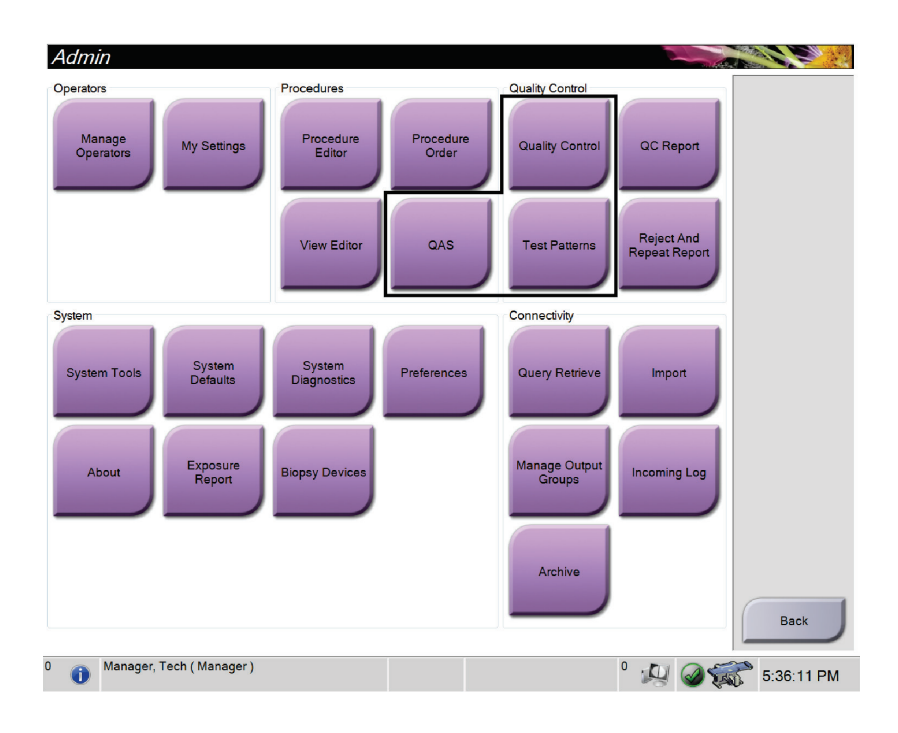

第 12章: Quality Control (品質管理)

# **12.3 QAS テスト**

システムを使用する日は必ず 1 回このテストを実施し、システムの精度を確認してくださ い。結果を *QAS* テストチェックリスト 『[145](#page-158-0) ページ 』に記録してください。

1. 取り込みワークステーションのコントロールモニタで[**Admin**](管理)ボタンを選択 し、[*Admin*](管理)画面で[**QAS**]ボタンを選択します。

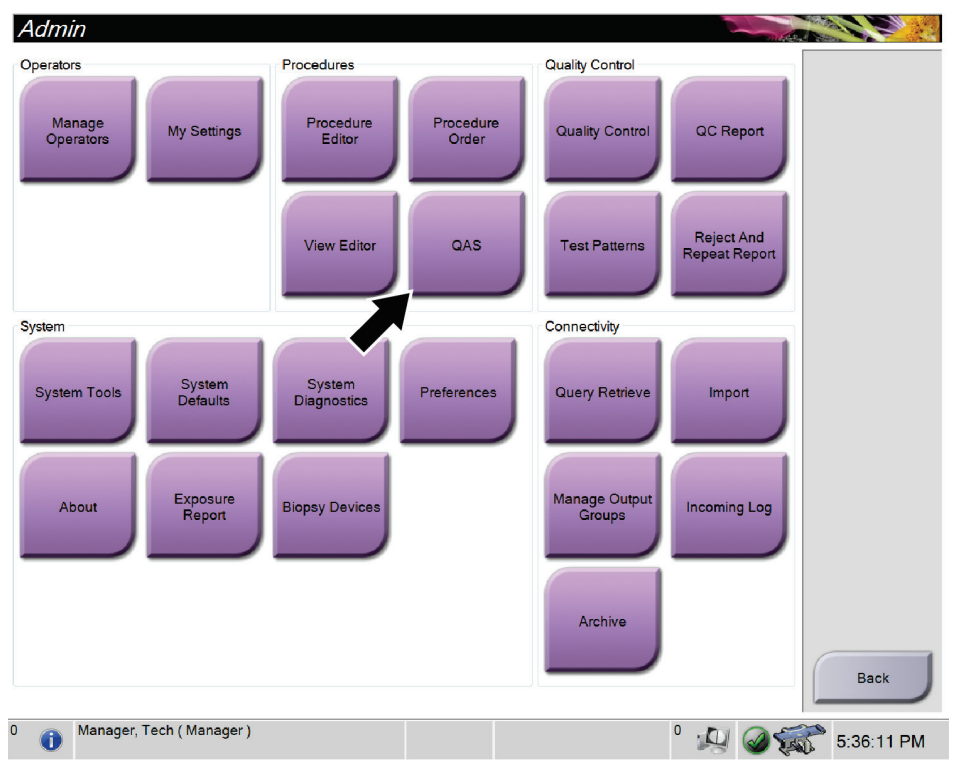

図 *70: [Admin]*(管理)画面

- 2. 取り込みワークステーションに[*QAS*]画面が表示されたら、[**Biopsy**](生検)タブを 選択します。
- 3. [Device](デバイス)フィールドに QAS が表示されていることを確認します。

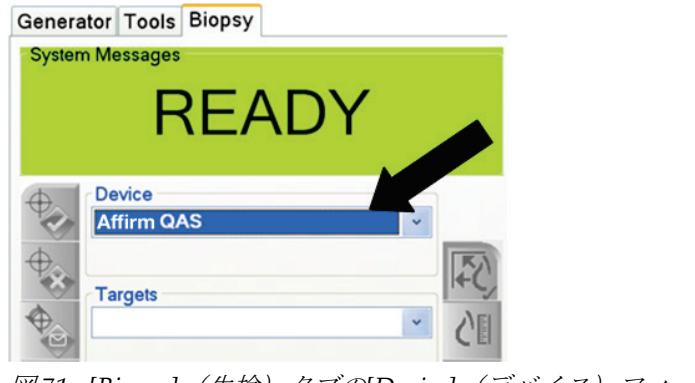

図 *71: [Biopsy]*(生検)タブの*[Device]*(デバイス)フィールド

第 12 章: Quality Control(品質管理)

- 4. 圧迫パドルを取り外します。
- 5. QAS ファントムを取り付けます(ニードルを使用する QAS ファントムの場合は、ニ ードルを完全に伸ばしてください)。
- 6. 生検コントロールモジュールの右側または左側にある対になったモーター始動ボタ ンを押し続けます。QAS ファントムが事前にプログラムされた X および Y 位置まで 自動的に移動します。
- 7. 生検コントロールモジュールの3つの列すべてで[Differential] (差分)の行に 0.0 と 表示されるまで、生検デバイスのノブを回します。
- 8. [*QAS*]画面で、手動照射モード、25 kV、30 mAs、銀フィルタを選択します(ニード ルを使用する QAS ファントムの場合は、[*QAS*]画面で、手動照射モード、25 kV、10 mAs、銀フィルタを選択してください)。
- 9. 手技の最初のビューの画像を取得し、承認します。QAS 手順の実行中には自動承認 機能が有効にならず、QAS ファントムのターゲットは自動的に設定されます。
- 10. [**Create Target**](ターゲットの作成)ボタンを選択して、ターゲットを生検コントロ ールモジュールに送信します。ターゲットの座標が生検コントロールモジュールの現 在の行にある X 値、Y 値、および Z 値の±1 mm 以内であることを確認します。

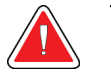

警告:

警告:

ターゲット座標が**± 1 mm** 以内にない場合は、テクニカルサポートに連絡してく ださい。システムを調整しないでください。テクニカルサポートから **Affirm** シ ステムが使用可能であると報告を受けるまで、**Affirm** システムを使用して生検 術を実施しないでください。

### ユーザーまたはサービスエンジニアは、問題を修正してからシステムを使用す る必要があります。

- 11. 未照射のすべてのビューについて、手順 8 および 9 を繰り返します。
- 12. 取り込みワークステーションで、[End QC] (QC の終了) ボタンを選択します。
- 13. 生検コントロールモジュールで[**Home Position**](ホーム位置)ボタン(左右いずれ か)を選択して、QAS ファントムを脇に寄せます。
- 14. QAS ファントムを取り外します。

# **12.4 ゲインキャリブレーション**

1. 取り込みワークステーションコントロールモニタで[**Admin**](管理)ボタンを選択し、 [Admin] (管理) 画面で[Quality Control] (品質管理) ボタンを選択します。

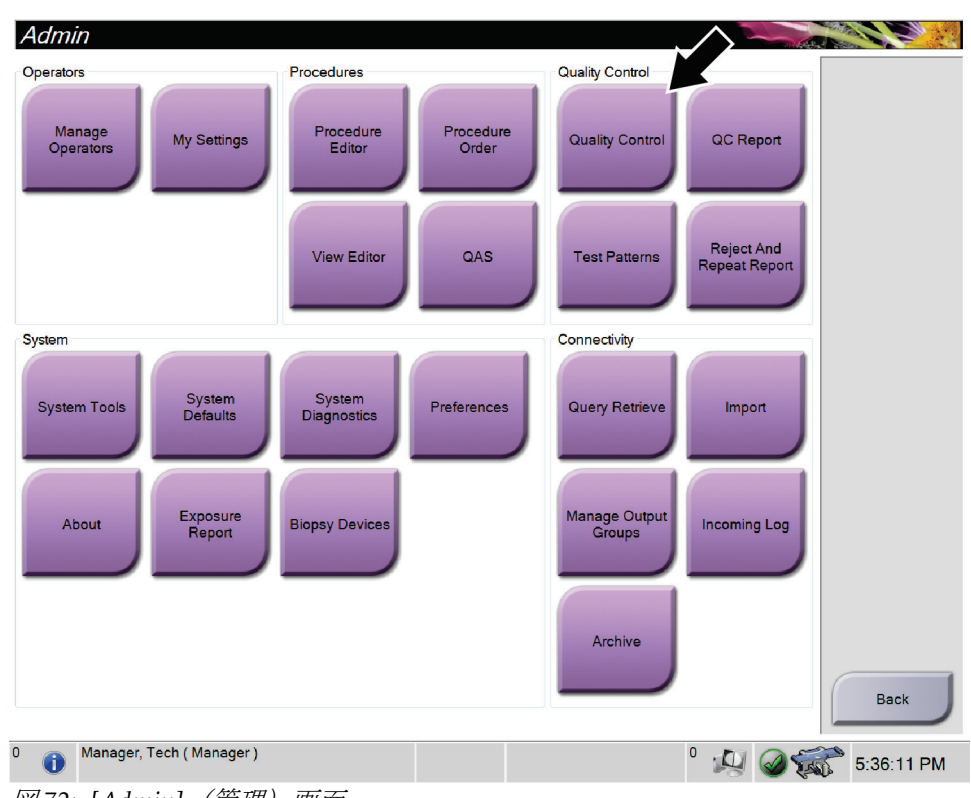

図 *72: [Admin]*(管理)画面

- 2. ゲインキャリブレーションデバイスを配置します。
- 3. [**Start**](開始)ボタンを選択します。
- 4. [*Info*](情報)ダイアログボックスに表示される指示に従い、[**OK**]を選択します。
- 5. システムメッセージとして「**Ready**」(レディ)が表示されたら、[**X-ray**](X 線)ボ タンを押し続け、X 線照射を実行します。通知音が止まったらボタンを離します。シ ステムメッセージが「**Standby**」(スタンバイ)に変わります。
- 6. [**Accept**](承認)を選択します。
- 7. 未照射のすべてのビューについて、手順 5 および 6 を繰り返します。
- 8. [*Successfully Completed*](正常に完了しました)ダイアログボックスが表示されたら、 [**OK**]を選択します。
- 9. [**End Calibration**](キャリブレーションの終了)を選択します。

第 12 章: Quality Control(品質管理)

# **12.5 ジオメトリキャリブレーション**

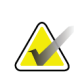

注記

較正手順を開始する前に、ジオメトリキャリブレーションパドルとデジタル受像器の表 面をクリーニングすることが重要です。

1. 取り込みワークステーションコントロールモニタで[**Admin**](管理)ボタンを選択し、 [Admin] (管理) 画面で[Quality Control] (品質管理) ボタンを選択します。

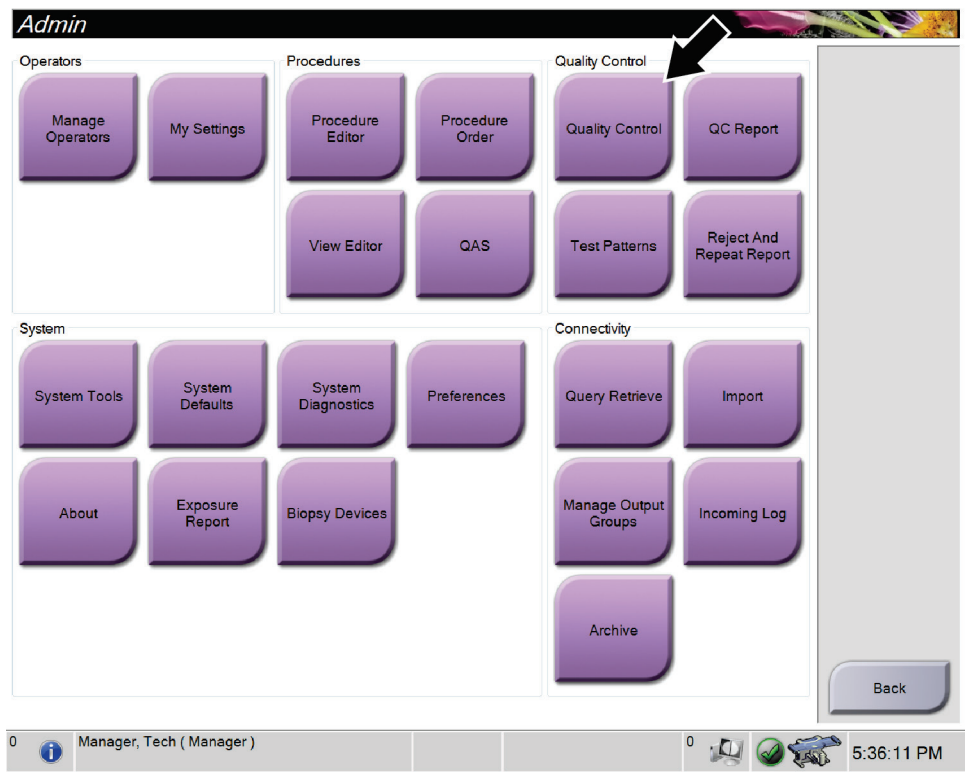

図 *73: [Admin]*(管理)画面

- 2. ジオメトリキャリブレーションパドルを配置します。
- 3. [**Start**](開始)ボタンを選択します。
- 4. [*Info*](情報)ダイアログボックスに表示される指示に従い、[**OK**]を選択します。
- 5. システムメッセージとして「**Ready**」(レディ)が表示されたら、[**X-ray**](X 線)ボ タンを押し続け、X 線照射を実行します。通知音が止まったらボタンを離します。シ ステムメッセージが「**Standby**」(スタンバイ)に変わります。
- 6. [**Accept**](承認)を選択します。
- 7. 未照射のすべてのビューについて、手順 5 および 6 を繰り返します。
- 8. [*Successfully Completed*](正常に完了しました)ダイアログボックスが表示されたら、 [**OK**]を選択します。
- 9. [**End Calibration**](キャリブレーションの終了)を選択します。

# **13:ケアおよびクリーニング 第 13 章**

# **13.1 クリーニング**

#### **13.1.1 クリーニングに関する一般情報**

検査を行う前に、システムの中で被検者に触れる部分を毎回クリーニングし、消毒剤を使 用してください。パドルと受像器に注意を払ってください。

注意:

# 受像器に高温源(加温パッドなど)を使用しないでください。

圧迫パドルには注意を払ってください。パドルを点検します。損傷が見られる場合は、パ ドルを交換してください。

#### **13.1.2 全体的なクリーニング**

糸くずの出ない布またはパッドを使用し、希釈した食器用洗剤を塗布します。

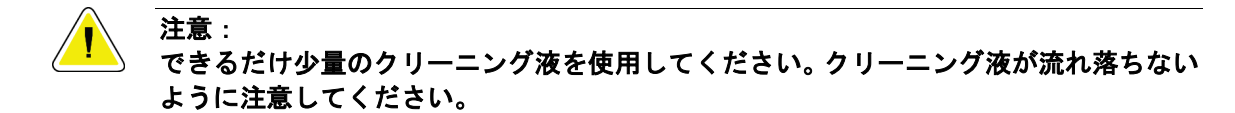

洗剤と水だけでは汚れが落ちない場合は、次のいずれかを使用することを推奨します。

- 市販の塩素系漂白剤(通常は塩素 5.25%、水 94.75%)と水を 1:9 の割合で混合した塩 素系漂白剤の 10%溶液
- 市販のイソプロピルアルコール溶液(イソプロピルアルコール含有量 70%の溶液を希 釈せずに使用)
- 最大濃度 3%の過酸化水素水

上記いずれかの溶液を塗布した後、パッドを使用し、希釈した食器用洗剤を塗布して、被 検者に触れる部分をクリーニングします。

警告:

パドルが感染性を持つ可能性のある物質に触れた場合は、感染対策の担当者に 連絡し、パドルの汚染を除去してください。

注意: 電子部品が損傷するため、システムに消毒スプレーを使用しないでください。

#### **13.1.3 生検コントロールモジュール画面のクリーニング方法**

LCD 画面のクリーニングに使用できる洗浄剤として、多くの製品が市販されています。 強力な化学成分、研磨剤、漂白剤、フッ化物、アンモニア、およびアルコールを含む洗浄 剤を使用していない製品を選択してください。洗浄剤のメーカーの指示に従ってくださ い。

#### **13.1.4 負傷または装置の損傷の防止**

腐食性の溶剤、研磨剤入りの洗浄剤、研磨剤は使用しないでください。プラスチック、ア ルミニウム、または炭素繊維に損傷を与えない洗浄剤や殺菌剤を選択してください。

強力洗浄剤、研磨剤入りの洗浄剤、高濃度のアルコールは使用しないでください。また、 メタノールはどのような濃度であっても使用しないでください。

装置の各部に対して蒸気滅菌や高温殺菌を行わないでください。

装置の内部に液体が入らないように注意してください。装置に洗浄スプレーや洗浄液を塗 布しないでください。必ず清潔な布を使用し、布に洗浄スプレーまたは洗浄液を付けてく ださい。システムの内部に液体が入った場合は、電源ケーブルを抜き、システムを点検し てから使用を再開してください。

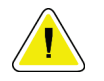

#### 注意: 誤った方法でクリーニングを行うと、装置の損傷、画像性能の低下、または感電の危険 を招くおそれがあります。

必ず使用する洗浄剤のメーカーの指示に従ってください。メーカーの指示には、塗布およ び接触時間、保管方法、拭き取り方法、防護服、保存可能期間、処分方法に関する説明や 注意事項も含まれます。これらの指示に従い、洗浄剤を最大限に安全かつ有効な方法で使 用してください。

# **13.2 器材ドレープに関する一般情報**

汚染や器材損傷の可能性を減らすため、生検手技中はドレープで装置を保護してください。 Affirm 腹臥位生検システムで保護が必要な場所については、次の図を参照してください。

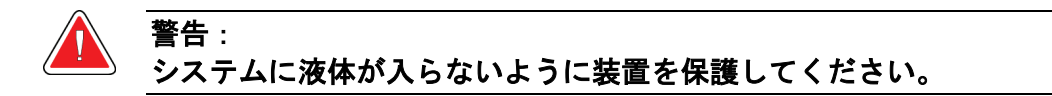

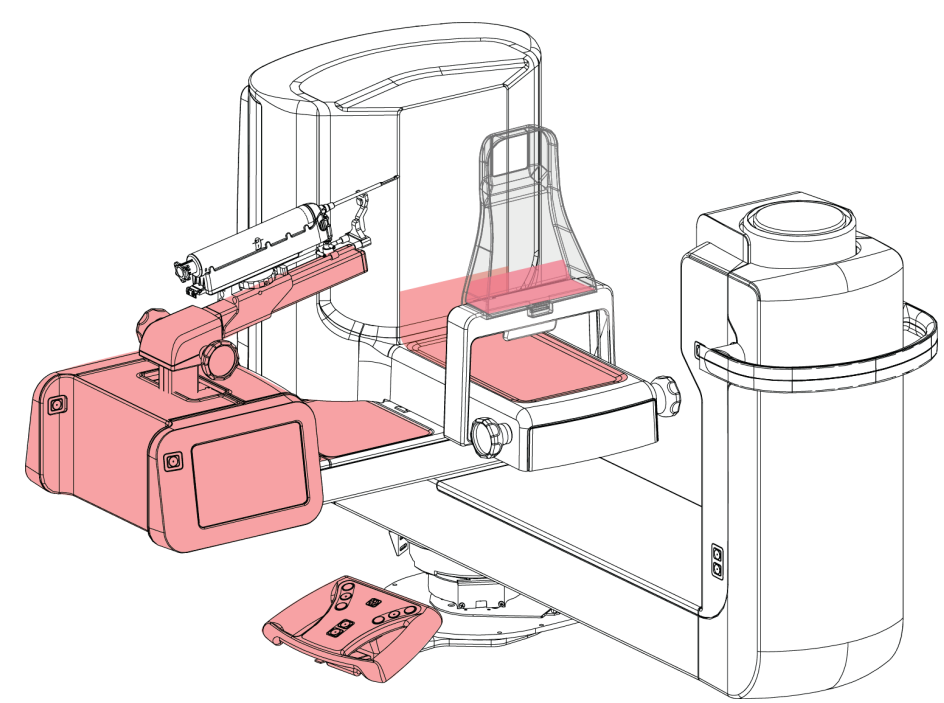

図 *1:* ドレープで保護する場所

# **13.3 予防保守計画**

| 保守作業の説明                                                            | 毎使用後         |                     |   | 1日1回 週に1回 半年に1回 |
|--------------------------------------------------------------------|--------------|---------------------|---|-----------------|
| 使用後に生検パドルを消毒剤でクリーニングする。*                                           | $\mathbf{x}$ |                     |   |                 |
| 使用後に胸部プラットフォームを消毒剤でクリーニング<br>する。*                                  | $\mathbf{x}$ |                     |   |                 |
| 使用前に生検パドルに損傷がないか点検する。                                              | X            |                     |   |                 |
| 校正ファントムに損傷がないか点検する。                                                | X            |                     |   |                 |
| 使用前にすべてのケーブルについて摩耗や損傷がないか点<br>検する。                                 | $\mathbf{x}$ |                     |   |                 |
| 使用前にニードルガイドが正しく取り付けられていること<br>を確認する。                               | $\mathbf{x}$ |                     |   |                 |
| すべてのディスプレイがオンになることを確認する。                                           | $\mathbf x$  |                     |   |                 |
| すべてのロックおよび操作ボタンがスムーズに機能および<br>動作することを確認する。                         |              | $\mathbf{x}$        |   |                 |
| すべてのランプとそのスイッチが機能することを確認する。                                        |              | $\mathbf{x}$        |   |                 |
| ゲインキャリブレーションを実行する。                                                 |              | X                   |   |                 |
| システムの使用前に QAS 手順を実行する。                                             |              | $\boldsymbol{\chi}$ |   |                 |
| ハードウェアまたはコンポーネントの緩みや欠損および損<br>傷の兆候がないか点検し、システム全体が正常であることを<br>確認する。 |              |                     | x |                 |
| ジオメトリキャリブレーション (「ジオメトリキャリブレー<br>ション『117 ページ 』」を参照)                 |              |                     |   | $\mathbf{x}$    |
| すべてのラベルが読み取り可能であり、しっかりと貼られて<br>いることを確認する。                          |              |                     |   | X               |
| *推奨される洗浄剤の最新リストについては、テクニカルサポートにお問合せください。                           |              |                     |   |                 |

表 *15:* オペレータ用の予防保守計画

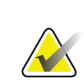

注記

サービスエンジニア用の予防保守計画はサービスマニュアルにあります。

付属書 A: システムの仕様

# **App endix A システムの仕様 付属書 A**

# **A.1 製品寸法**

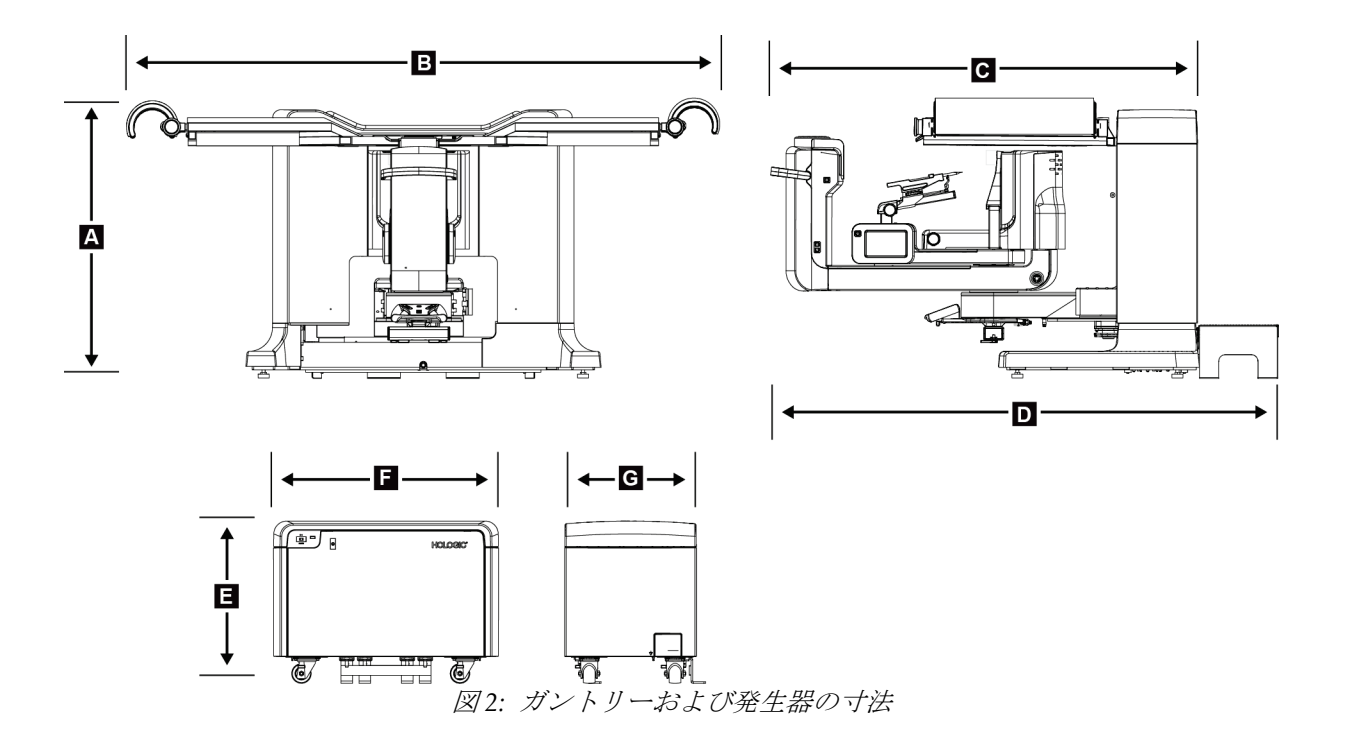

ガントリー*/*患者プラットフォームの寸法

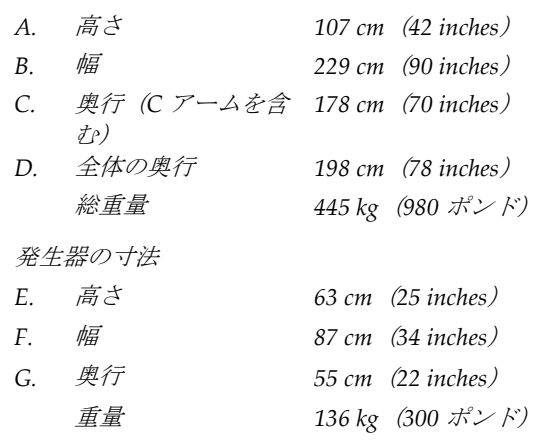

付属書 A: システムの仕様

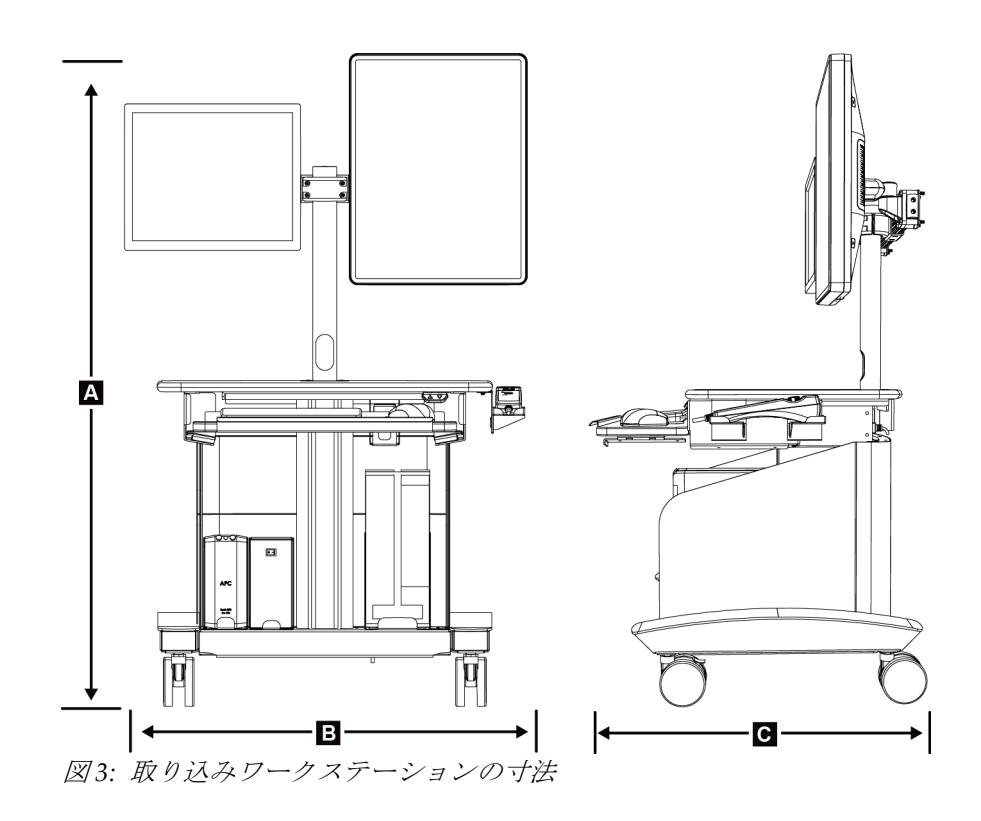

取り込みワークステーションの寸法

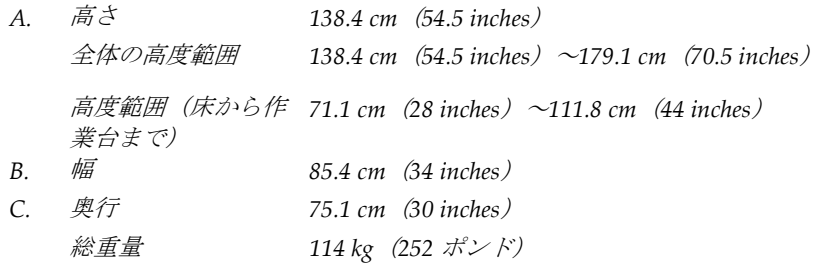

付属書 A: システムの仕様

# **A.2 動作および保管環境**

### **A.2.1 一般的な動作条件**

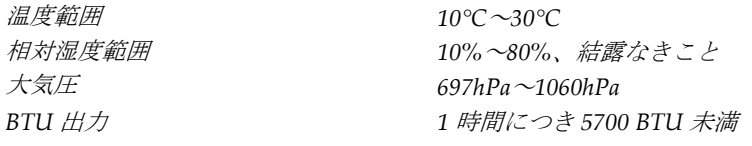

#### **A.2.2 一般的な輸送および保管条件**

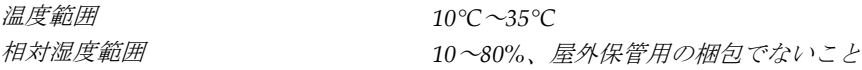

# **A.3 電気入力**

#### **A.3.1 発生器/ガントリー**

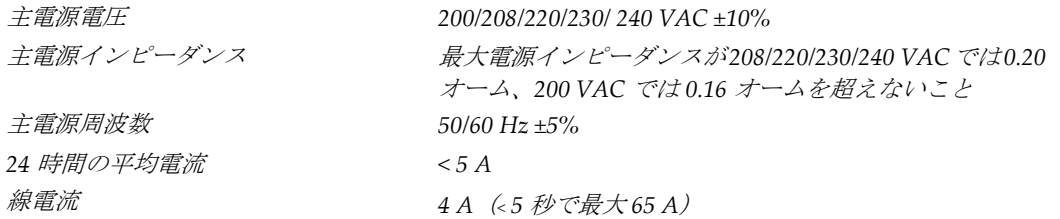

#### **A.3.2 取り込みワークステーション**

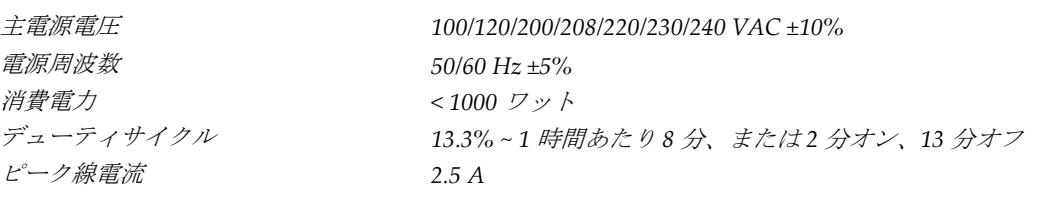

# **A.4 ガントリーの技術情報**

### **A.4.1 C アーム**

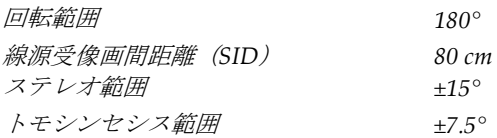

#### **A.4.2 圧迫システム**

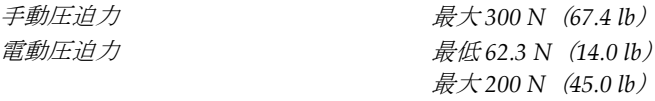

# **A.4.3 生検ガイダンスモジュール**

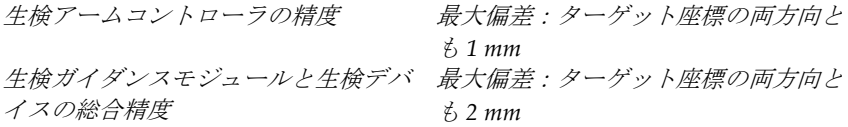

#### **A.4.4 X 線管**

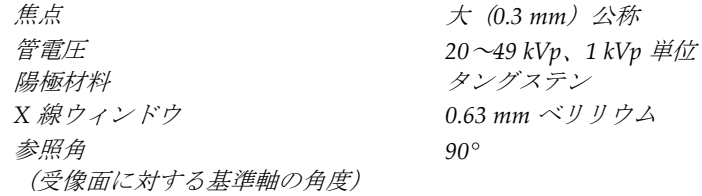

#### **A.4.5 X 線ビームろ過および出力**

ろ過 アルミニウム、*0.70 mm*(公称) 銀、*0.050 mm ±10%*

付属書 A: システムの仕様

## **kV/mA 範囲**

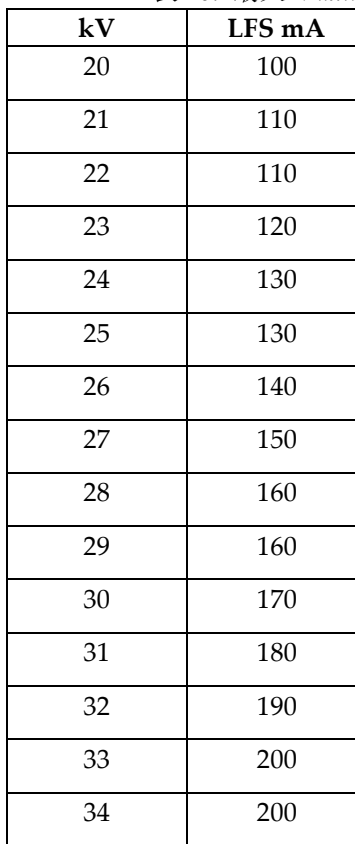

表 *16:* 最大 *Maximum mA*、*kV* の関数として

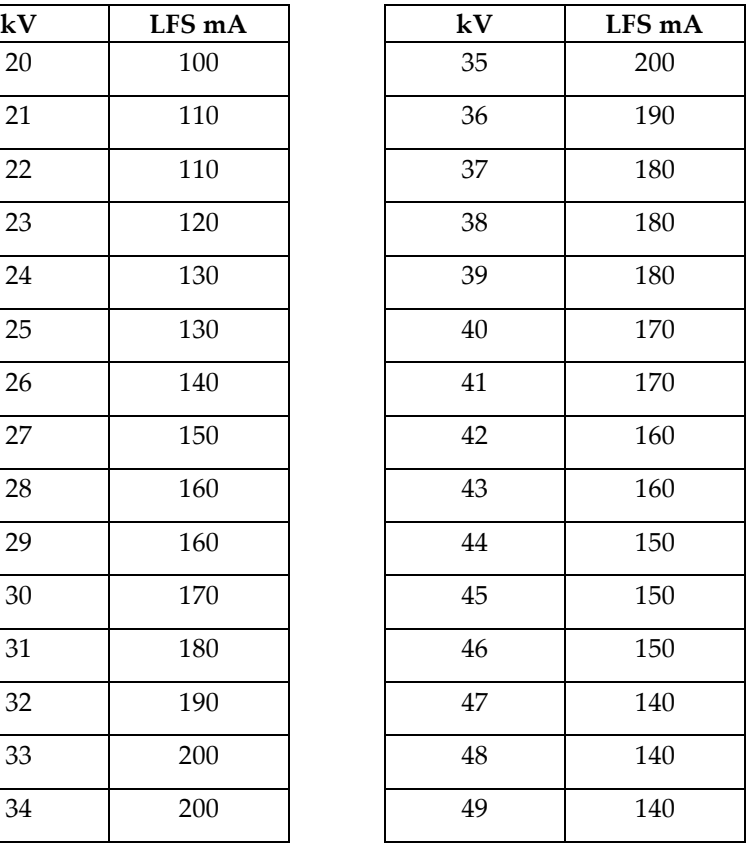

# **A.4.6 X 線発生器**

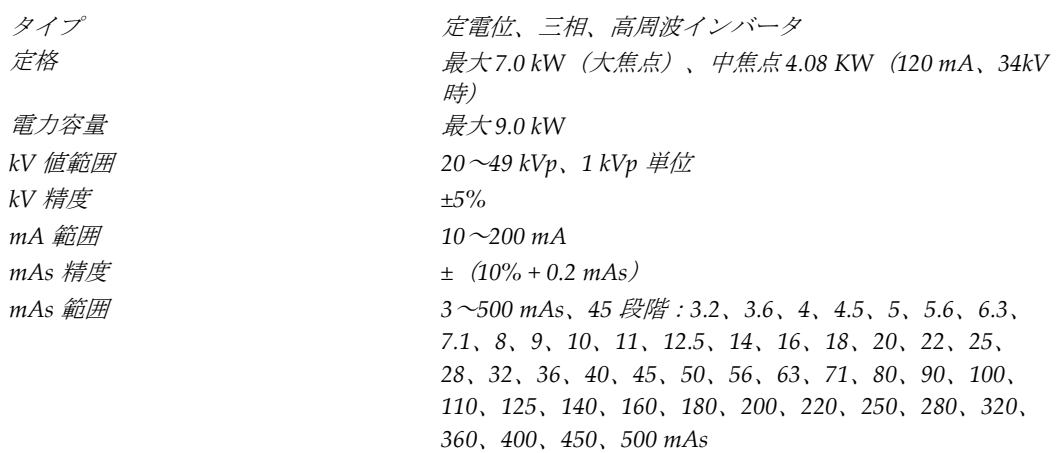

付属書 A: システムの仕様

#### **A.4.7 受像器の技術情報**

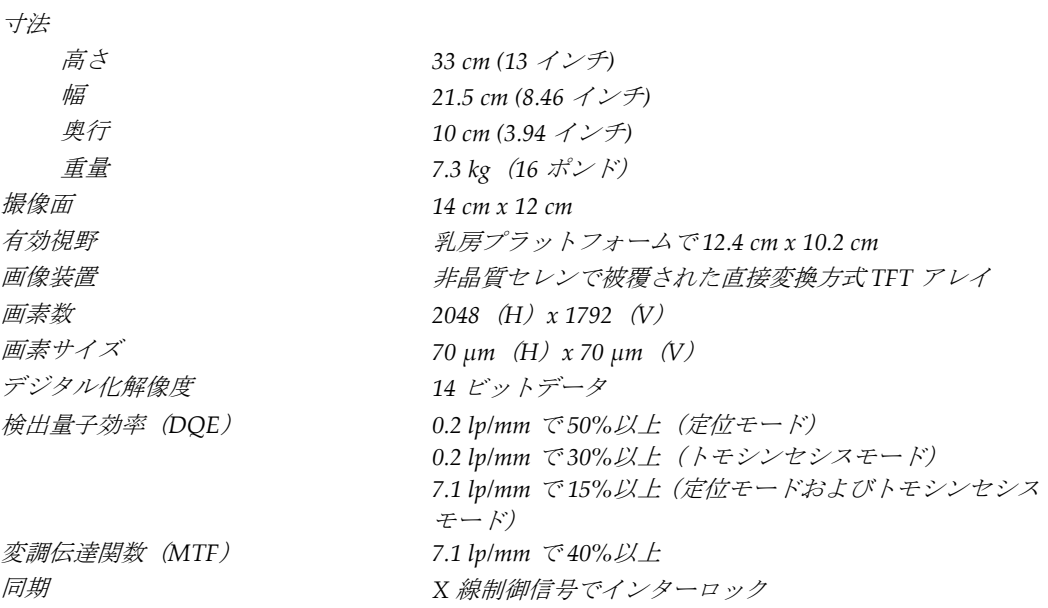

# **A.5 取り込みワークステーションの技術情報**

#### **A.5.1 ネットワーク環境**

ネットワークインターフェイ *100/1000 BASE-T* イーサネット ス

## **A.5.2 取り込みワークステーションカート**

モニタアームの定格重量 *11.3 kg*(*25* ポンド)

付属書 B: システムメッセージと警告

# **App endix B システムメッセージと警告 付属書 B**

# **B.1 エラー回復とトラブルシューティング**

ほとんどのエラーメッセージおよび警告メッセージは、ワークフローに影響することなく クリアされます。画面に表示される指示に従うか、エラー状態を解決してから、タスクバ ーでエラー状態をクリアしてください。エラー状態によっては、システムの再起動が必要 となることもあれば、追加の処置(Hologic テクニカルサポートへの連絡など)を行うよ うに指示される場合もあります。この付録では、メッセージのカテゴリと、システムを通 常の動作に回復させる方法について説明します。エラーが再発する場合は、Hologic テク ニカルサポートにお問合せください。

### **B.2 メッセージの種類**

#### **B.2.1 エラーレベル**

各メッセージは、次のうちいずれか複数の特性を備えています。

- 実施中の X 線照射を中止する(はい/いいえ)
- X 線照射の開始を阻害する(はい/いいえ)
- 取り込みワークステーションにメッセージを表示する(はい/いいえ)
- ユーザーがリセットできる(はい/いいえ)
- システムによって自動的にリセットされる(はい/いいえ)

#### **表示メッセージ**

すべての表示メッセージはユーザーが選択した言語で表示されます。

X 線照射を中止するメッセージや X 線照射の開始を阻害するメッセージには、必ず問題を 解決するためにユーザーが行う必要のある対処法が含まれています。

#### **メッセージの追加情報**

メッセージに関する技術情報は、ログファイルに記録されます。

常に重大なエラー(システムの再起動が必要)として表示されるメッセージもあります。 そうしたメッセージは、X 線照射を実施できない状況が発生し、ユーザーまたはシステム がリセットできない場合に表示されます。

#### **B.2.2 システムメッセージ**

以下のシステムメッセージが表示された場合は、「対処法」の欄に示された処置を行って メッセージをクリアし、次の X 線照射ができる状態にしてください。

| アイコン | メッセージ                                  | 対処法                                     |
|------|----------------------------------------|-----------------------------------------|
|      | 検出器を待機中                                | 処置は不要です。                                |
|      | 検出器のキャリブレーションが無効                       | ゲインパドルを取り付けてゲインキャ<br>リブレーションを実行します。     |
|      | ジオメトリキャリブレーション較正<br>が無効                | ジオメトリパドルを取り付けてジオメ<br>トリキャリブレーションを実行します。 |
|      | 使用している圧迫パドルが無効                         | 正しいパドルを取り付けます。                          |
| TH   | 構成ファイルが見つからない                          | [サービス担当者が対応]                            |
|      | Eストップが押された                             | 緊急停止スイッチを4分の1回転させて<br>スイッチをリセットします。     |
|      | チューブを手動でポジショニングす<br>る必要がある (-15°回転させる) | Cアームを手動で-15°回転させます。                     |
|      | チューブを手動でポジショニングす<br>る必要がある (15°回転させる)  | Cアームを手動で+15°回転させます。                     |
|      | チューブを手動でポジショニングす<br>る必要がある (0°回転させる)   | Cアームを手動で0°回転させます。                       |

表 *17:* システムメッセージ
付属書 B: システムメッセージと警告

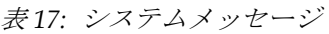

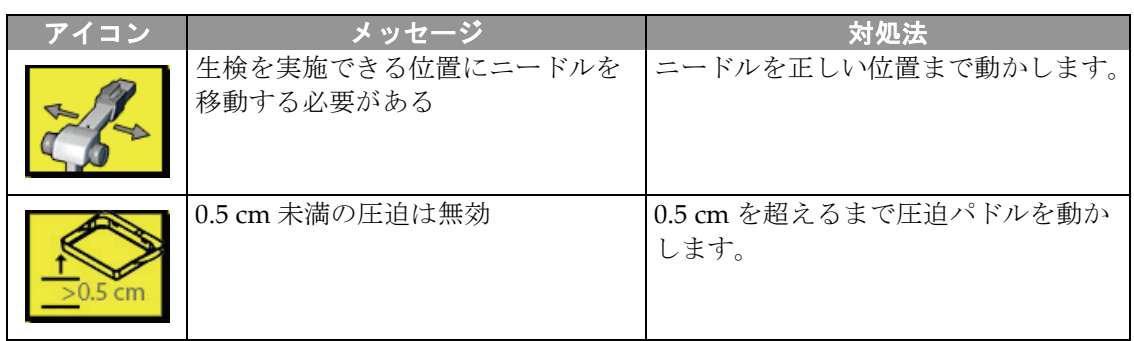

### **B.3 UPS メッセージ**

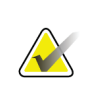

注記 このシステムには UPS のユーザーガイドが付属しています。詳細については、UPS の ユーザーガイドを参照してください。

無停電電源装置(UPS)の LCD ディスプレイインターフェイスには、電源やバッテリバ ックアップの状態を示すさまざまな情報が表示されます。

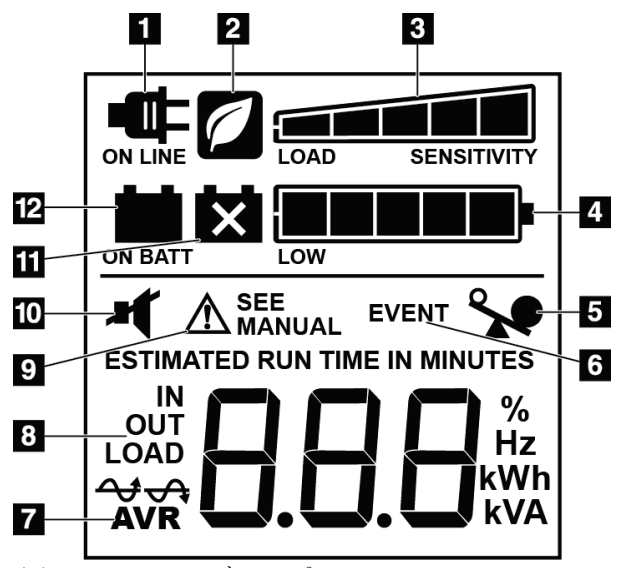

UPS バッテリが寿命に達すると、バッテリ交換アイコンが表示されま す。サービス担当者に連絡し、バッテリの交換を依頼してください。

図 *4: UPS LCD* ディスプレイ

#### 図の凡例

- 1. 電源オン
- 2. 節電モードオン
- 3. 負荷容量
- 4. バッテリ充電レベル
- 5. UPS 過負荷
- 6. イベント
- 7. 自動電圧調整
- 8. 入力/出力電圧
- 9. システム故障
- 10. ミュート
- 11. バッテリ交換
- 12. バッテリ電源オン

苗文

## **App endix C 移動環境での使用 付属書 C**

#### **C.1 一般情報**

この付録では、移動環境で取り付けられた Affirm 腹臥位生検システムについて説明しま す。

#### **C.2 安全上の条件およびその他の注意事項**

システムのすべての性能が仕様通りに作動するには、適切かつ安定したクリーンな VAC 電源が必要です。最高の性能を発揮するには、可能であれば、陸上電力供給源を正しくシ ステムに接続します。モバイル発電機を使用する場合は、すべての負荷条件に準拠するよ うに入力電力の仕様を維持してください。

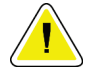

注意:

陸上電力供給源が利用できない場合、同等の性能を持つ移動式電源を使用することがで きます。**(**「移動用仕様 『**[134](#page-147-0)** ページ 』」を参照してください。**)**システム機能と性能 の正常な作動状態は、システムの電源入力仕様と負荷特性毎に連続した正弦波 **VAC** 電 源が供給されている場合にのみ保証されます。使用する電源は最低 **5** 秒間は **208 VAC** で **65** アンペア、それ以外の場合は最大で **4** アンペアを断続的に供給する必要がありま す。この負荷は **30** 秒ごとに維持されなければなりません。陸上または移動中の電力供 給が中断した場合、**UPS** は上記の動作電力を最低 **4** 分間供給できなければなりません。 診断ワークステーションとガントリー電源は別々の専用回路に接続されなければなり ません各電源回路には、有効電力調整器装備の無停電電源装置の使用を推奨します。従 って全ての補助移動車両の電力は、別の回路によって分配されるべきです。初期設置後 および移動コーチの移動のたびに、システム電源入力仕様および **IEC 60601-1** 安全要件 の準拠に関して電気設備を検証する必要があります。

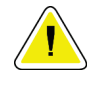

車両内の温度と湿度は常に維持されなければなりません。本製品を使用しない時でも、 環境条件が指定された仕様を超えないように注意してください。

注意:

注意:

**X** 線装置あるいは他の機器(暖房または空調など)が動作している場合、電圧は**±10**% 以上変化すべきではありません。

#### 注記 **AX**

モバイル発電機を使用する場合は、システムから少なくとも 3m (10 フィート)の距離 を取ってください。この距離要件を満たすことができない場合は、EMI または RF シー ルドを追加する必要があります。

#### **Affirm 腹臥位生検システム ユーザーガイド**

<span id="page-147-0"></span>付属書 C: 移動環境での使用

### **C.3 移動用仕様**

下記のシステム仕様は移動式システムの使用に限定されたものです。他の場合の仕様に関 しては「システムの仕様 『[123](#page-136-0) ページ 』」を参照してください。

#### **C.3.1 衝撃・振動限界**

振動の限界 **booker and the default of the default of the default of the default of the default of the default of the default of the default of the default of the default of the default of the default of the default of the def** 衝撃限界 最大 *1.0 G*(*1/2* サインパルス)、システムがコーチ(車 両)に取り付けられた時点で測定。「エアライド」仕様 の車両サスペンションを推奨します。

### **C.4 移動使用のためのシステムの準備**

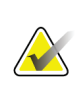

注記 システムの電源をオンにして、移動使用のためにシステムの準備を開始します。(C ア ームが正しく配置され支持されるまでは、システムの電源を切らないでください)。

- 1. フットレストを完全に押し込みます。
- 2. 患者プラットフォームを全高まで上げます。
- 3. 生検アームを 0 度に回します。
- 4. 取り込みワークステーションから、タスクバーのテーブルアイコンを選択し、チュー ブアームを 0 度に回します。
- 5. C アームを+180 度に回します。C アームのクレードルを適切な位置に配置するのに必 要な高さより上に C アームを持ち上げます。

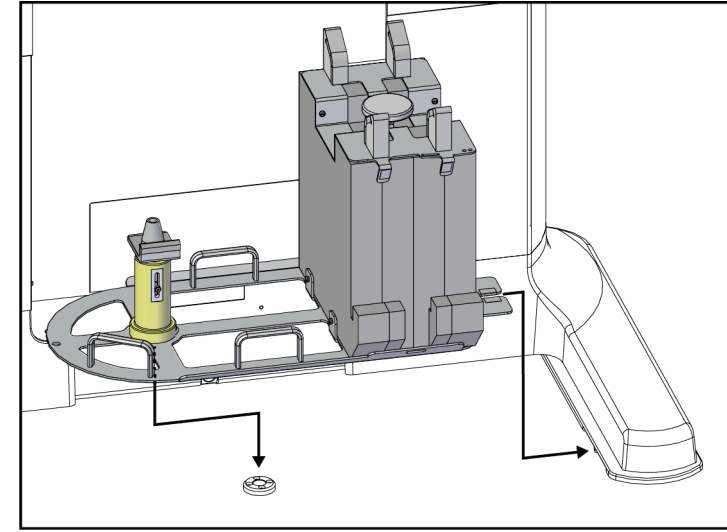

6. C アームのクレードルを C アームの下に置きます。クレードルが円形の取り付け台の 上に正しく取り付けられていることを確認します。

図 *5: C* アームクレードルを設定する

7. 高さツールはCアームクレードルにつながれています。高さツールを使用して、患者 プラットフォームに対しする C アームの高さを設定します。高さツールをチューブヘ ッド上に平らに置きます。プラットフォーム底面とツールとの間にスペースがなくな るまで C アームを持ち上げます。高さツールを取り外します。

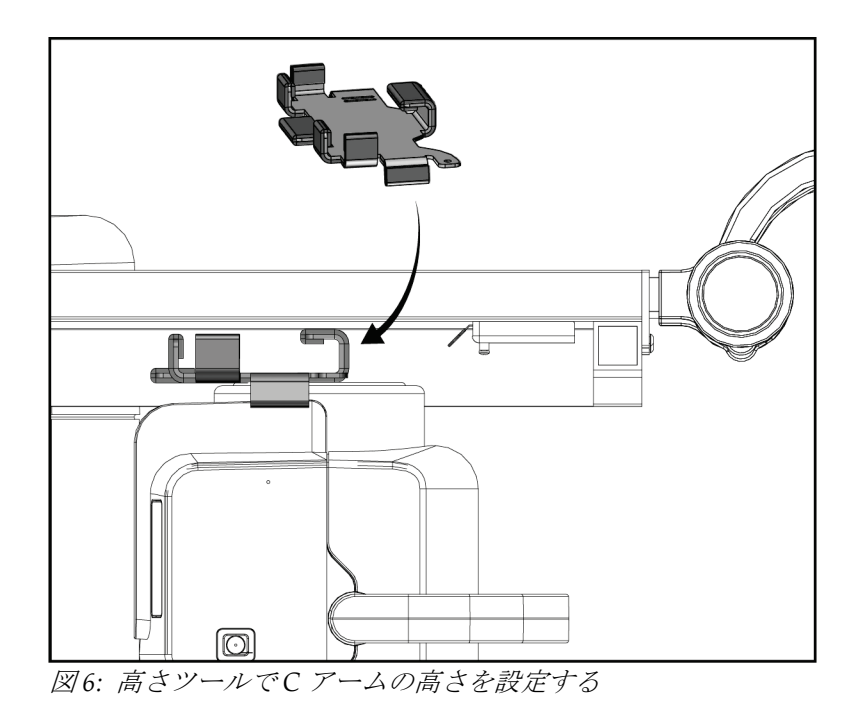

### **Affirm 腹臥位生検システム ユーザーガイド**

付属書 C: 移動環境での使用

8. 高さツールを使用して、生検アームを正しい位置にロックします。生検アームとチュ ーブヘッド間のチューブアーム上にツールを置きます。支持をさらに強めるためにフ ックとループストラップが使用されていることを確認してください。

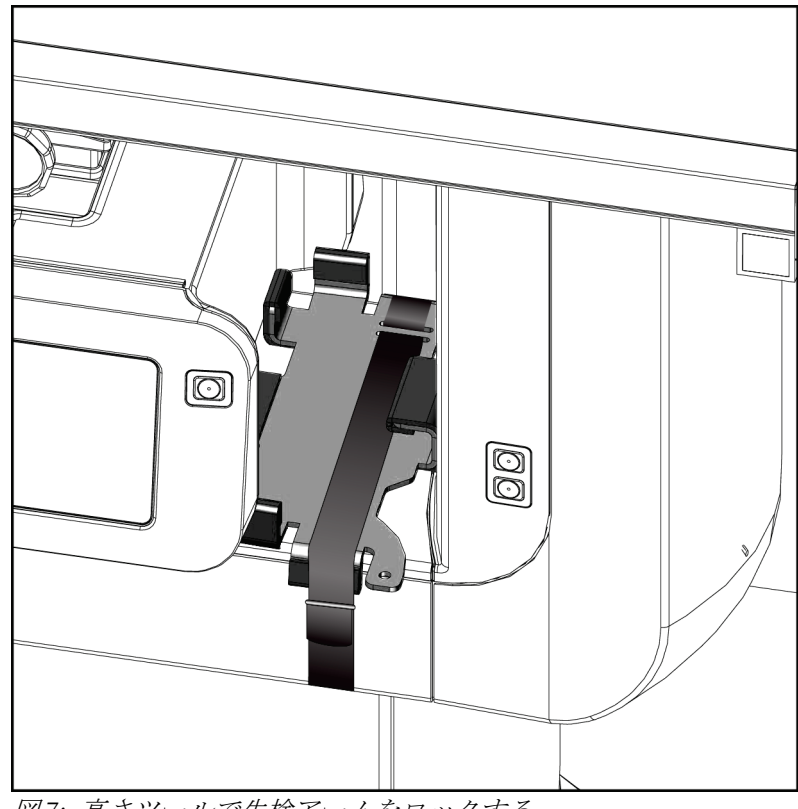

図 *7:* 高さツールで生検アームをロックする

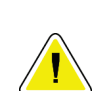

9. C アームクレードルのフットスイッチチャンネルにフットスイッチを差し込み、フッ クとループストラップで固定します。

注意:  **C** アームと **C** アームクレードル間の圧迫による損傷を防止するため、フットスイッチ のコードが安全に配置されているか確認してください。

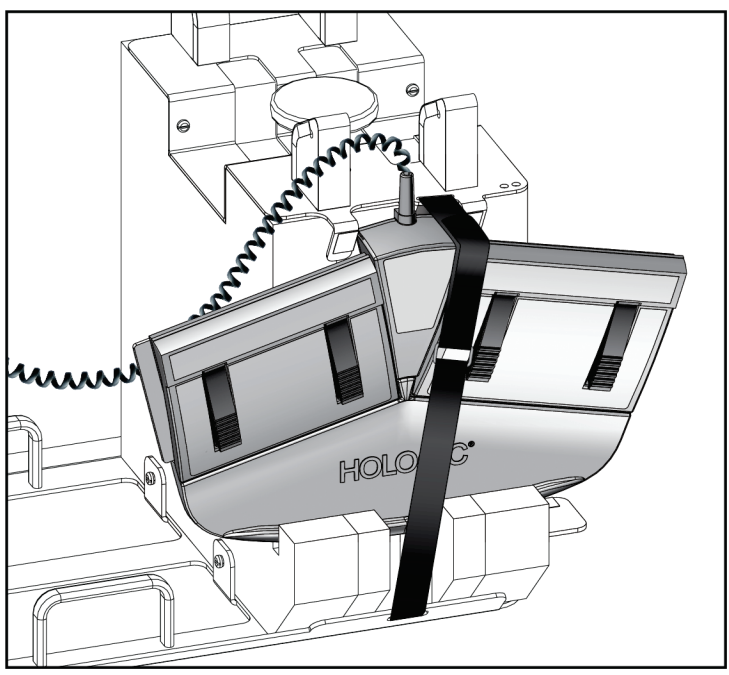

図 *8:* フットスイッチの正しい保管

10. **C** アーム変換ボタンを押しながら、C アームをガントリーに向けて完全に押し込み ます。

11. **C** アーム変換ボタンを押し続け、患者プラットフォームを C アームクレードルに降下 させながら、必要に応じて C アームを調整します。C アーム上のマークは、C アーム クレードルの支持ブラケットと揃います。

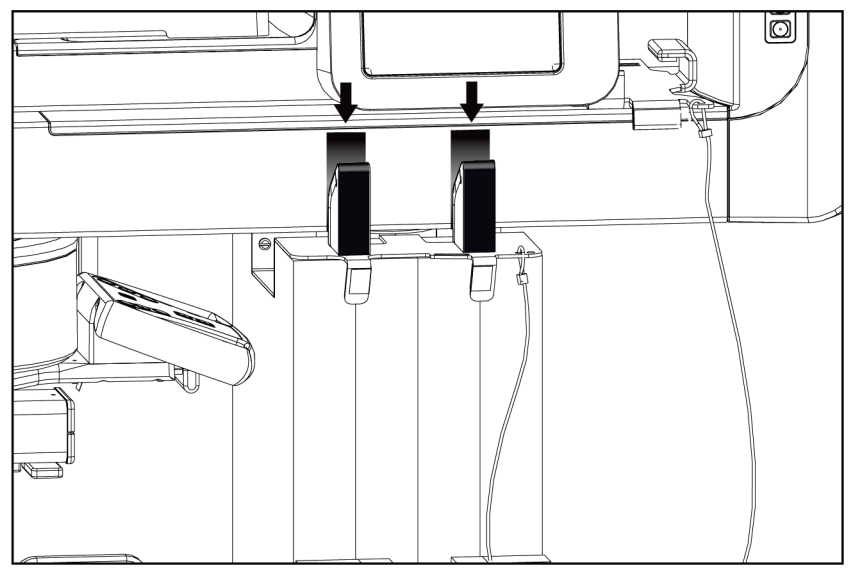

図 *9: C* アーム上のマークと *C* アームクレードルの位置合わせ

- 12. 取り込みワークステーション上の作業面を最低の高さに下げます。
- 13. システムをシャットダウンします。
- 14. X 線スイッチがホルダー内に固定されていることを確認します。
- 15. キーボードトレイの右側にあるマウスホルダーにマウスを配置します(次の図の項目 2 を参照)。

16. キーボードトレイを閉じてロックします。

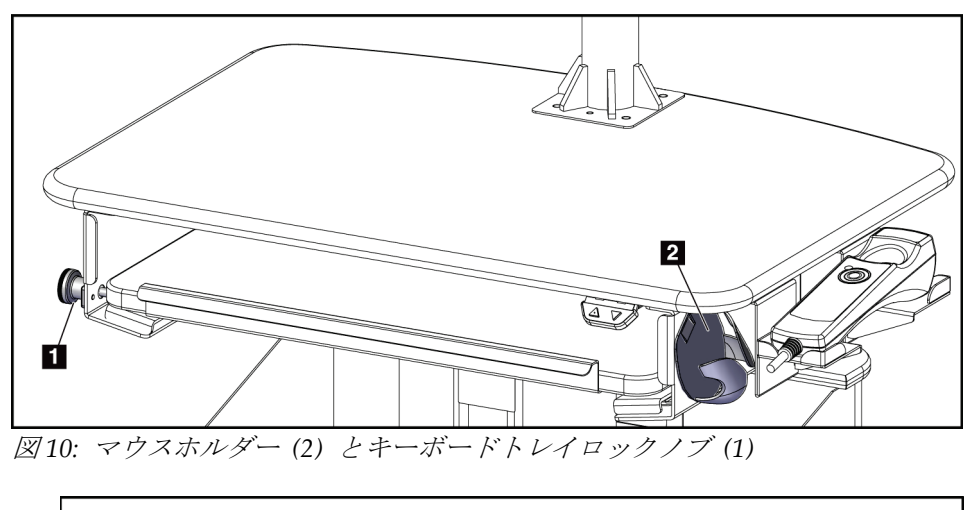

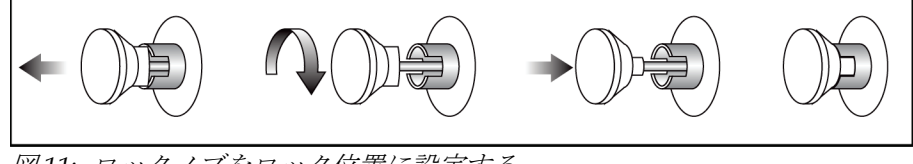

図 *11:* ロックノブをロック位置に設定する

17. モニターロックノブを解除して、モニターを輸送用に調整します。ロックノブがロッ クされるまで、モニターを中心位置に旋回させます。ロックノブがロックされるまで、 モニターを前方に完全に傾けます。

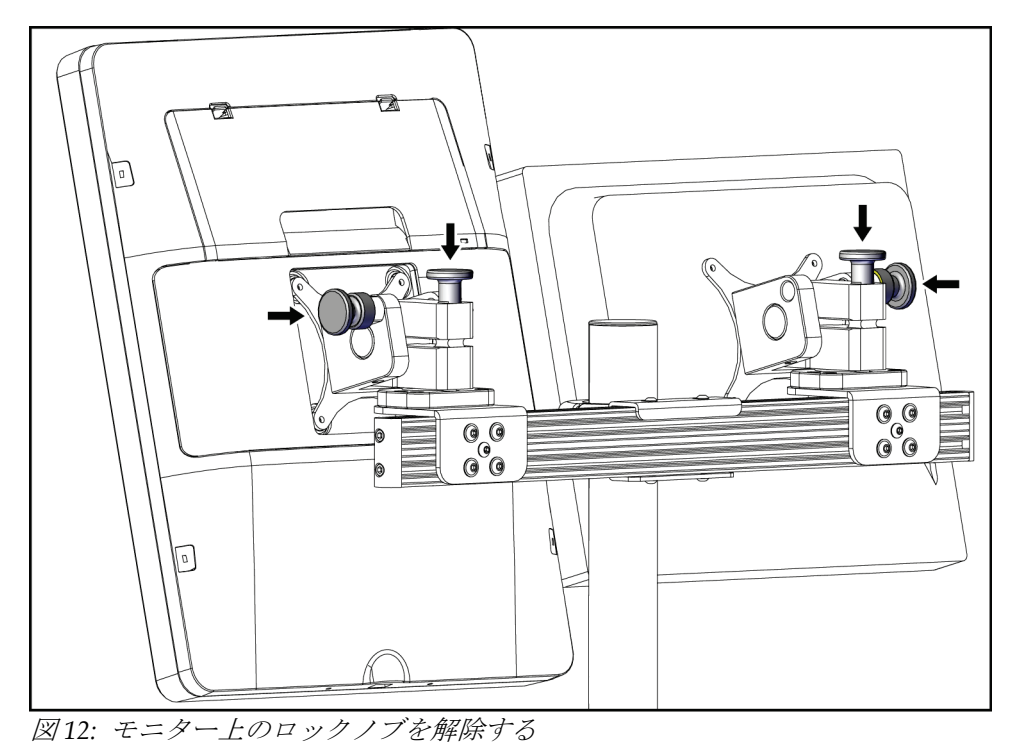

### **C.5 システムを使用準備状態にする**

- 1. モニターのロックを解除して調整します。
- 2. 取り込みワークステーションの作業面の高さを調整します。
- 3. キーボードトレイのロックを解除して開きます。
- 4. マウスホルダーからマウスを取り出します。
- 5. システムの電源を入れます。
- 6. 患者プラットフォームを全高まで上げます。
- 7. C アームクレードルからフットスイッチを取り外します。フットスイッチを配置する ときは、すべての安全要件に従ってください。
- 8. C アームから高さツールを取り外します。高さツールを C アームクレードルに収納し ます。
- 9. C アームクレードルを取り外し、安全な保管場所に保管します。

## **C.6 移動後のシステムテスト**

#### **C.6.1 移動後の機能検査**

機能検査を実行します。機能テスト 『[29](#page-42-0) ページ 』のセクションを参照してください。

- 圧迫の適用と解除
- C アームの昇降
- 患者プラットフォームの昇降
- 患者プラットフォームの最大上昇

#### **C.6.2 移動後の品質管理テスト**

非可動式 Affirm 腹臥位生検システムに推奨されているとおり、品質管理テストを実施し ます。

## **App endix D 生検に関する CNR 補正 付属書 D**

## **D.1 CNR 補正(ステレオガイド下生検の場合)**

#### **D.1.1 AEC テーブル 0(ステレオガイド下生検の標準線量)**

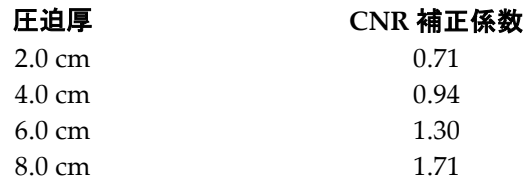

## **D.2 CNR 補正(トモシンセシスオプションによる生検の場合)**

#### **D.2.1 AEC Table 0 (トモシンセシスオプション:標準トモ線量)**

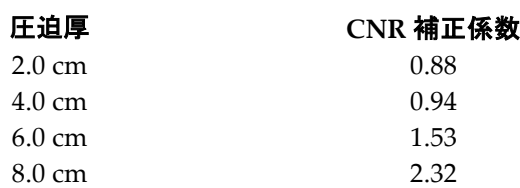

## **App endix E 生検用付属部品 付属書 E**

## **E.1 Hologic 工場検証済み生検デバイス**

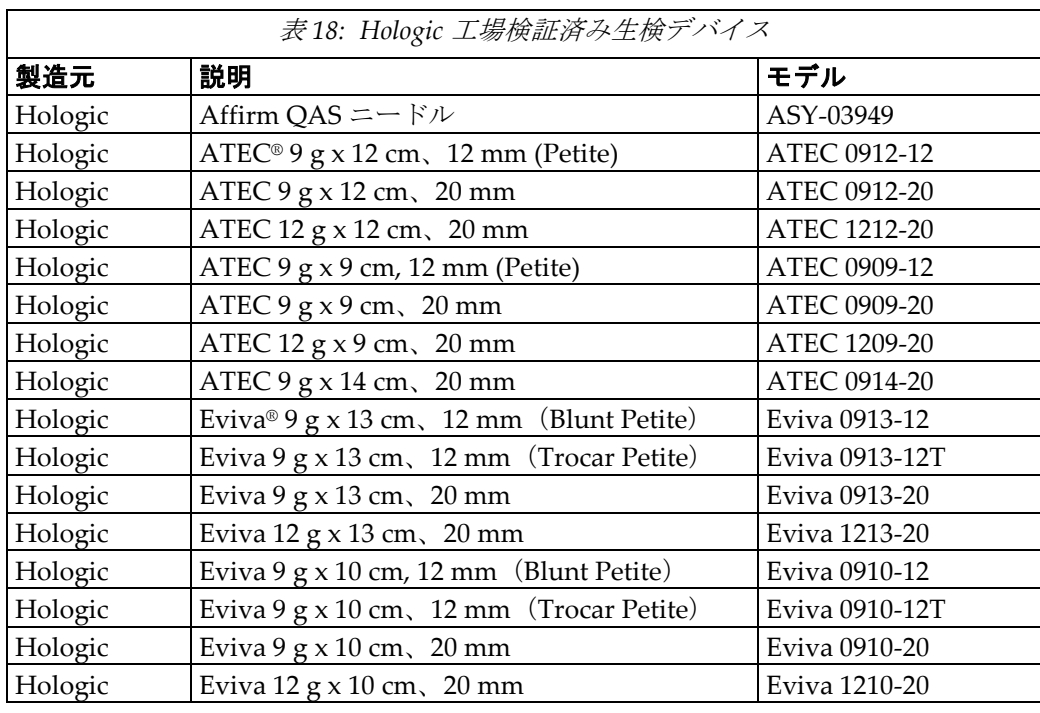

## **App endix F 記入フォーム 付属書 F**

## **F.1 QAS テストチェックリスト**

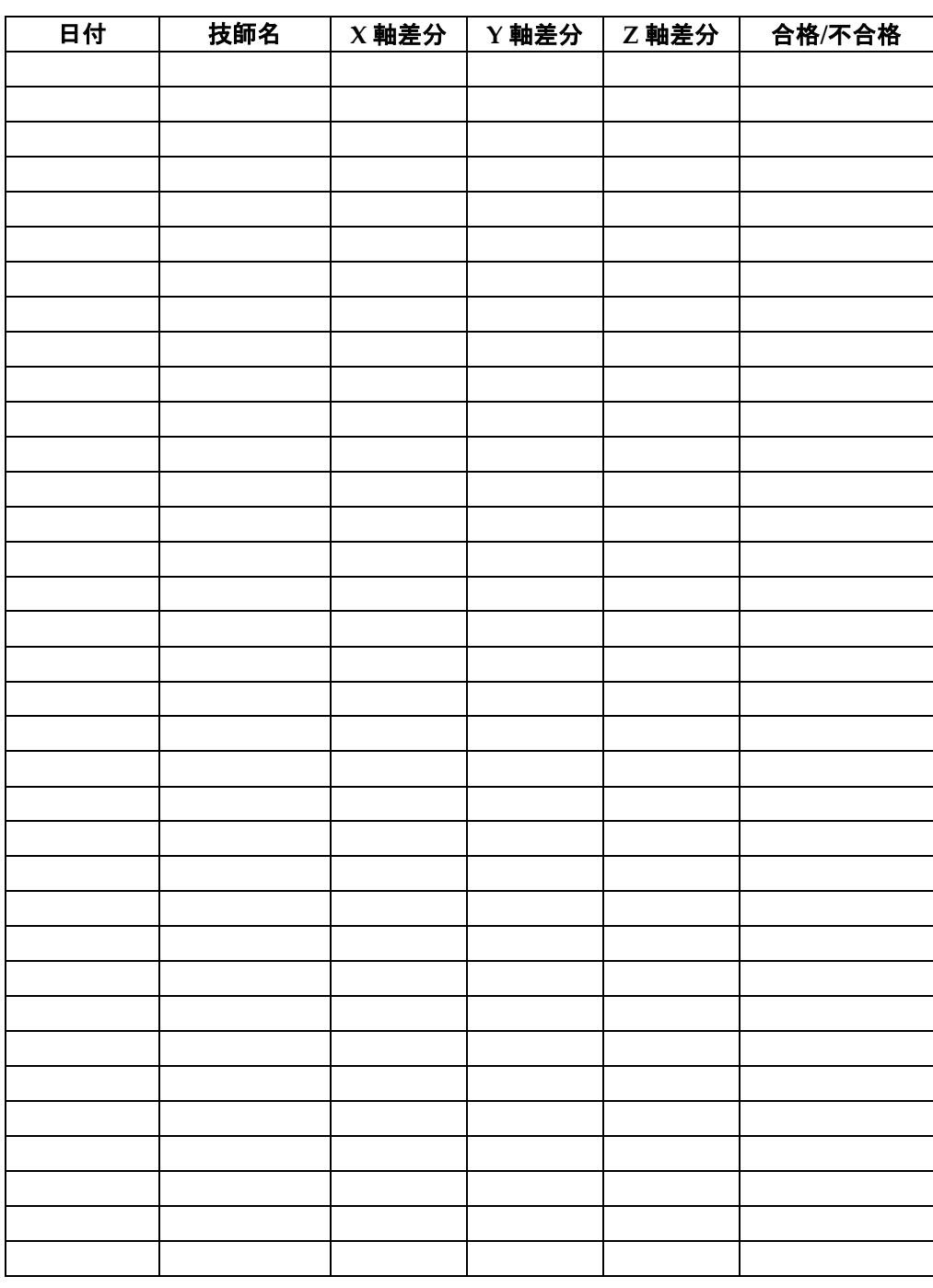

(このページは意図的に空白のままにしてあります。)

## **F.2 ジオメトリキャリブレーション**

Serial Number: Year: Date: Initials: Completed: Year: Date: Initials: Completed: Year: Date: Initials: Completed: Year: Date: Initials: Completed: **Remarks** Date Action

(このページは意図的に空白のままにしてあります。)

## **F.3 ゲインキャリブレーション**

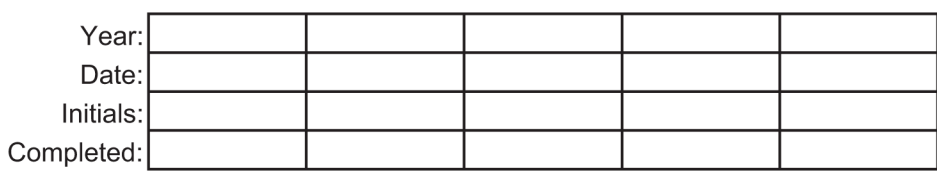

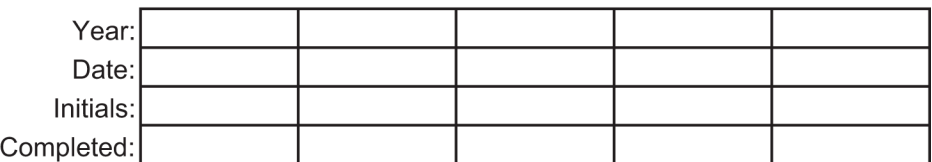

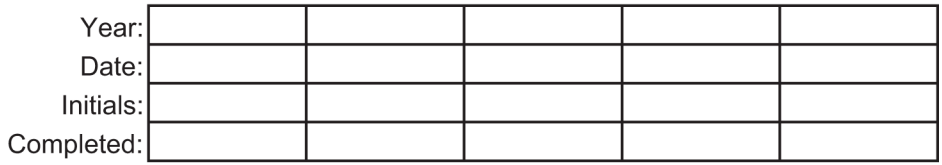

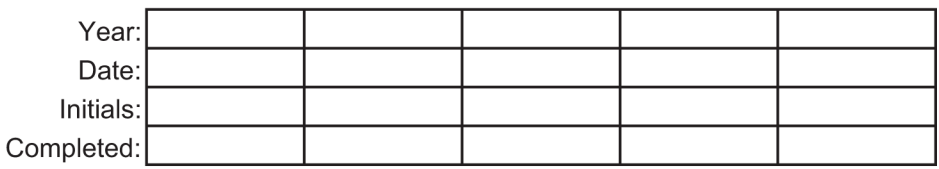

#### **Remarks**

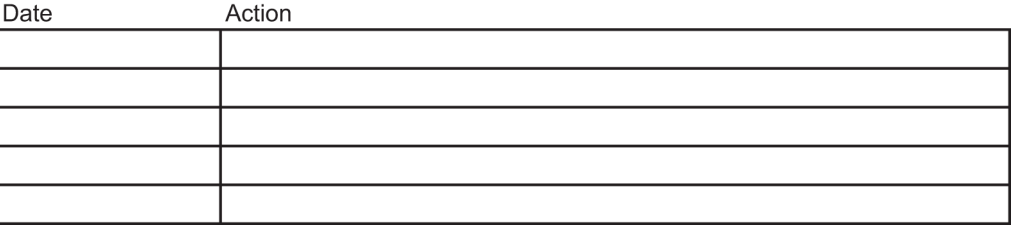

#### 用語集

## **14:用語集**

#### **ACR**

American College of Radiology(米国放射線医学 会)

#### **AEC**

Automatic Exposure Control (自動露出機構)

#### **BCM**

Biopsy Control Module(生検コントロールモジュ ール)

#### **DICOM**

Digital Imaging and Communications in Medicine (医療におけるデジタル画像と通信)

#### **EMC**

Electromagnetic Compatibility (電磁環境両立性)

#### **LUT**

ルックアップ テーブル。他の製品で作成された画 像を最適な状態で表示するために適用される設定 のリスト

#### **MQSA**

Mammography Quality Standards Act(マンモグ ラフィ品質標準法)

#### **RF**

Radio Frequency(無線周波数)

#### **ROI**

Region of Interest (関心領域)

#### **SID**

Source to Image Distance (線源受像画間距離)

#### **UDI**

Unique Device Identifier (機器固有識別子)

#### **UPS**

Uninterruptible Power Supply(無停電電源装置)

#### **X 軸**

生検ウィンドウ内の水平面をいいます。ニードルガ イダンスステージが基準点の左側に移動すると、X 方向の移動は負の値となります。ニードルガイダン スステージが基準点の(被検者から見て)右側に移 動すると、X 方向の移動は正の値となります。

#### **Y 軸**

生検ウィンドウ上の垂直面をいいます。ニードルガ イダンスステージが(生検パドルの胸壁の端から見 て)基準穴から離れる方向へ移動すると、Y 方向の 移動を示す値が大きくなります。ニードルガイダン スステージが基準穴に向かって移動すると、Y 方向 の移動を示す値は小さくなります。

#### **Z 軸**

生検ウィンドウの奥に向かう方向をいいます。Z の 値は、ニードルガイダンスステージが胸部プラット フォーム側へ移動すると大きくなり、胸部プラット フォームから離れる方向へ移動すると小さくなり ます。

#### **アノテーション**

画像上で関心領域を示すグラフィックまたはテキ ストのマーク

#### **コリメータ**

X 線ビーム暴露領域を制御する X 線管上のデバイ ス

#### **ステレオペア**

±15°投影により取得されるステレオ画像ペア

#### **ストローク**

生検器具をファイアしたときのニードルの動き。ス トロークはシステムで設定する必要があり、使用す る生検器具によって異なります。器具ごとにストロ ークが指定されています。

#### 用語集

#### **ストロークマージン**

ニードルのファイア位置と胸部プラットフォーム の間に残す安全領域(mm)。このマージンは、"Z" 座標、ストローク、および圧迫量に基づき、システ ムによって計算されます。

#### **トモシンセシス**

異なる角度で撮影された多数の胸部画像を結合す る撮像手順。トモシンセシス画像を再構成すること により、胸部内の焦点面(スライス)を表示できま す。

#### **受像器**

X 線検出器と炭素繊維カバーのアセンブリ

#### **側方ニードルアプローチ**

結像面に対して平行で圧迫面に対して垂直な生検 デバイスのアプローチ

#### **標準ニードルアプローチ**

圧迫面に対して平行で結像面に対して垂直な生検 デバイスのアプローチ

#### 索引

## **索引**

## $\Gamma$

[About](装置情報)画面 - 83 [Admin] (管理) 画面 - 90 [Select Patient](被検者の選択)画面 - 35

### A

Affirm システム機能 - 2 AWS の絶縁変圧器電源スイッチ - 位置図- 21, 26

## C

C アーム C アームの操作ボタン- 22, 24 技術仕様 - 126 C アームの概要 - 図- 8 寸法 - 123 機能テスト - 29

### X

X 線 X 線ビームろ過および出力 - 126 X 線管の技術(仕様)- 126 X 線発生器(仕様)- 127

## あ

アームサポート、固定 - 95 アームスルーマキシマムコンフォートパッケージ、 アクセサリ、取り付け - 95 アパーチャ、患者プラットフォームへの取り付け - 95 インターロック - 13 エラー回復とトラブルシューティング - 129

### か

ガントリーの 寸法 - 123 クッション、ヘッドクッション、ウェッジクッシ ョン、およびヒップクッション - 95

クリーニング - 119 全体的なクリーニング - 119 負傷または装置の損傷の防止 - 120 コントロールハンドルの操作ボタン - 24

## さ

サイバーセキュリティ- 4 サポートアームのコントロールハンドル ボタン図および説明- 24 位置図- 22 システム - 129, 130, 131 システムツール- 86 システムツールへのアクセス方法- 86 システムのシャットダウン方法 - 30 システムの概要- 7 システムの起動方法- 27 システムの仕様 - 123 システロックボタン - コントロールハンドル 上の位置図- 24 システム管理- 83 システム機能- 2 システム構成情報、- 83 ログイン- 28 完全停止- 30 管理トラブルシューティング- 86 記号- 16 電源ボタン - 位置図- 21 システムのシャットダウン方法 - 30 システムのバージョンレベルの確認方法- 83 システムのリリースレベルの確認方法- 83 ソフトウェアバージョン番号、確認方法 86 生検デバイス- 98

## た

ダウンロード- 86 タッチスクリーンディスプレイ - 位置図- 22 ツール システムツール- 86 テクニカルサポート- 4 テスト 機能テスト、C アームの上昇/下降- 29 機能テスト、圧迫の開始/解除- 29 機能テスト、患者プラットフォーム- 30 エラー回復とトラブルシューティング - 129

索引

## な

ニードルガイド - 101 ノブ 手動圧迫調整ノブ、- 位置図- 22 手動押し出し/引き戻しノブ- 位置図- 22

## は

パドル - 98 取り付け/取り外し方法 - 99 ビュー ビューの編集 - 45 フットレストの調整 - 95

### ま

マキシマムコンフォートパッケージ、取り付けお よび使用方法 - 95 放射線技師管理者用のシステムツール - 86 メッセージ 追加情報 - 129 無停電電源装置 (UPS) - 131

## や

ユーザーインターフーイス- 31, 55 コントロールモニタ- 31 システム管理- 83 生検コントロールモジュール- 55 ユーザープロファイル - 2

## ら

ライセンス- 86 ラベルの位置- 18 レポート 画像レポート <--リモートアクセス- 86 作成- 86 ログイン- 28 ロック - インターロック- 13 ロック、システム - コントロールハンドル上の位 置図- 24

## わ

ワークステーション モニタアームの定格重量 - 128 取り込みワークステーショ - 26

### 漢字

圧迫 機能テスト- 29 圧迫開始/解除ボタン - フットスイッチ上の位置 図- 24 安全対策情報 インターロック- 13 緊急停止スイッチ- 13 警告と注意- 9, 13 一般的な輸送および保管環境条件 - 125 画像 リモートアクセス- 86 画像、ダウンロード- 86 作成- 86 画像レポートへのリモートアクセス- 86 画面 [About](製品について)画面- 83 [Select Patient](被検者の選択)画面- 35 完全停止- 30 被検者 [Select Patient](被検者の選択)画面- 35 被検者情報の編集- 37 患者アームスルー、アクセサリ - 95 被検者の体重制限- 1 患者プラットフォーム コントロールハンドルの患者プラットフォー ム上昇/下降ボタン- 24 システム各部の患者プラットフォーム操作ボ タン - 位置図- 25 患者プラットフォーム、機能テスト- 30 患者プラットフォーム、寸法 - 123 環境 - 125 一般的な動作条件 - 125 一般的な輸送および保管条件 - 125 機能テスト - 29, 30 C アームの上昇/下降 - 29 圧迫の開始/解除 - 29 患者プラットフォーム - 30 記号 - 16 技術仕様 - 126 禁忌 - 1 緊急停止スイッチ - 13 Cアームの緊急停止スイッチ (E ストップ) -位置図 - 22

システム各部の緊急停止スイッチ(E ストッ プ) - 説明- 13 取り込みワークステーションの緊急停止/X 線 照射 (E ストップ) ハンドヘルドリモー ト - 位置図 \ - 26 苦情、製品 - 4 警告、注意、および注記 - それぞれの定義 - 5 警告およびメッセージ、システム - 129, 130, 131 警告と注意 - 9, 13 高さ、患者プラットフォームの最大高さ(最大上 昇)ボタン(位置図)- 25 作業照明 チューブヘッド/チューブアーム機構のオン/オ フボタン - 位置図- 22 患者プラットフォーム上 - 位置図- 25 仕様 C アーム/X 線管の技術情報 - 126 一般的な動作環境条件 - 125 一般的な輸送および保管環境条件 - 125 製品寸法 - 123 発生器/ガントリーおよび取り込みワークステ ーション(AWS)の電気入力仕様 - 125 取り込みワークステーション カート、定格重量 - 128 取り込みワークステーション - 位置図- 26 操作ボタン - 位置図- 26 取り込みワークステーション(AWS)のコントロ ールディスプレイモニタ 位置を図- 26 取り込みワークステーション(AWS)のネットワ ークインターフェイス環境の仕様 - 128 取り込みワークステーション(AWS)の画像表示 モニタ 位置図- 26 取り込みワークステーションの CD/DVD/ドライ ブ - 位置図- 26 取り付け パドルの取り付け - 99 生検デバイスの取り付け - 102 生検デバイスホルダーの取り付け - 100 手技 手技画面を開く- 36 手技画面を閉じる- 47 手技画面を開く- 36 手技画面を閉じる- 47

準拠- 13 ラベルおよび位置 - 18 準拠要件 - 13 条件 一般的な動作条件 - 125 一般的な輸送および保管条件 - 125 生検アーム モーター始動ボタン - 位置図- 22 生検アームの操作ボタン- 55 生検デバイスホルダー、取り付け - 100 生検デバイス - 100 取り付け済み生検デバイス、リストの表示方 法 - 86 生検デバイスの取り付け - 102 生検デバイスホルダーの取り付け - 100 生検デバイスのホルダー、取り付け - 100 製品寸法 - 123 設置手順- 3 操作ボタンおよびインジケータ- 21 C アームの操作ボタン- 22, 24 コントロールハンドルの操作ボタン- 24 システム電源ボタン- 21 患者プラットフォームの操作ボタン- 25 緊急停止スイッチ- 13 取り込みワークステーションの操作ボタン- 26 生検アームの操作ボタン- 55 注意、警告、および注記 - それぞれの定義-5 適応 - 1 電気入力 - 125 電源 システムのシャットダウン- 30 システムの起動 - 27 システム電源ボタン - 21 完全停止 - 30 電源のオン/オフ \ オフ - システムの完全停止の方法- 30 コンピューターのオン/リセットボタン - 位置 図- 21 システム各部の電源オン/オフボタン - 位置図  $-21$ 停止スイッチ - 緊急停止スイッチ (E ストッ プ) - 説明- 13 電源ボタン - 位置図- 21 発生器 寸法 - 123 発生器のサーキットブレーカー - 位置図- 21

### **Affirm 腹臥位生検システム ユーザーガイド**

#### 索引

品質管理タスク- 31 編集 ビューの編集 \ - 45 被検者情報の編集- 37 保管環境 - 125 保証- 4 放射線技師、マネージャ、サービスツールの機能 説明- 86 放射線技師マネージャ、サービスツールの機能説 明 \ - 86 無停電電源装置 AWS の無停電電源装置(UPS)電源/リセット ボタン - 位置を図- 21, 26 無停電電源装置(UPS)、ステータスの意味/ メッセージ、図 - 131 無停電電源装置(UPS)、バッテリ交換アイコ ンが表示された場合の処置 - 131 用途 - 1

# **HOLOGIC®**

 $EC$  REP

Hologic Inc. 36 Apple Ridge Road Danbury, CT 06810 USA

Hologic Ltd. Heron House Oaks Business Park Crewe Road Wythenshawe, Manchester M23 9HZ, UK Tel: +44 (0)161 946 2206

 $C \in$ 0044